# ESCUELA SUPERIOR POLITECNICA DEL LITORAL

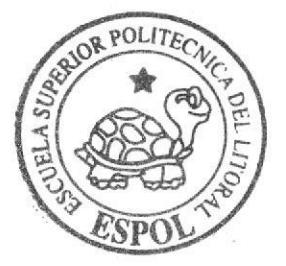

Programa de Tecnología en Computación y Diseño Gráfico y Publicitario

PROYECTO DE GRADUACIÓN

Previo Obtención de los Títulos de la l  $\mathbf{a}$ Analista de Sistemas y Tecnólogo en Diseño Gráfico y Publicitario

 $Tem a$ :

Cabina Centro de Información Campus "Las Peñas" Multimedia Corporativo del Centro de Estudio de Lenguas Extranjeras (CELEX)

#### MANUAL DE DISEÑO

AUTORES. Carlos Nacipucha Cumbe Mariela Zambrano

DIRECTOR: Lcdo. Alex Espinoza Cárdenas

#### Año

#### 2004

ESCUELA SUPERIOR POLITÉCNICA DEL LITORAL

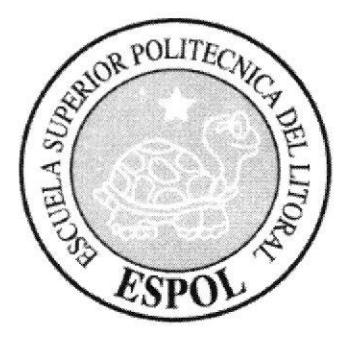

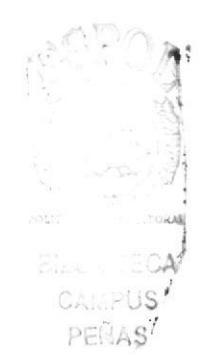

#### PROGRAMA DE TECNOLOGÍA EN COMPUTACIÓN Y DISEÑO GRÁFICO Y PUBLICITARIO

#### **PROYECTO DE GRADUACIÓN**

#### PREVIO A LA OBTENCIÓN DE LOS TÍTULOS DE **ANALISTA DE SISTEMAS Y** TECNÓLOGO EN DISEÑO GRÁFICO Y PUBLICITARIO

#### **TEMA:**

#### **CABINA CENTRO DE INFORMACIÓN CAMPUS "LAS PEÑAS" MULTIMEDIA CORPORATIVO DEL CENTRO DE ESTUDIO DE** LENGUAS EXTRANJERAS (CELEX)

#### **MANUAL DE DISEÑO**

#### **AUTORES: CARLOS NACIPUCHA CUMBE MARIELA ZAMBRANO**

#### **DIRECTOR**

#### **LCDO. ALEX ESPINOZA CÁRDENAS**

AÑO 2004

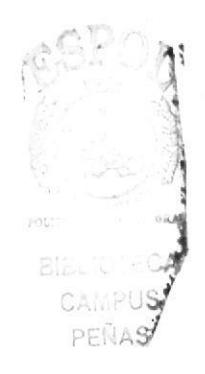

#### DECLARACIÓN EXPRESA

La responsabilidad por los hechos, ideas y doctrinas expuestas en este Proyecto de Graduación nos corresponde exclusivamente; y al patrimonio intelectual del mismo al PROTCOM (Programa de Tecnología en Computación y Diseño Gráfico y Publicitario) de la Escuela Superior Politécnica del Litoral.

(Reglamento de Exámenes y Títulos Profesionales de la ESPOL).

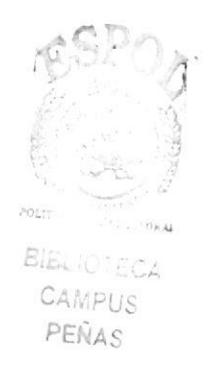

#### **AGRADECIMIENTO**

Agradecemos especialmente a Dios por la fuerza y la constancia que nos dio para poder culminar este proyecto, sin él no hubiéramos hecho nada. A nuestros padres por la paciencia y empuje que nos dieron para seguir en este arduo camino. A los Directivos y el cuerpo de Instructores del PROTCOM por sus valiosos aportes a nuestros conocimientos, y por sobre todo, a sus orientaciones impartidas en cada momento de nuestra vida estudiantil.

A nuestros compañeros que de una u otra manera fueron un apoyo constante de lucha y ganas de triunfar en el objetivo impuesto por esta carrera.

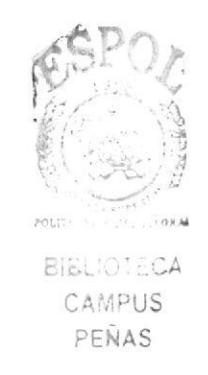

#### DEDICATORIA

Dedico la elaboración de este proyecto a mis Padres, por haber sido y seguir siendo el principal apoyo en mi vida, así como también a todos mis seres queridos; pero principalmente a papá Dios por haberme dado fuerza e inteligencia para lograr la culminación del mismo.

 $\bar{\nu}$ 

Carlos Nacipucha Cumbe

#### DEDICATORIA

Este Proyecto de Graduación va dedicado a todo lo que hizo posible que yo saliera adelante en especial a mis padres que con mucha entrega y coraje supieron siempre Ilevarme por el mejor de los caminos, sin dudar de mí ni un solo momento y sintiéndose orgullosos del profesional que soy ahora.

También va dedicado a todas esas personas a las que yo considero mis amigos y que de una u otra forma estuvieron ahí apoyándome en cada momento.

Maricla Zambrano

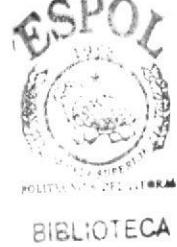

CAMPUS PEÑAS

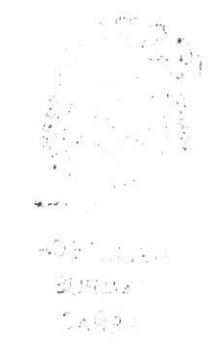

#### **FIRMA DEL DIRECTOR** DEL PROYECTO DE GRADUACIÓN

LCDO. ALEX ESPINOZA CÁRDENAS

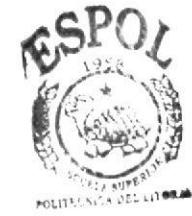

**BIBLIOTECA** CAMPUS PENAS

#### **FIRMA DE LOSAUTORES** DEL PROYECTO DE GRADUACIÓN

**NACIPUCHA CUMBE** CARLOS

<del>ombad</del>mo ariets MARIELA ZAMBRANO

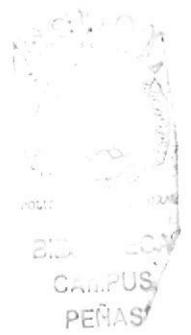

#### TABLA DE CONTENIDO

#### CAPÍTULO I

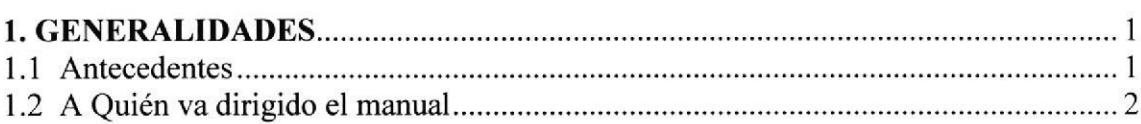

#### CAPÍTULO 2

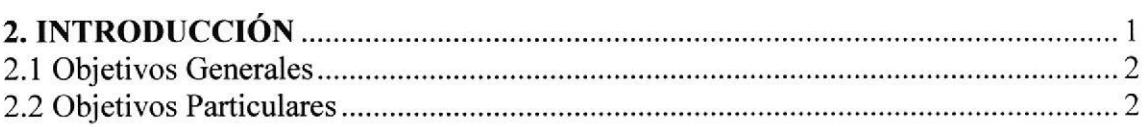

#### CAPÍTULO 3

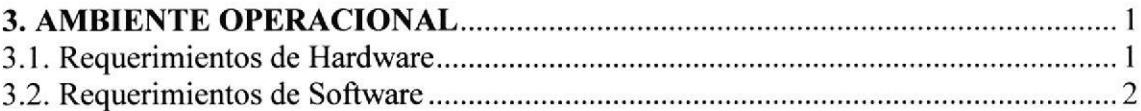

#### CAPÍTULO 4

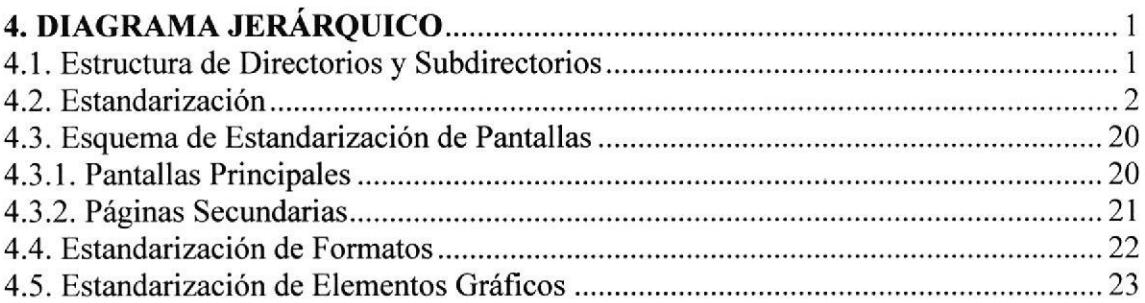

#### CAPÍTULO 5

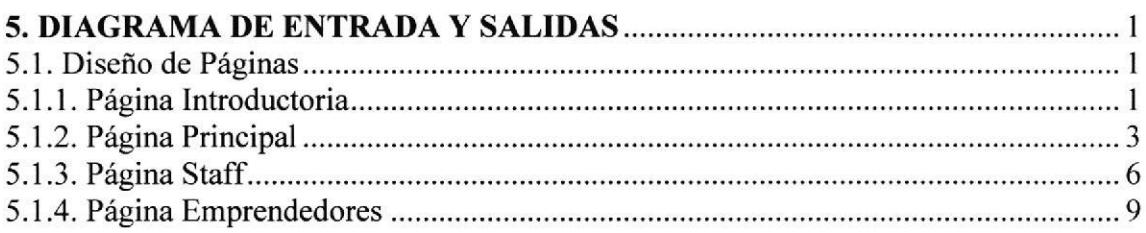

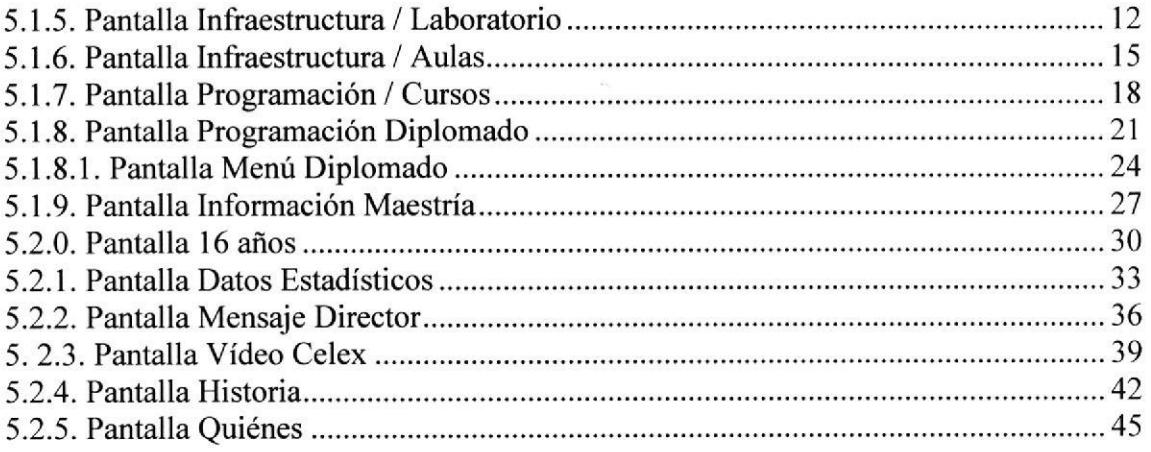

 $\propto$ 

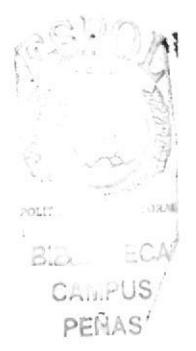

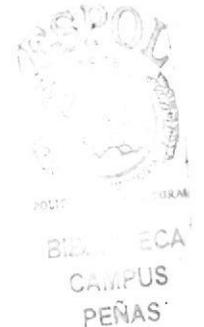

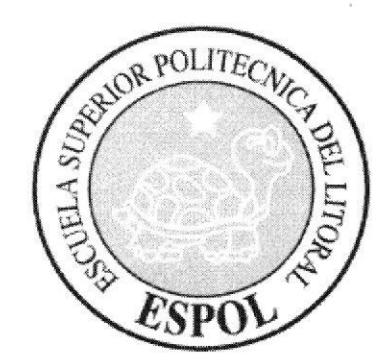

# CAPÍTULO 1.

### **GENERALIDADES**

#### 1. GENERALIDADES

#### l.l ANTECEDENTES

Este manual es el resultado de investigaciones y aplicaciones para el desarrollo, diseño y elaboración del Multimedia Centro de Información "Campus Las Peñas".

Como hcrramicnta de diseño se utilizó los siguientes programas:

- Director Mx
- Adobe PhotoShop 7
- . Adobe Illustrator <sup>9</sup>
- Adobe After Effect 4
- . FlashMx

Las ilustraciones, fotografias o collages, fueron trabajados en un programa editor de píxeles llamado Adobe PhotoShop.

Sus especificaciones fueron en medida al archivo trabajado en el programa Director al cual fueron importadas. En nuestro caso, trabajamos en el DirectorMx en un marco visual 800 x 600 píxeles.

Estas ilustraciones, fotografias o collages fueron ubicadas de manera que sea demostrativo para mayor comprensión del usuario, (siendo siempre el soporte visual a los textos explicativos) y su interacción esta directamente ligada a los movimientos que realice el operador de la Cabina Centro de lnformación "Campus Las Peñas" sobre la pantalla, mediante la acción de TouchScreen. Cada acción de TouchScreen., se da a notar.

Cada uno de estos botones de la Cabina Centro de Información "Campus Las Peñas" se han diseñado eventos interactivos con imágenes estáticas tratadas en Adobe PhotoShop, cada imagen es alusivo a la Unidad Académica en mención, los videos y animaciones se han tomado a modo de explicación para que el usuario final tenga una visión de cuál es el tema a tratarse en cada capítulo del manual. Se dispone de opciones que interactúan directamente con el usuario con sonido y fofos animadas en cada opción, las mismas que permitirán navegar y obtener la información que se requiere con unos cuantos pasos.

El presente manual cuenta con cinco capítulos estructurados de la siguiente manera:

- . Generalidades
- o Introducción
- Ambiente Operacionales
- Diagrama Jerárquico
- Diseño de Pantallas (Entradas / Salidas)

Dispone de un índice que permitirá ubicar esta información de forma ágil y rápida.

#### 1.2. A QUIÉN VA DIRIGIDO EL MANUAL

Este manual está dirigido a todo aquel que desea conocer sobre los proyectos que realiza la Escuela Superior Politécnica del Litoral y el desarrollo tecnológico que se viene dando en esta era. El Centro de Información "Campus Las Peñas" quien tendrá en la cabina un apoyo visual e interactivo así como también toda la información relevante de cada Unidad Académica.

El propósito de redactar este manual ha sido no solo reunir información útil sino a su vez darles a conocer de manera clara de los recursos utilizados para el diseño y la tecnología usada para brindarle al usuario final toda la información gráfica y escrita sobre cada Unidad Académica.

La Cabina Centro de Información "Campus Las Peñas" es una herramienta interactiva que permite conocer más sobre la infraestructura que posee La Escuela Superior Politécnica del Litoral en el Campus Las Peñas.

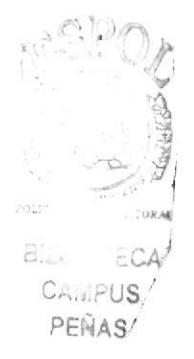

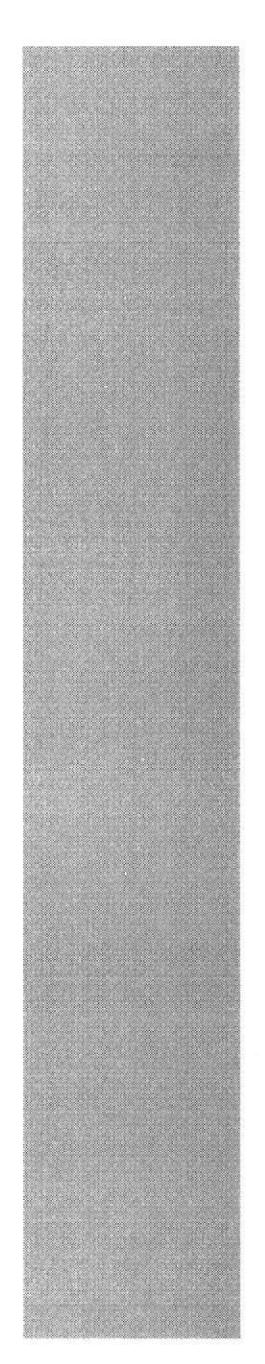

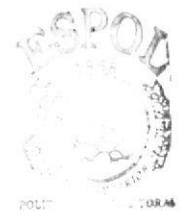

BIE. ECA CAMPUS PEÑAS

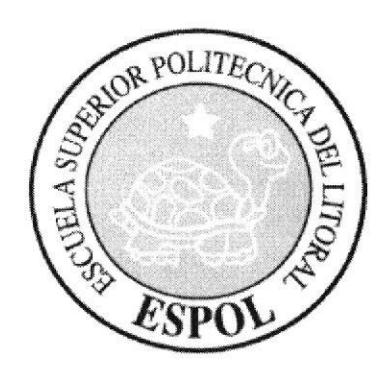

# CAPÍTULO 2. **INTRODUCCIÓN**

#### 2. INTRODUCCIÓN

El material que proporciona este manual contiene cinco capítulos de manera detallada, se especifican y explican los diferentes eventos y procedimientos que se han tomado para el diseño de Ia Cabina Centro de Información "Campus Las Peñas".

En la utilización de las herramientas de diseño como DirectorMx (para la elaboración de la Cabina Centro de Información "Campus Las Peñas"), PhotoShop (para el tratamiento de fotos y elaboración de collages) nos dimos cuenta de su gran capacidad y flexibilidad en el ambiente de multimedia, cada uno de estos software aportan en gran parte a la creatividad y la destreza de los profesionales que se involucran en esta área de trabajo, esto lleva a notar la eficiencia y excelencia del producto final, para proyectar a la Escuela Superior Politécnica del Litoral con los mas modemos programas de actualidad.

Selección de la media: Balance de los medios, la aplicación incorpora el uso de:

- Video
- Texto
- a Sonido
- a Fotos Animadas y estáticas

La tendencia de diseño y animación se basó en como poder ofrecer una mejor información de las Unidades Académicas tanto a los alumnos como a las personas que nos visitan, por este motivo la Escuela Superior Politécnica del Litoral Campus "Las Peñas" a través de la Fundación para la Extensión Politécnica (Fundespol) entidad visionaria decidió implantar este tipo de tecnología, para de esta forma poder dar al usuario final una mejor y clara información del Campus "Las Peñas".

Para todos los videos que se encuentran en la Cabina Centro de Información "Campus Las Peñas" se ha utilizado el software Affter Affects.

La programación de este producto se la realizó mediante el software de animación multimedia llamado DirectorMx, entre los componentes de este incluyen librerías propias del mismo para realizar animaciones predefinidas, e incluye código interno mediante un lenguaje de programación propio de DirectorMx llamado "Código Lingo", este lenguaje da flexibilidad a toda creatividad para la animación e interacción de los eventos, en cada objeto que se incluye en el escenario (cast), se programa dependiendo de la acción o evento a realizarse, asiendo así cada página de la Cabina Centro de Información "Campus Las Peñas" amigable para el usuario.

#### 2.I OBJETIVOS GENERALES

El objetivo que persigue este manual se detalla a continuación

- Otorgar al usuario las instrucciones correctas y precisas, para un eficiente acceso y navegación de la Cabina Centro de Información "Campus Las Peñas". a
- Explicar en forma específica y amplia, los pasos previos para la construcción  $\bullet$ y diseño de la Cabina Centro de Información "Campus Las Peñas" y utilización de recursos que han sido empleados para su perfecto funcionamiento.
- Crear una guía para futuros trabajos de investigación que seguramente deberán realizar los estudiantes de colegios u universidades

#### 2.2 OBJETIVOS PARTICULARES

- Crear una aplicación interactiva para ser usado como una pieza de  $\bullet$ Información, con el propósito de dar a conocer a los alumnos y a todas aquellas personas que nos visitan más información del "Campus Las Peñas".
- Exaltar logros y metas de la ESPOL.
- Dar a conocer la tecnología multimedia para el desarrollo de la Información.  $\bullet$
- Dar una mayor facilidad de diseño al usuario para el mejor entendimiento del desarrollo de esta Cabina Centro de Información "Campus Las Peñas" y para su mejor ubicación en el mismo.  $\bullet$
- $\bullet$ Dar a conocer a propios y extraños las diferentes Unidades Académicas con que cuenta el "Campus Las Peñas".

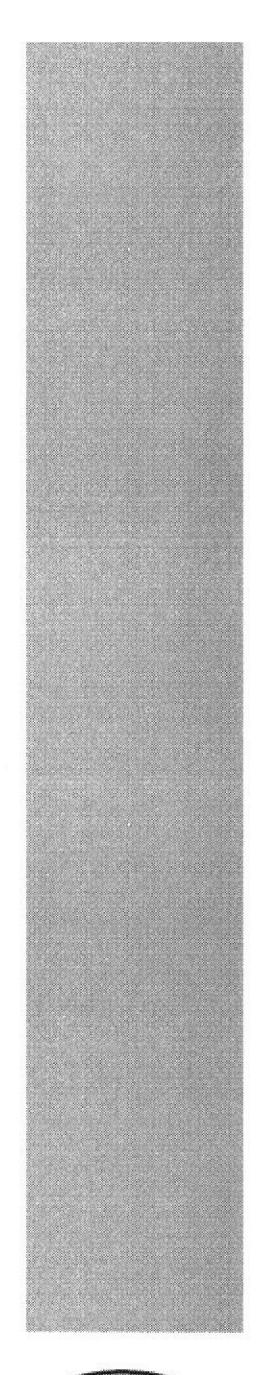

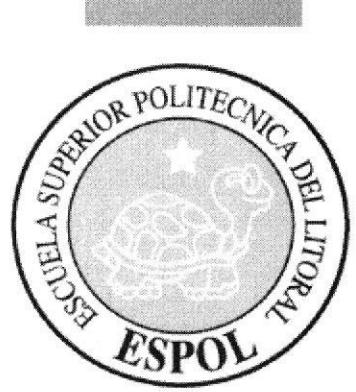

## CAPÍTULO 3.

AMBIENTE OPERACIONAL

#### 3. AMBIENTE OPERACIONAL

La elaboración de la Cabina Centro de Información "Campus Las Peñas" requiere de las siguientes consideraciones a nivel de hardware y software.

- La información de la Cabina Centro de Información "Campus Las Peñas" se encuentra almacenada de tal manera que el usuario pueda acceder a ella en el momento que desee al ejecutar el mismo.  $\bullet$
- a No será necesario que el usuario tenga dominio del manejo de la computadora, con los conocimientos básicos podrá ejecutar la Cabina Centro de Información "Campus Las Peñas".
- · El usuario que disponga de una máquina con los requerimientos que se especifican en la cabina Centro de Información "Campus Las Peñas", podrá ejecutar sin dificultad.
- La información contenida dentro de la Cabina Centro de Información a "Campus Las Peñas", no podrá ser variada.
- La información de esta Cabina Centro de Información "Campus Las Peñas". a es exclusiva de la ESPOL.

#### 3.1 REQUERIMIENTOS DE HARDWARE

Como requerimientos de hardware, se requiere de los equipos detallados a continuación con las siguientes características:

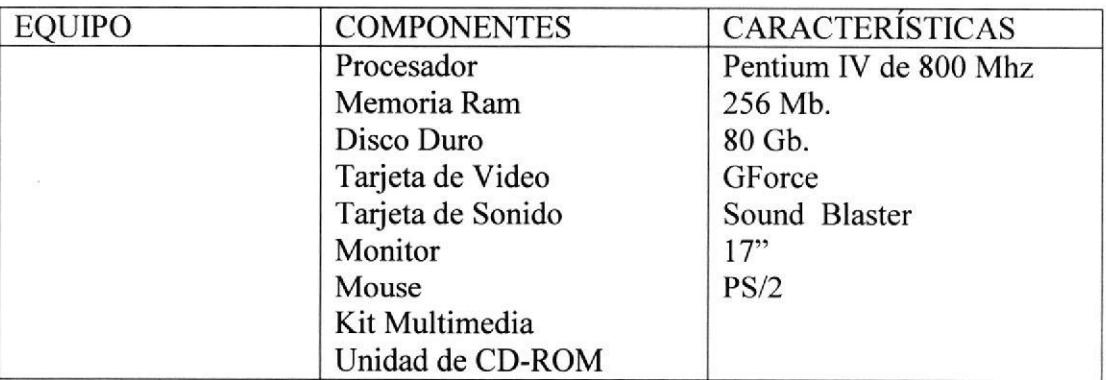

#### 3.2 REQUERTMTENTOS DE SOFTWARE

Para una eficiente y efectivo funcionamiento al diseñar y elaborar una Cabina de Información se requiere de un conjunto de productos que se complementan y darán facilidad al usuario. Los mismos que se detallan a continuación.

#### SISTEMA OPERATIVO UTILIZADO

Bajo el ambiente de PC se utilizo el Sistema Operativo MICROSOFT WINDOWS 2000 PROFESIONAL.

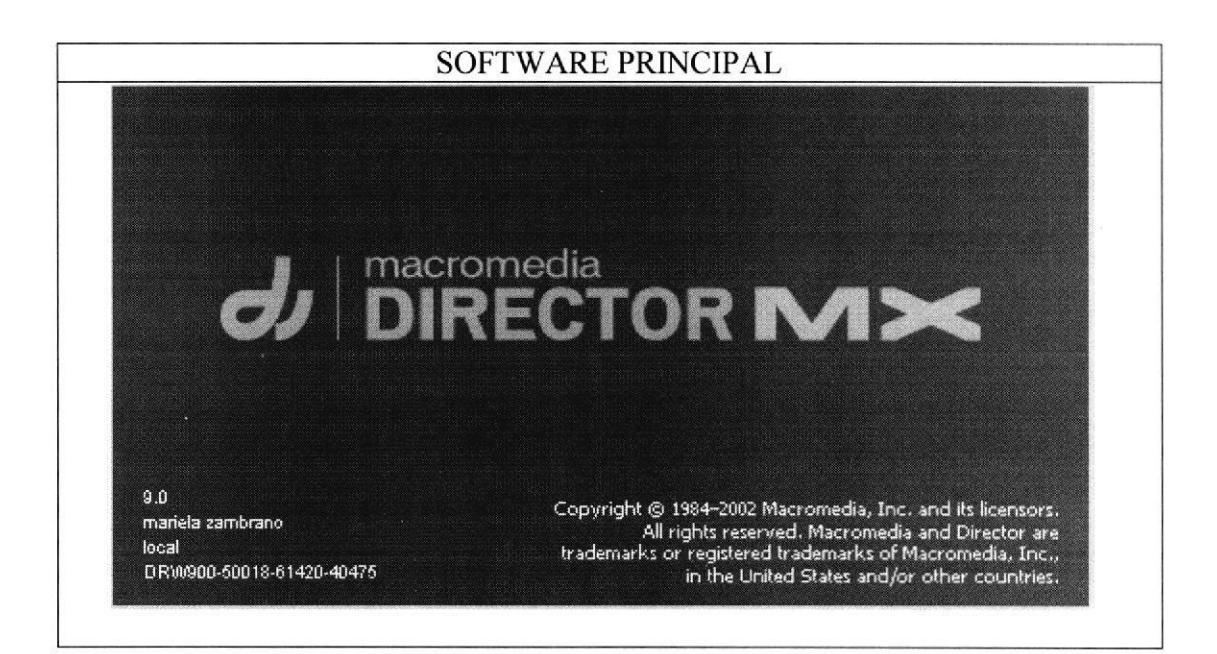

Software para el desarrollo y ejecución de los Multimedias

# SOFTWARE DE DISEÑO Adobe Photoshop<sup>®</sup> 7.0

Adobe Photoshop 7, software para retoques y tratamiento de fotos y fondos.

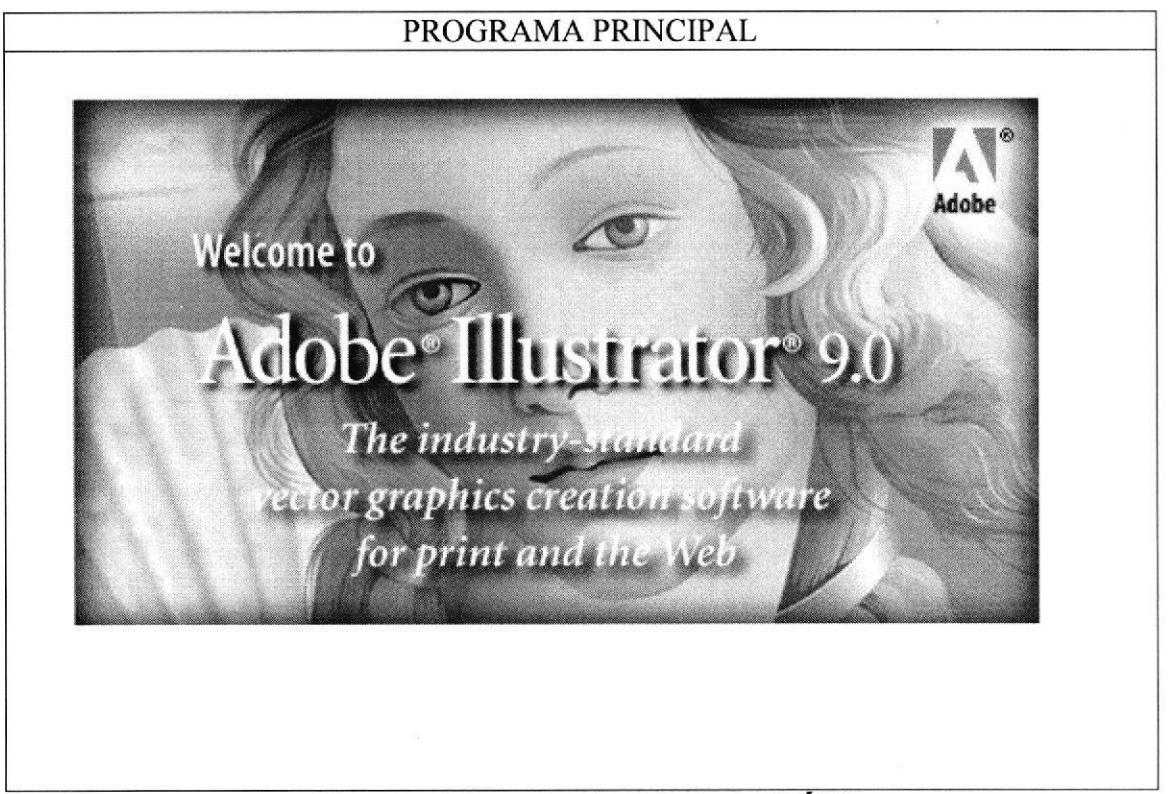

#### **SOFTWARE DE ILUSTRACIÓN**

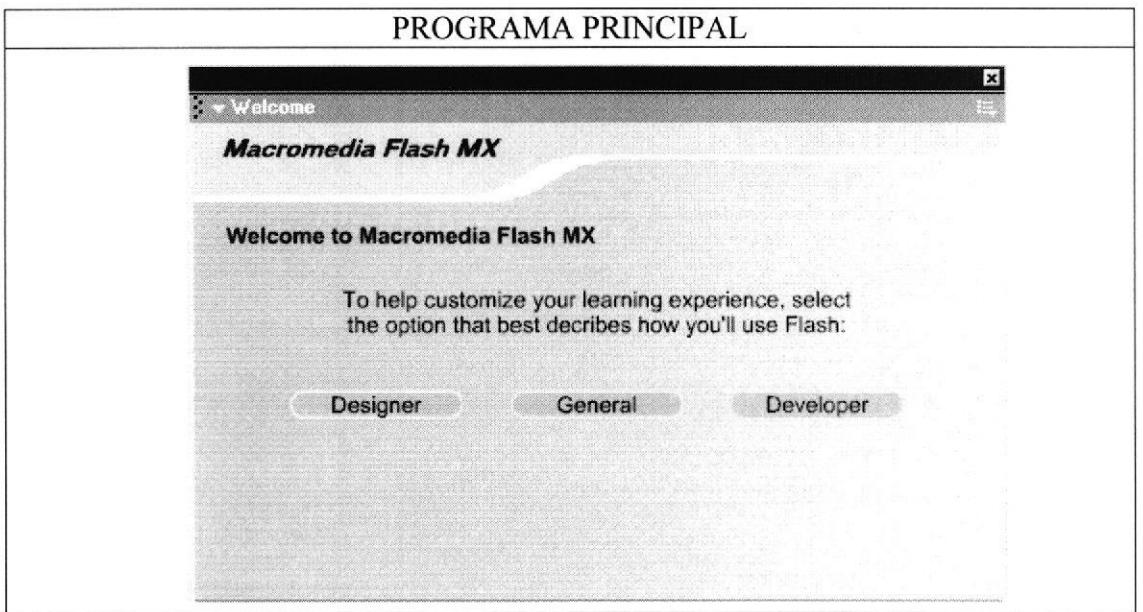

Macromedia Flash Mx, software para las animaciones del CD-ROM.

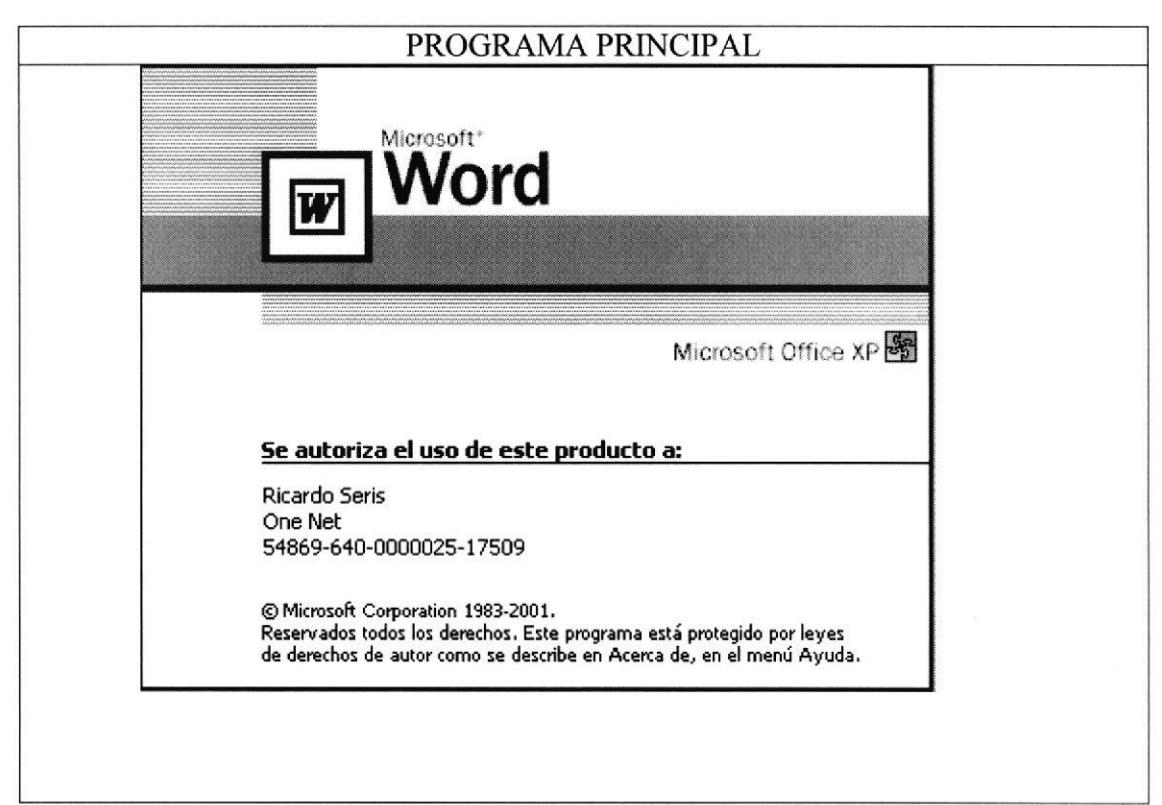

#### Recolección de Información

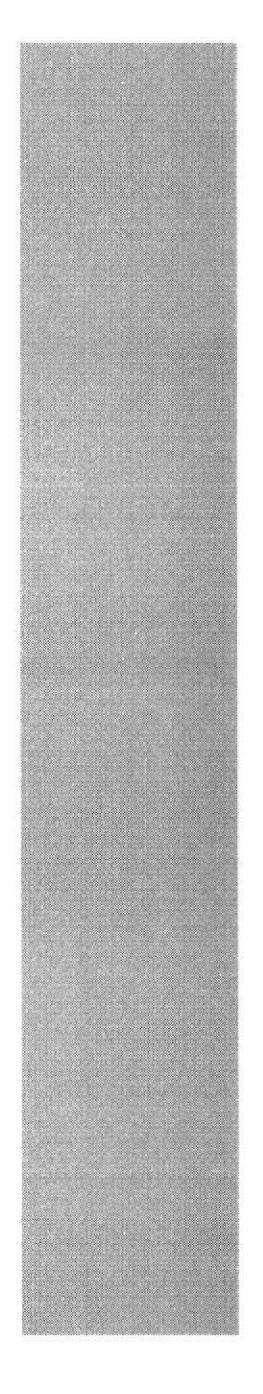

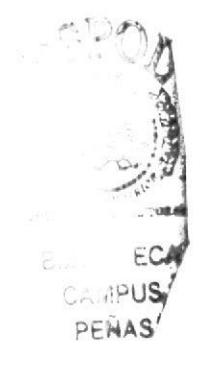

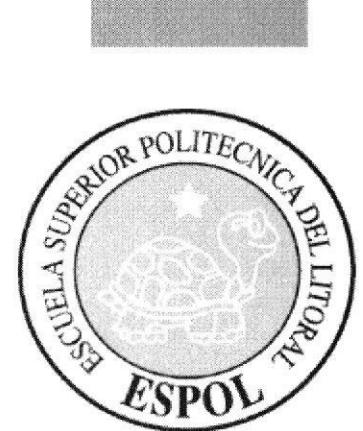

## CAPÍTULO 4.

## **DIAGRAMA** JERÁRQUICO

#### 4. DIAGRAMA JERARQUICO

#### 4.I. ESTRUCTURA DE DIRECTORIOS Y SUBDIRECTORIOS

Nombre de los Subdirectorios

#### Video

Video Mensaje del Rector (Rector Espol). Video Mensaje de Fundespol (Ing. Mariscal). Video del Coordinador de Oficina de Admisiones (INGFLO-l). Video del Coordinador encargado del CEC (Julia Bravo CEC). Video del Coordinador del Lictur (Landivar). Video del Coordinador de Centro de Lenguas extranjeras (Celex Video 1). Video Testimonio del CEC (Testimonio CEC).

#### Videos

Video Testimonio de la Espae (Arquidonoso) Video Testimonio de la Espae (jaimeperezazua) Video Testimonio de la Espae (jenny)

#### Paneos Finales

Paneo Oficina de Ingreso (Ofic..d.ingrso) Paneo aulas del Prepolitécnico (aulaofic.ingr) Paneo Auditorio del Oficina de Admisiones (Auditorio0) Paneo Aula Magna (fundes. aulamagna) Paneo Hall extemo de Fundespol (hall ext.fundespol) Paneo Hall interno de Fundespol (hall inter) Paneo Parqueadero de Fundespol (final parq) Paneo de las Cancha (cancha) Paneo de la Glorieta (glorieta) Paneo de la entrada a la ESPOL (entradaalaESPOl) Paneo Bloque E del Protcom (BloqueEfin) Paneo del Auditorio del Protcom (Audiorioprotcom) Paneo Laboratorios de PC MAC (MAClaborat) Paneo de la entrada del Protcom (Protcom entrada) Paneo Aulas de Diseño (Aula diseñoO) Paneo Aula de Licenciatura (licenciatura) Paneo laboratorios del Protcom (labor.Pc) Paneo hall del Celex (hallcelx) Paneo laboratorios del Celex (laboratcelx) Paneo hall de Licenciatura en Turismo (hall)

Paneo laboratorios del Lictur (labor.lictur) Paneo área de esparcimiento del Lictur (area esp.lictur) Paneo exterior del hotel Manglaralto del Lictur (extmanglictur) Paneo restaurante hotel Manglaralto del Lictur (restaurante) Paneo habitaciones del hotel Manglaralto del Lictur (habit.mangl) Paneo laboratorios de la ESPAE (espae laborat) Paneo aulas Hexagonal de la ESPAE (espae aula) Paneo aula satelital de la ESPAE (satelital) Paneo área de emprendedores de la ESPAE (emprend.espae) Paneo auditorio de la ESPAE (audi.espae) Paneo laboratorio del CEC (labor.cec) Paneo aulas del CEC (cecaula) Paneo auditorio del CEC (cecauditorio) Paneo vista general del Campus Las Peñas (areageneral)

#### Archivo Txt

Archivo Txt que contiene los Key o palabras a buscar (Key.txt) Archivo Txt que contiene los Link de las palabras claves (Link.Txt)

#### 4.2. ESTANDARIZACIÓN

Para lograr una referencia rápida y una búsqueda fácil, recomendamos utilizar la siguiente pauta iconográfica, todos los íconos o botones utilizados están claramente identificados con la acción que realiza dicho objeto.

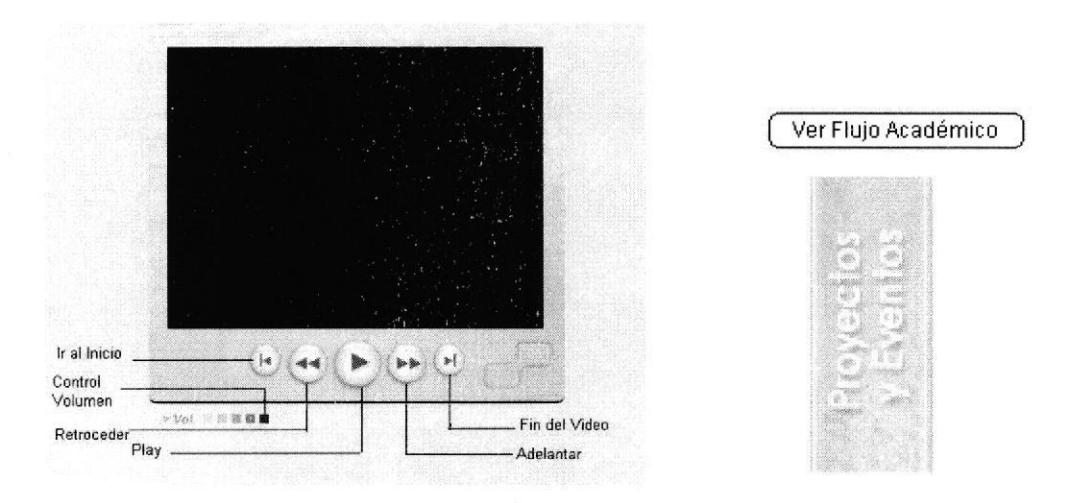

Estos botones representan a cada una de las opciones con que cuenta la Cabina Centro de Información "Campus Las Peñas", posee Ia particularidad que al tocarlos los botones sufren una degradación de los colores de las letras. Las ilustraciones, fotografías o collages, fueron trabajados en el programa editor de píxeles llamado Adobe PhotoShop.

Sus especificaciones fueron en medida al archivo trabajado en el programa Director Mx al cual fueron importadas. En nuestro caso trabajamos en el Director Mx en un marco visual de 800 x 600 píxeles.

En cuanto a las acciones tomadas por los objetos que realizan una función determinada, nos valimos del código propio de Director Mx llamado "Código Lingo", el cual hace flexible el desanollo de las animaciones. Dentro de los eventos realizados y programados haremos notar, ejemplos de código y su respectiva aplicación que tiene en cada uno de los botones y video de Ia cabina Centro de Información "Campus I-as Peñas".

Para los efectos de variación, movimiento, sonido y demás acciones de los botones y videos utilizamos el siguiente código, esta es la programación de un objeto (exactamente es un botón) el cual tomamos como ejemplo, el conjunto de este código se lo denomina script a continuación el detalle:

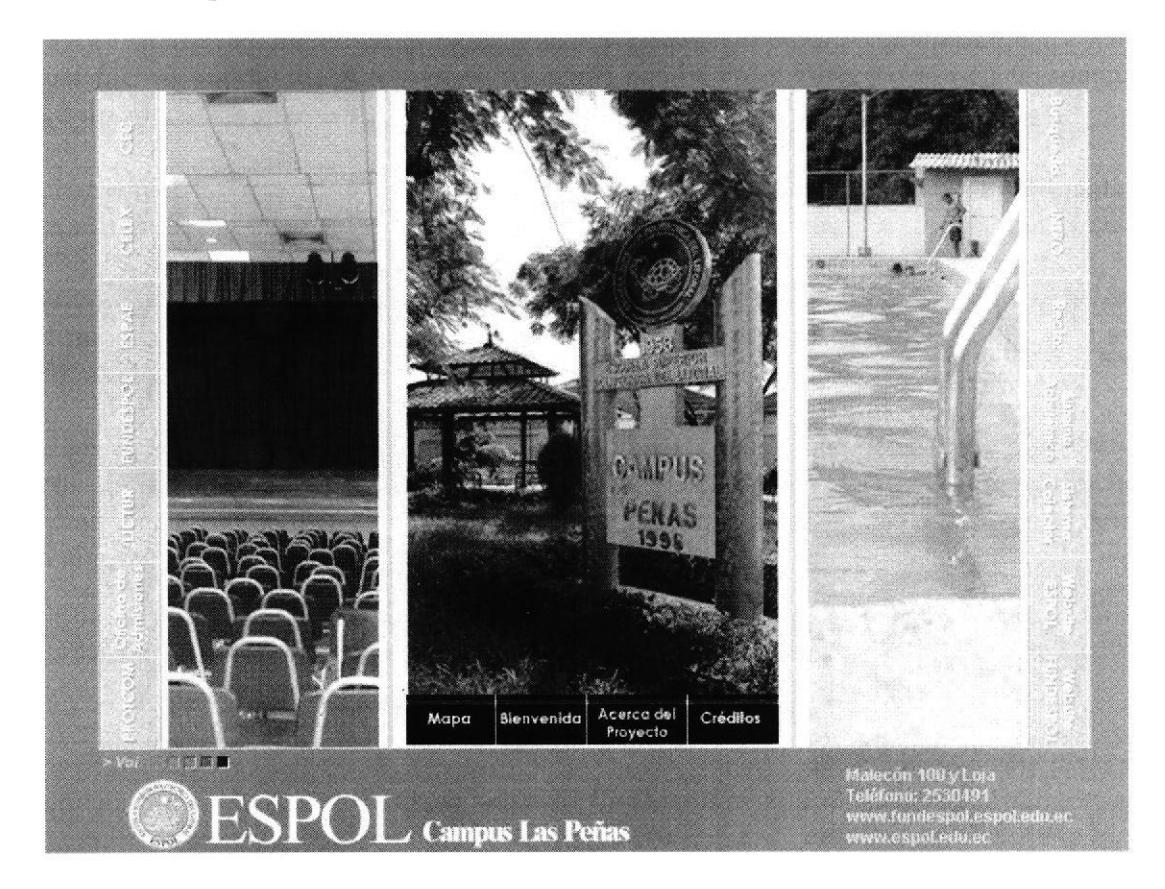

El código que se muestra a continuación es exactamente el mismo para cada una de las opciones del menú (Home), así también para varias opciones.

```
on mouseup me
  global ind sound
  if ind sound = 0 then
    puppetsound 2, " sonidol "
    set ind sound = 1end if
  go to frame "Cec"
end
```
Este procedimiento on mouseUp me realiza el seteo del sonido de fondo para todas las Unidades Académicas, también me redirecciona al frame de una de las Unidades Académicas seleccionada para este ejemplo el Centro de Educación Continua (CEC)

```
on mouseup me
  go to movie "buscador. dcr"
end
```
Este procedimiento on mouseUp me, me permite llamar a un archivo Dcr de Director en donde se procede a realizar la búsqueda a todos los multimedia de las Unidades Académica por una palabra específica, este código pertenece al botón Buscador del Home.

```
on mouseup me
  go to frame " Intro"
end
```
Este código me realiza la acción de redireccionarme a un frame en el cual contiene una animación realizada en Flash Mx

```
on mouseUp me
  global ind_sound
  set ind sound = 0sound(2).stop ()go to frame " rector"
end
```
Este procedimiento me realiza la opción de poder setear el sonido de fondo parándolo mientras se redirecciona a un frame que contiene un Video en esta caso del Rector de la ESPOL.

```
on mouseup me
  gotonetpage "http://www.espol.edu.ec"
end
```
Este procedimiento pertenece al botón Web ESPOL del Home en el se llama a la página de la ESPOL

```
on mouseup me
  go to frame "Creadores"
end
```
Este procedimiento me redirecciona al frame en el cual se encuentran la información detallada de los directores y desarrolladores de esta Cabina Centro de Información "Campus Las Peñas"

```
on mouseenter me
  set the blend of sprite 124 to 15
  set the blend of sprite 125 to 30
  set the blend of sprite 126 to 50
  set the blend of sprite 127 to 70
  set the blend of sprite 128 to 100
    set the soundlevel = 7end
```
Este procedimiento me permite controlar el volumen del sonido principal como también se realiza una degradación de color en los botones respectivos del controlador de volumen

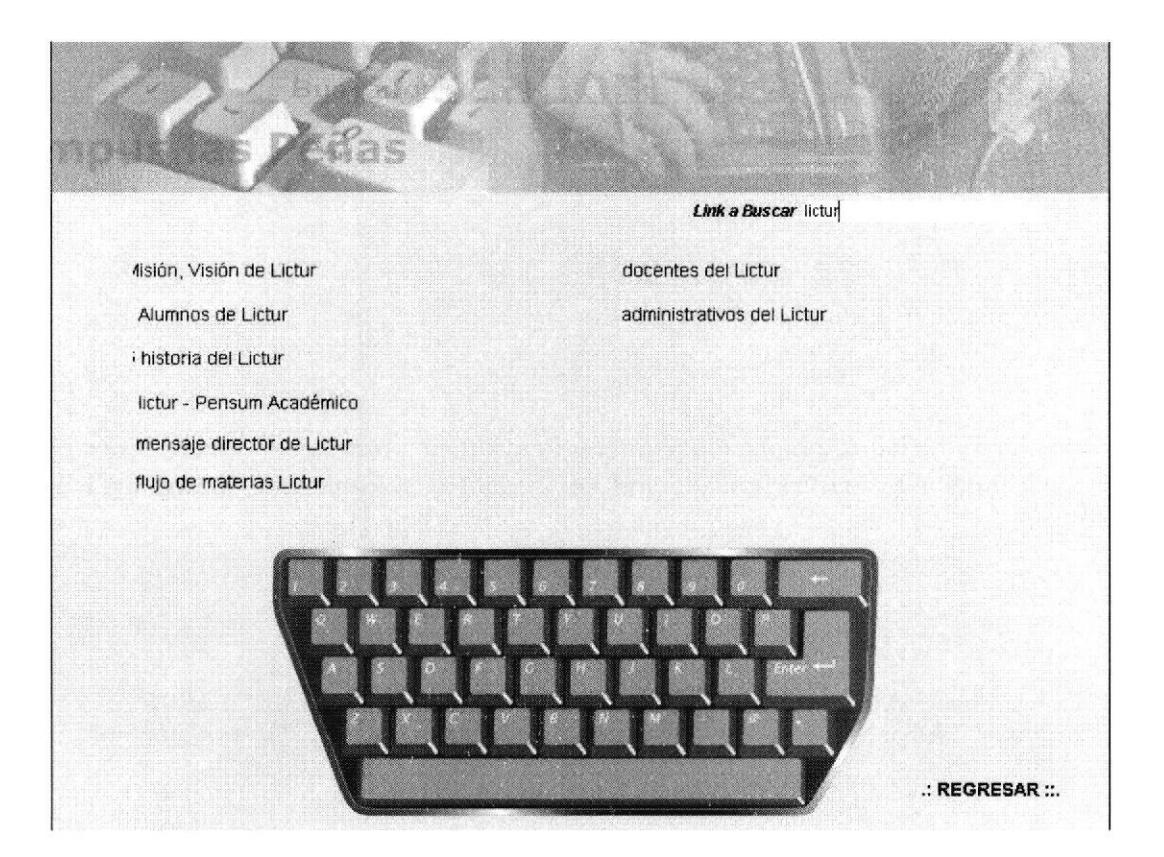

En este ejemplo podemos apreciar que se ha redireccionado al Buscador der desde esta pantalla se podrán hacer las consultas a todos los demás multimedia o Unidades Académicas

```
on mouseUp me
  global palabra , código
  global inicio, uno
  global contador, final, estado
```

```
set uno = ""
  set inicio = 1
  set final = 0set código = 0set contador = 0set estado = 0SET member("carga_key").text = "
  set member("link").text = "<br>SET LISTADO to 1 = " "
  SET LISTADO to []
  set listado to []
  set escribe = new(xtra "fileIO")palabra = member('linear').text.<br>openfile (escribe ,"txt\key.txt",1)
  openfile (escribe , cat key.cat ,i)<br>member ("carga_key").text = readfile (escribe)
  dosefile (escribe) -- cierra el archivo txt
  set escribe = 0
  put member ("carga_
key" ) . line. count
  .<br>set member("primero").text
  set
member ( "segundo" ) . text
  set
member ( "tercero" ) . text
  set member ("cercero" ) .text =
  set
member ("quinto") .text :
  repeat with i=1 to member ("carga key"). line. count
    repeat with j=1 to
member ("carga key") . line [i] . word. count
       if member ("carga key").line[i].word[j] = palabra
then
         contact = contact +1append listado, member ("carga key") .line[i]
         set escribe2 = new (xtra"fileIO")openfile (escribe2 , "txt\Link. txt", 1)
         member('carga link"). text = readfile (escribe2)closefile (escribe2)
         set escribe2 = 0estado = 1end if
    end repeat
  end
repeat
  put contador
  .<br>put listado
                                                         BIBL.C. ECA
  put final = contador
                                                          CAN.PUS
                                                          PEÑAS
  if contador = 1 then
     set member ("primero").text = getAt (listado, 1)
  end if
```

```
if contador = 2 then
    set member ("primero").text = getAt (listado, 1)
    set member ("segundo") . text = getAt (listado, 2)
  end if
  if contador = 3 then
    set member ("primero").text = getAt(listado,1
    set member ("primero") : conc = getAt (listado, 2)
    set member ("tercero").text = getAt (listado, 3)
  end 1f
  if contador = 4 then
    set member("primero") .text = getAt(listado, 1)
    set member ("sequndo") .text = qetAt (listado, 2)
    set member ("tercero").text = qetAt (listado, 3)
    set member("cuarto").text = qetAt(listado, 4)end if
  if contador = 5 then
    set member("primero").text = getAt(listado, 1)
    set member("sequndo").text = qetAt(listado, 2)
    set member ("tercero") .text = qetAt (listado, 3)set member("cuarto").text = qetAt(listado, 4)
    set member ("quinto").text = qetAt (listado, 5)
  end 1f
    go to the frame
end
```
Este procedimiento me permite realizar la búsqueda de la palabra seleccionada anteriormente y la carga en unos Field, de esta manera el usuario puede elegir la dirección o ruteo a la frase especificada en los Field

```
on mouseup me
                                                                   .)
  global indice2
  set enlace = ""
                                                                    I
  set indice2 = 0set etiqueta = ""put member ("segundo") . text
  put member( segundo , .come<br>indice2 = member("segundo").word[1]
                                                            BIELLE LOA
                                                            CANPUS
  put indice2
                                                             PEÑAS
  repeat with p=1 to member("carga link").line.count
 if member ("carga_link").line[p].word[1] = indice2 then
member('link") .text = member("carga_link").line[p].word[3]
  etiqueta = member ("carga_link").line[p].word[2]
  enlace = member('link") .text
```

```
end if
 end repeat
go to frame etiqueta of movie enlace
end
```
Este es el código o procedimiento que me permite la redirección hacia el link seleccionado por el usuario.

```
on mouseUp me
   global st
   set st = "w"member("linea").text= member("linea").text & st
end
```
Este procedimiento es el que me permite escribir en el field del buscador la palabra clave, como podemos observar se declara una variable global y se le asigna una letra y se la envía al field concatenando la palabra clave.

```
on mouseUp me
  set indice = 0indice = member('linear').char.countmember('linear').char[indice] = emptyend
```
Este procedimiento me permite eliminar las letras del Field, actuando como una barra de retroceso, permitiendo así realizar la corrección a la palabra ingresada.

```
on mouseUp me
 go to frame "inicio" of movie "home. dcr"
end
```
Este procedimiento me permite regresar al home

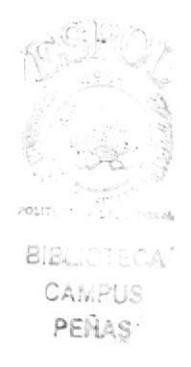

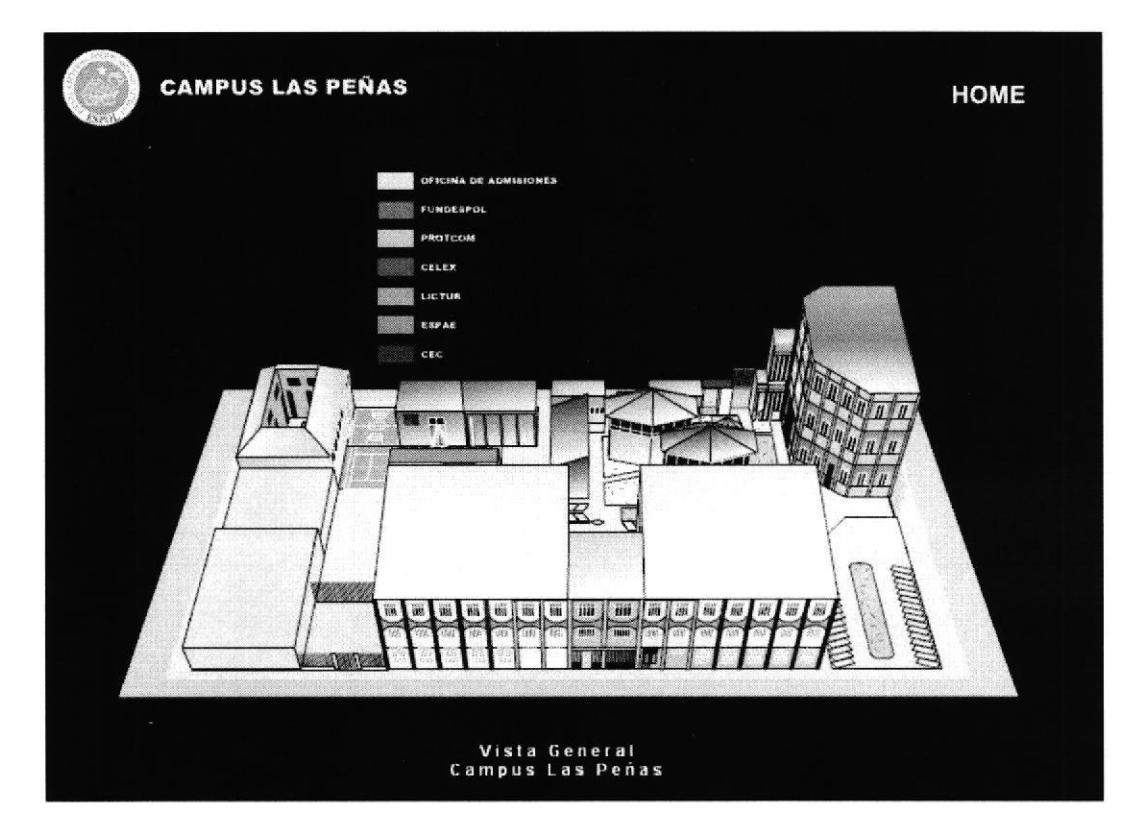

En esta imagen se puede apreciar toda la infraestructura con que cuenta el Campus "Las Peñas" perfectamente se pueden identificar por los colores a las respectivas Unidades Académicas, Este mapa en si nos permite navegar por todo el Campus y para esto nos hemos valido de paneos.

on exitFrame me

```
set the visible of sprite 2 =false
set the visible of sprite 3 =false
set the visible of sprite 4 =false
set the visible of sprite 5 =false
set the visible of sprite 6 =false
set the visible of sprite 7 =false
set the visible of sprite 8 =false
set the visible of sprite 41 =false
set the visible of sprite 42 =false
set the visible of sprite 43 =false
set the visible of sprite 44 =false
set the visible of sprite 45 =false
set the visible of sprite 46 =false
set the visible of sprite 47 =false
set the visible of sprite 51 =false
set the visible of sprite 52 =false
set the visible of sprite 53 =false
set the visible of sprite 54 =false
set the visible of sprite 55 =false
set the visible of sprite 56 =false
set the visible of sprite 57 =false
set the visible of sprite 120 =false
set the visible of sprite 121 =false
```
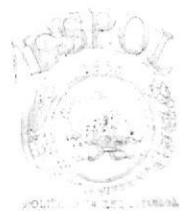

**BIBLIOTECA CAMPUS** PENAS

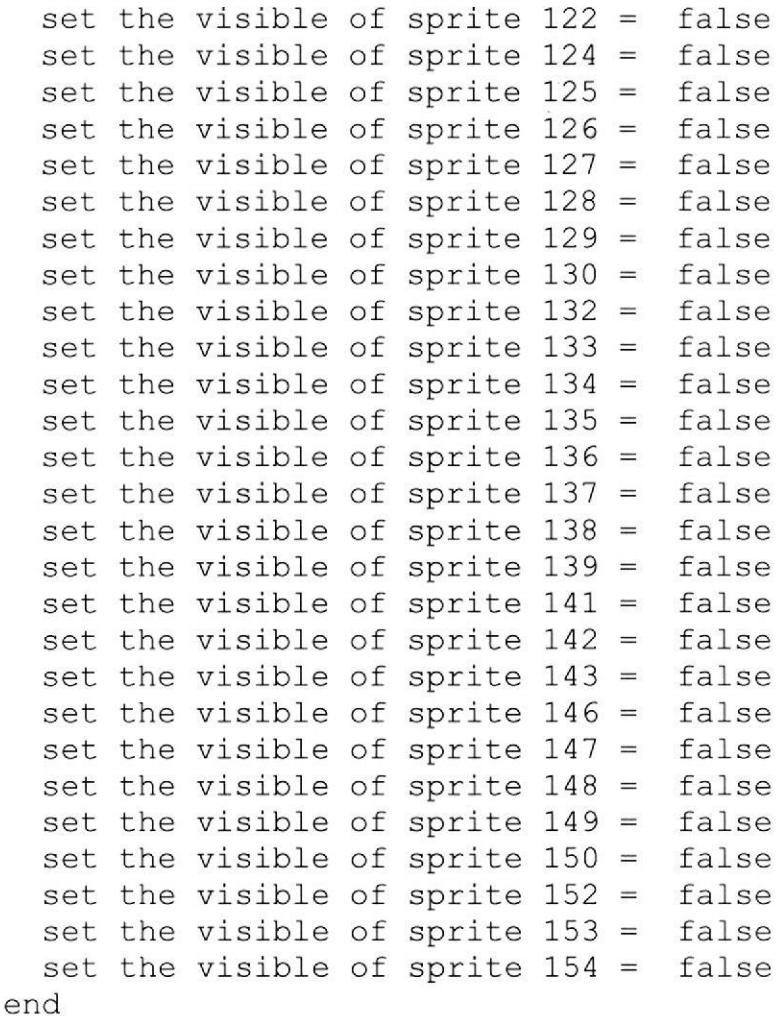

Este procedimiento se encuentra al inicio cuando cargamos el der y lo utilizamos para apagar todos los canales relacionados con las opciones de cada Unidad Académica. Al dar enter a una de las opciones aparece un menú por cada unidad en la que se activan los canales correspondientes a la Unidad.

```
on mouseDOWN me
  set the blend of sprite 1 =10
  set the visible of sprite 2 =true
  set the visible of sprite 3 =false
  set the visible of sprite 4 =false
  set the visible of sprite 5 =false
  set the visible of sprite 6 =false
  set the visible of sprite 7 =false
  set the visible of sprite 8 =false
  set the visible of sprite 41 =true
  set the visible of sprite 42 =false
  set the visible of sprite 43 =false
  set the visible of sprite 44 =false
  set the visible of sprite 45 =false
  set the visible of sprite 46 =false
```
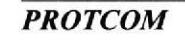

**BISLICTECA** 

CANPUS

PENAS

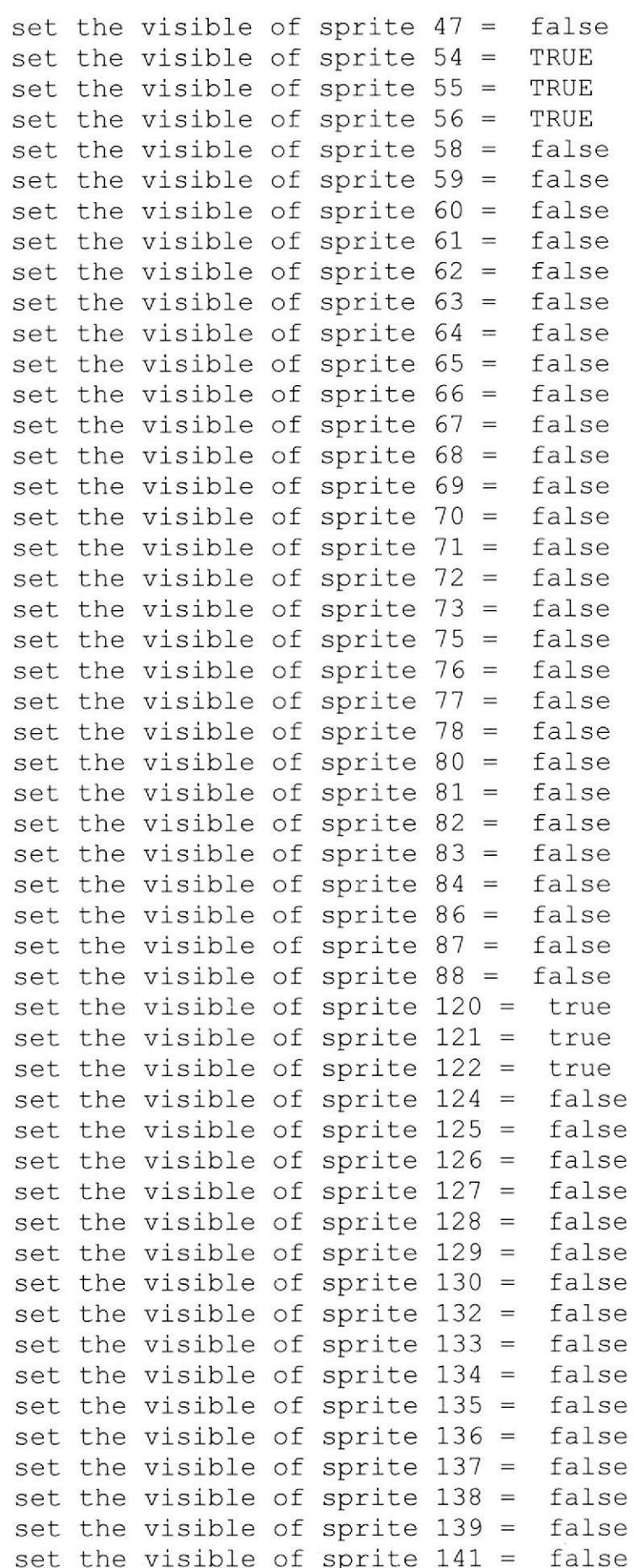

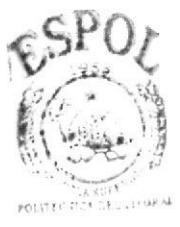

**BIBLIOTECA** CAMPUS PEÑAS

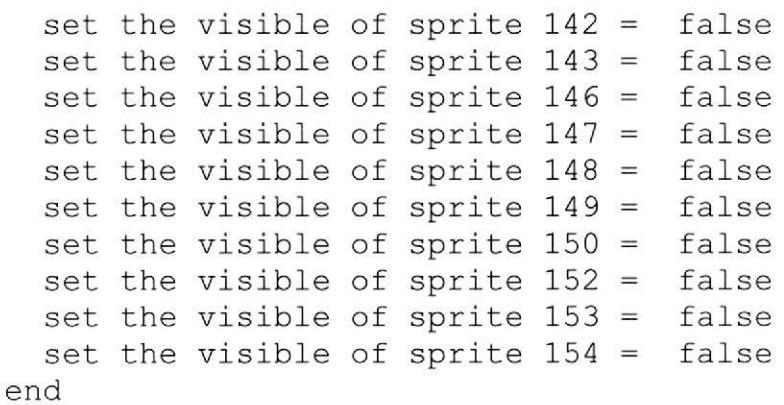

Para poder realizar estas imágenes nos hemos valido de Animaciones estáticas con Flash y así poder sobreponer imágenes degradadas para poder resaltar cada Unidad Académica.

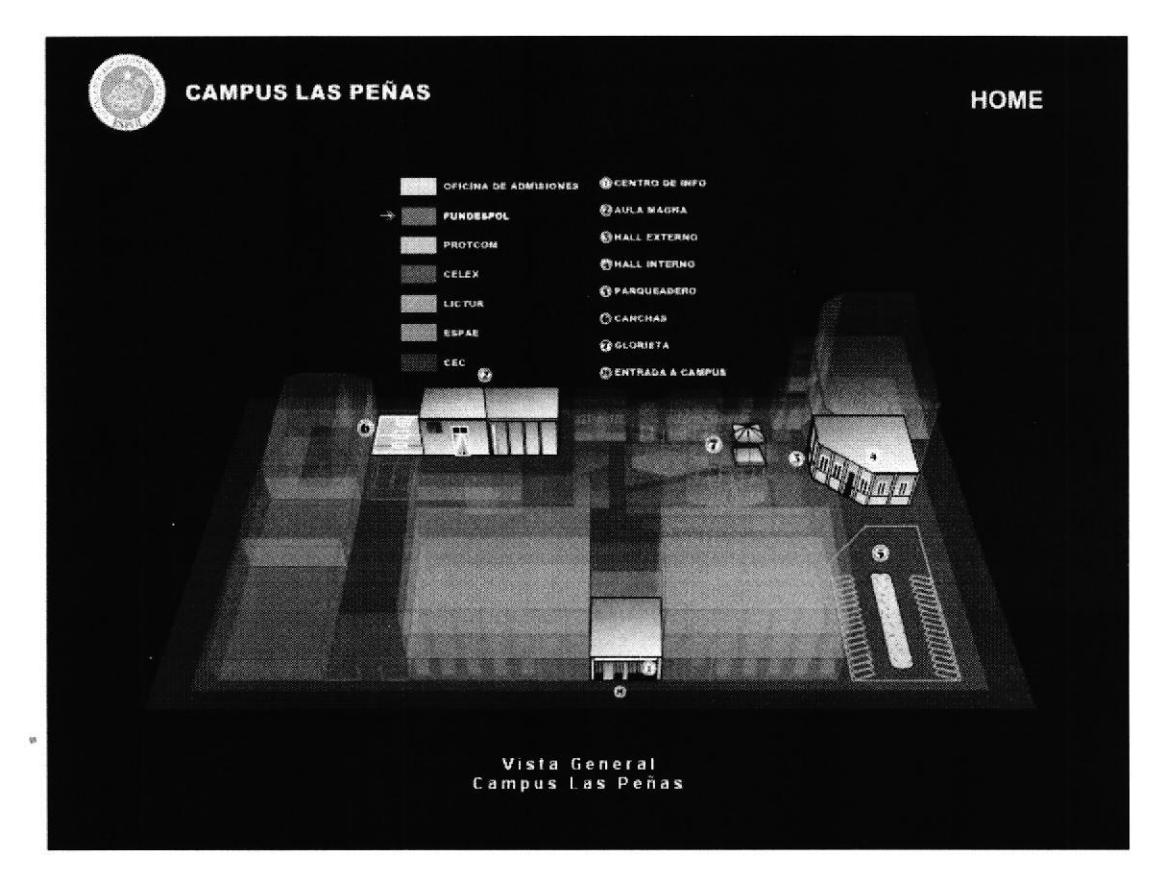

```
on mouseUp me
 go to frame "F5"
end
```
Este código nos permite direccionarnos a la etiqueta específica que contiene el paneo correspondiente, este mismo código es utilizado para las enumeraciones del mapa para así poder tener una fácil navegación con el mapa y paneos

 $\sim$  100  $\mu$  m  $^{-1}$
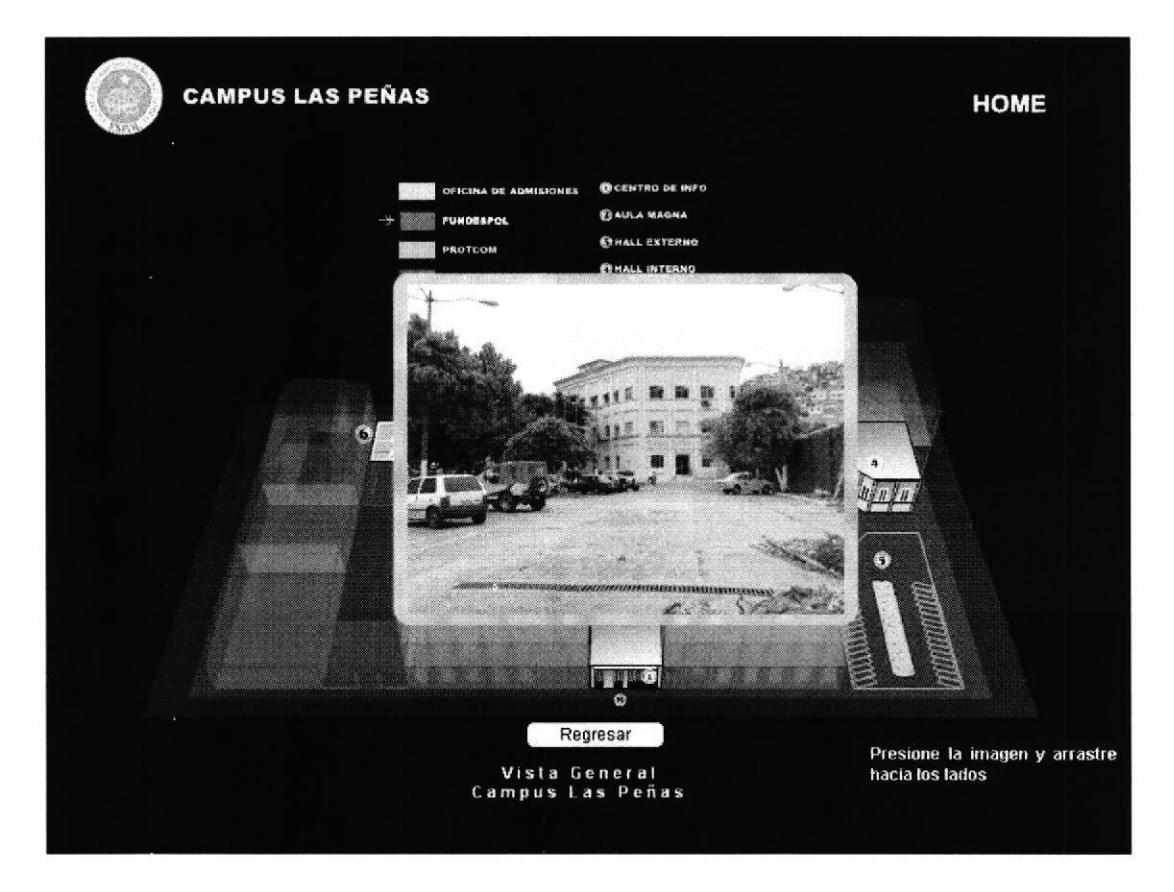

En esta imagen podemos ver el efecto del paneo en el cual también podemos navegar dentro del paneo con presionar el video y hacer un arrastre hacia los lados.

```
on mouseUp me
 go to frame "F"
 set the blend of sprite 1 = 10set the visible of sprite 3 = trueset the visible of sprite 54 =false
 set the visible of sprite 55 =false
 set the visible of sprite 56 =false
 set the visible of sprite 58 =true
 set the visible of sprite 59 =true
 set the visible of sprite 60 =true
 set the visible of sprite 61 =true
 set the visible of sprite 62 =true
 set the visible of sprite 63 =true
 set the visible of sprite 64 =true
 set the visible of sprite 66 =false
 set the visible of sprite 67 =false
 set the visible of sprite 68 =false
 set the visible of sprite 69 =false
 set the visible of sprite 70 =false
 set the visible of sprite 71 =false
 set the visible of sprite 72 =false
 set the visible of sprite 73 =false
 set the visible of sprite 75 =false
 set the visible of sprite 76 =false
 set the visible of sprite 77 =false
```
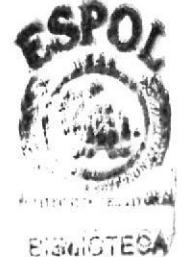

CAMPUS PENAS'

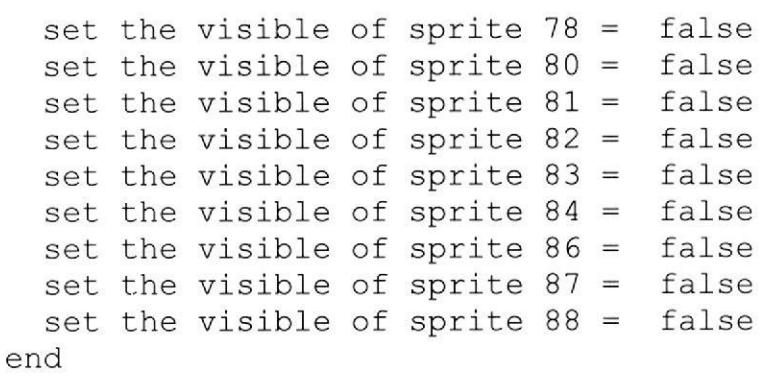

Este procedimiento me permite regresar a la pantalla de menú de cada Unidad Académica no sin antes apagar los canales no utilizados.

```
on mouseup me
  go to frame "inicio" of movie "home. dcr"
end
```
Este procedimiento nos permite regresar a la pantalla principal del Home

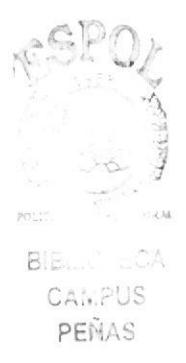

Control de Tiempo de duración de un evento. on exitErame me g1oba1 XTimer  $set$  XTimer = the ticks

end

En este código declaramos una variable global para controlar el tiempo de duración dc un evento o una etiqueta (Este código va en la etiqueta inicial)

```
on exitframe me
  go to the frame
   global XTimer
   if the ticks > XTimer + (10 * 60) then
      go to frame " creadores "
   end if
end
```
En este código volvemos a declarar la variable global paxa controlar el tiempo de duración de un evento o una etiqueta. Preguntamos si el ticks o tiempo es mayor al valor de la variable global más un valor de tiempo si esto ocurre hacemos una redirección a la etiqueta "creadores" (Este código va en la etiqueta final)

Como emular el protector de pantalla.

Creamos dos etiquetas Preflash e Intro declaramos dos Script al final de la animación para este ejemplo lo llamaremos Scriptl y Script2.

```
Código del Scriptl
on exitFrame me
IF THE FRAME OF SPRITE 17 = 150 THEN
    go to the frame + 1
  else
    go to the frame
  END TF
end
```
Este código realiza una pausa hasta que se ejecute todo el Flash. al frnalizar hacemos correr un frame más con el Go to para pasar al Script2.

```
Código del Script2
on exitErame me
  go to frame "preflash"
end
```
En este código hacemos la redirección a la etiqueta "Preflash" y así podemos emular el protector de pantalla debemos considerar que la etiqueta preflash no conliene el archivo de flash este se encuentra dentro de la etiqueta Intro.

```
on mouseup me
  go to frame "inicio"
end
```
Este Script va en el flash pues al hacer el mouseup se redirecciona a otra etiqueta en este ejemplo al inicio del home y así simulamos completamente el Protector de pantalla.

En este ejemplo veremos como en el home realizamos el cambio de imágenes laterales cada vez que en el botón del menú se redirecciona a una etiqueta de alguna Unidad Académica.

```
on exitErame me
   g1obal ind_clx
  ind clx = ind clx + 1end
```
Este código pertenece a la etiqueta del Celex en esta declaramos una variable global ind clx y la inicializamos con uno.

```
Este código es del Script final para la Unidad Académica Celex
on exltErame me
  global ind_cl-x
  if ind clx = 1 then
```

```
set the member of sprite 32 to 470 + 2
   set the member of sprite 33 to 470 + 3
   go to the frame
end if
if ind clx = 2 then
   set the member of sprite 32 to 470 + 4set the member of sprite 33 to 470 + 5
   go to the frame
end if
if ind clx = 3 then
   set the member of sprite 32 to 470 + 6set the member of sprite 33 to 470 + 7
   go to the frame
end if
if ind clx > 3 then
   ind clx = 0end if
go to the frame
end
```
En el Script llamamos a la variable ind\_clx y preguntamos por su valor, aquí se procede hacer el cambio de imágenes seteando el nombre del sprite por una constante del cast miís un valor que se define el cual contiene la imagen a remplazar en el Cast. Cuando el usuario vuelve a la etiqueta del Celex se incrementa el valor de la variable global y controlamos que el valor no sea mayor a tres, entonces volvemos a inicializar la variable global a cero.

Ejemplo de control de sonido a los videos:

```
on mouseenter me
  set the blend of sprite 111 to 15
  set the blend of sprite 112 to 30
  set the blend of sprite 113 to 50
  set the blend of sprite 114 to 70
  set the blend of sprite 115 to 100
    set the soundlevel = 8
   sprite(34).volume = 256
end
```
¡ J I l I CAMPEIS PENAS

En este código se toma en cuenta el botón de máximo volumen, hacemos la degradación para los demás botones de control de volumen que se encuentran en los canales respectivos (111, 112, 113, 114 y 115) seteamos el nivel de sonido a 8 esto lo hacemos con la sentencia soundlevel pero a quien pero le declaramos al sprite 34 al cual pertenece el video y le damos el volumen máximo 256.

En esta parte explicaremos cada una de las sentencias de programación que se han utilizado en cada uno de los botones, así como también en cada una de las etiquetas, dando referencia del código utilizado.

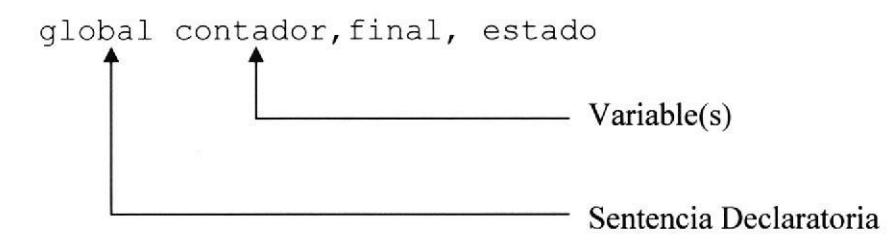

Esta sentencia declara variables globales que serán utilizados en distintas partes de la aplicación multimedia.

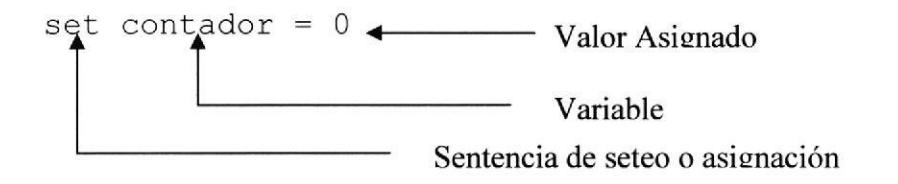

Esta sentencia se setea o asigna un valor especíhco a la variable.

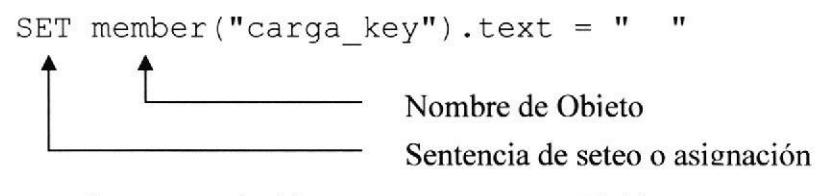

Esta sentencia nos permite blanquear o encerar un Field.

Número de sprite a manipular set the blend of sprite 124 to 15 t Sentencia oue oermite cambiar el oorcentaie de transoarencia

Esta sentencia (the blend), permite cambiar el porcentaje de transparencia de un ohieto

t the vis bfe of ite 120 : fafse I Vdor de asignación True <sup>o</sup> False Número de sprite a manipular Sentencia que permite hacer invisible el canal en el score Sentencia de seteo o asignación t

Esta sentencia me permite hacer visible un canal del store, si el objeto esta en false es como si nunca estuviese en escena en otras palabras se inhabilita.

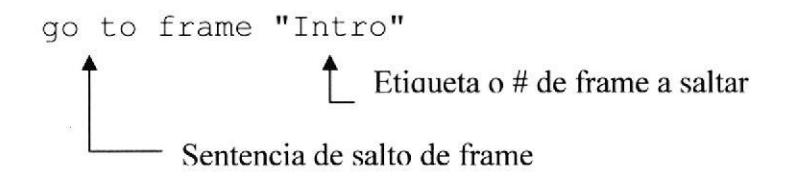

Las sentencias de salto como Go To Frame se utilizan mucho en el Director Mx para trasladarse de escena en escena y así poder dar un efecto visual que se quiere; En este ejemplo le indicamos que haga un salto a un frame específico.

got o netpage "http://www.espol.edu.ec"<br>Dirección o ruta de una pág Dirección o ruta de una página Web Sentencia de salto a una página de Intemet

Esta sentencia nos permite saltar a una página Web

En el área de sonido, Macromedia Director Mx maneja dos canales, los cuales son manipulados por una sentencia desde cualquier momento de la película, también se controla sonidos desde los canales que existen en el store. La sentencia que controla los sonidos es puppetsound.

puppetsound 2, "sonido1"

En este ejemplo estamos asignando el sonido llamado sonidol al canal de sonido número 2, si se desea apagar un canal de sonido específico se lo realiza a través de la siguiente sentencia.

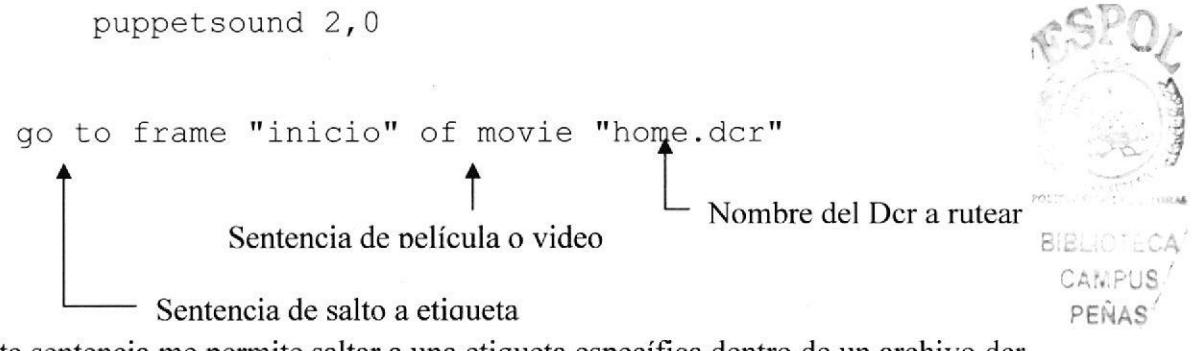

Esta sentencia me permite saltar a una etiqueta específica dentro de un archivo dcr.

Existen sentencias de decisiones como es la if then... else... end if esta sentencia nos ayuda como cualquier lenguaje a estructurar y a validar condiciones propias de un lenguaje de programación. Otras sentencias también utilizadas para el desarrollo de csta Cabina Centro de Información "Campus Las Peñas" son utilizadas para controlar los videos; es decir, sus tiempos, pausa y corridas así como por ejemplos.

set the movigrate of sprite  $93 =$ Sentencia de tiempo de Video Tiempo de corte del Video Número del Sprite donde esta el Video ·

Este Movietime asigna el tiempo al video, este video esta en el Sprite 93 y va a comenzar desde el tiempo 230

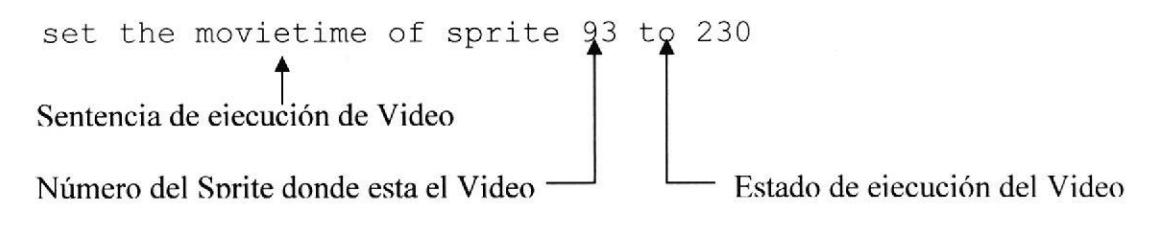

El movietime determina el estado de ejecución del video, 1 equivale a un PLAY y 0 equivale a un STOP para el video.

Control de Tiempos

```
on exitFrame me
   global XTimer
   set XTimer = the ticks
end
```
En este Script se realiza el seteo una variable para el control de los ticks o tiempos.

```
on exitFrame me
 go to the frame
    global XTimer
   if the ticks > XTimer + (10 * 60) then
      go to frame "creadores"
   end if
end
```
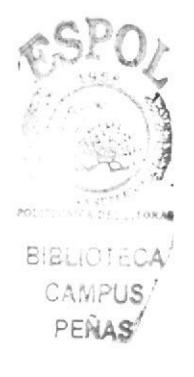

Este Script me permite controlar el tiempo que transcurre entre el ticks y la variable global xTimer, si el tiempo transcurrido es mayor al tiempo declarado por la variable entonces se redirecciona a la etiqueta Creadores, y así logramos controlar los tiempos.

#### 4.3. ESQUEMA DE ESTANDARIZACIÓN DE PANTALLAS 4.3.1. PANTALLAS PRINCIPALES

#### CD-ROMMCELEX

La pantalla principal se compone de las siguientes partes

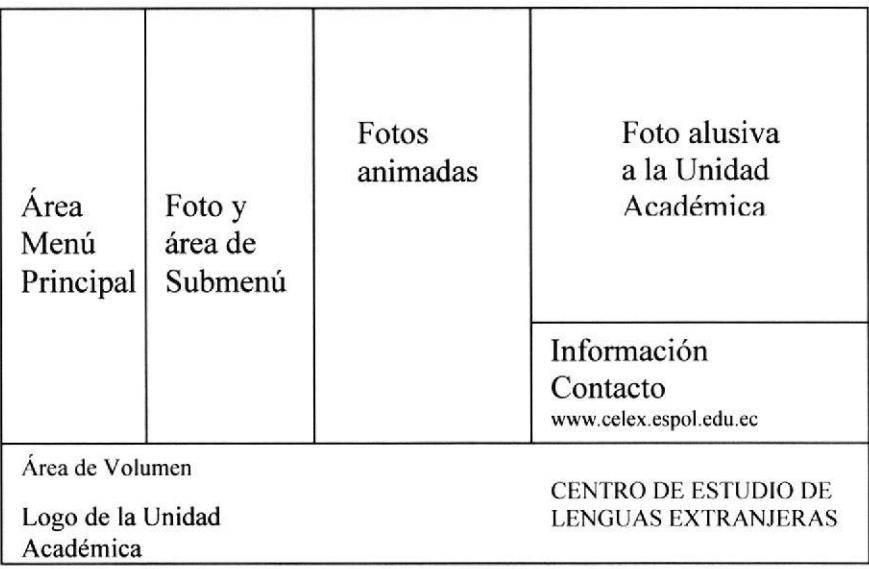

Área de Menú Principal: En esta área aparecen los botones con los cuales el usuario podrá navegar por el multimedia.

Foto y área de Submenú: En esta se podrá visualizar una imagen estática y los submenú perteneciente al menú de cada botón.

Fotos animadas: En esta área parece una animación conocida como film Loop con imágenes de esta Unidad Académica

Foto alusiva a la Unidad Académica: En esta área se encuentra una frase de la Visión o Misión de la Unidad Académica así como una imagen que represente este mensaje alusivo a la Unidad Académica

Información Contacto: En esta área se encuentra la información más relevante de la Unidad Académica.

Área de Volumen: Área para el control del volumen de fondo

Logo de la Unidad Académica: Aquí se encuentra el Logo de la Unidad Académica.

#### 4.3.2. PÁGINAS SECUNDARIAS

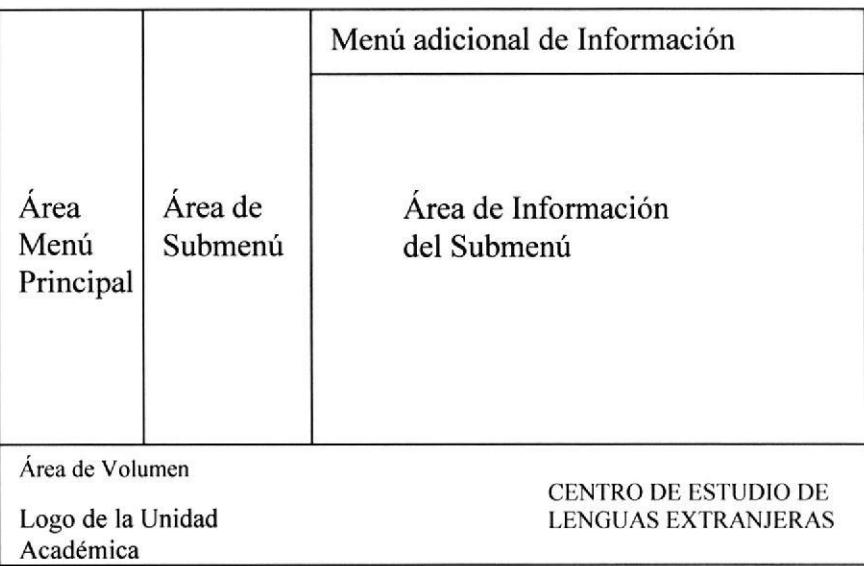

Área de Menú Principal: En esta área aparecen los botones con los cuales el usuario podrá navegar por el multimedia.

Área de Submenú: En esta se podrá visualizar una imagen estática los submenú perteneciente al menú de cada botón.

Area de Información de Submenú: En esta sección se encuentra la información del submenú seleccionado, así como: mensajes, videos y datos estadísticos.

Menú adicional de información: Esta es una sección que se muestra cuando hay más información que mostrar en el submenú.

Área de Volumen: Área para el control del volumen de fondo.

Logo de la Unidad Académica: Aquí se encuentra el Logo de la Unidad Académica.

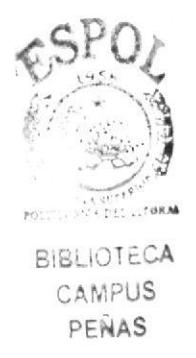

#### 4.4. ESTANDARIZACIÓN DE FORMATOS

Para la elaboración de las páginas se considero la fuente, el tamaño, color y formato del texto utilizado estilos definidos en el archivo.

Texto de Menú: Arial tamaño de 12 puntos con foreground colot # 000000 con un color:

> $R = 255$  $G = 255$  $B = 255$

Texto de Submenú: Arial tamaño de 12 puntos con foreground color # 000000 con un color:  $\overline{z}$ 

$$
R = 255
$$
  
G = 255  
B = 255

Texto de información: Arial tamaño de 12 puntos con foreground color # 2222 con un color

> $R=0$ <br>G = 0  $B=0$

Texto resaltado de Información: Arial tamaño de 12 puntos con foreground color # 000000 estilo Bold con un color

$$
\begin{array}{c} R = 0 \\ G = 0 \\ B = 0 \end{array}
$$

Cabe mencionar que el color que se ha utilizado en cuanto a encabezados, Títulos y texto es el siguiente:

Arial de l2 Punto estilo Bold Con un color

 $R=0$  $G=0$  $B=0$ 

# 4.5. ESTANDARIZACIÓN DE ELEMENTOS GRÁFICOS

Para la elaboración de las páginas se diseño los gráficos que a continuación se detallan:

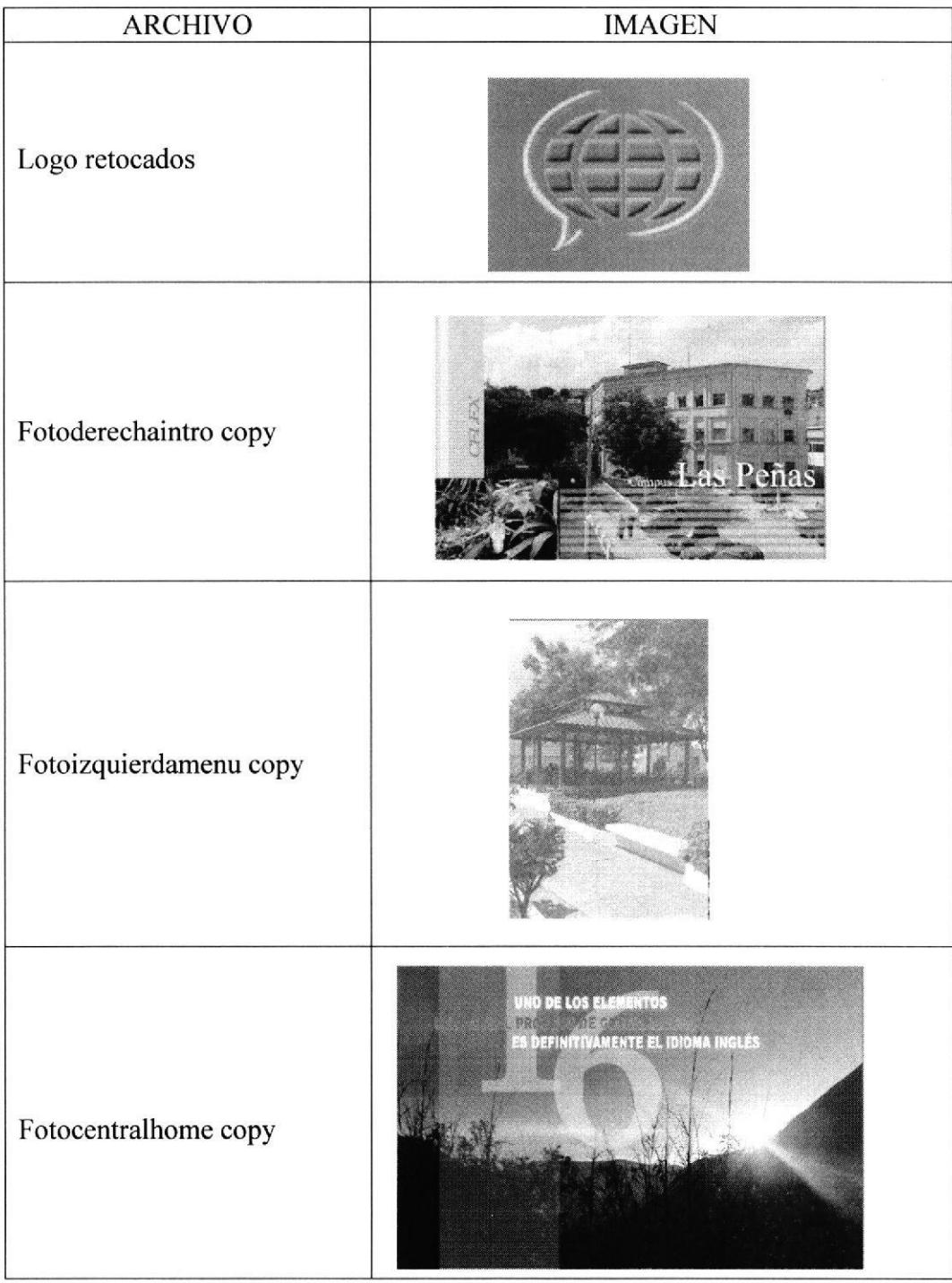

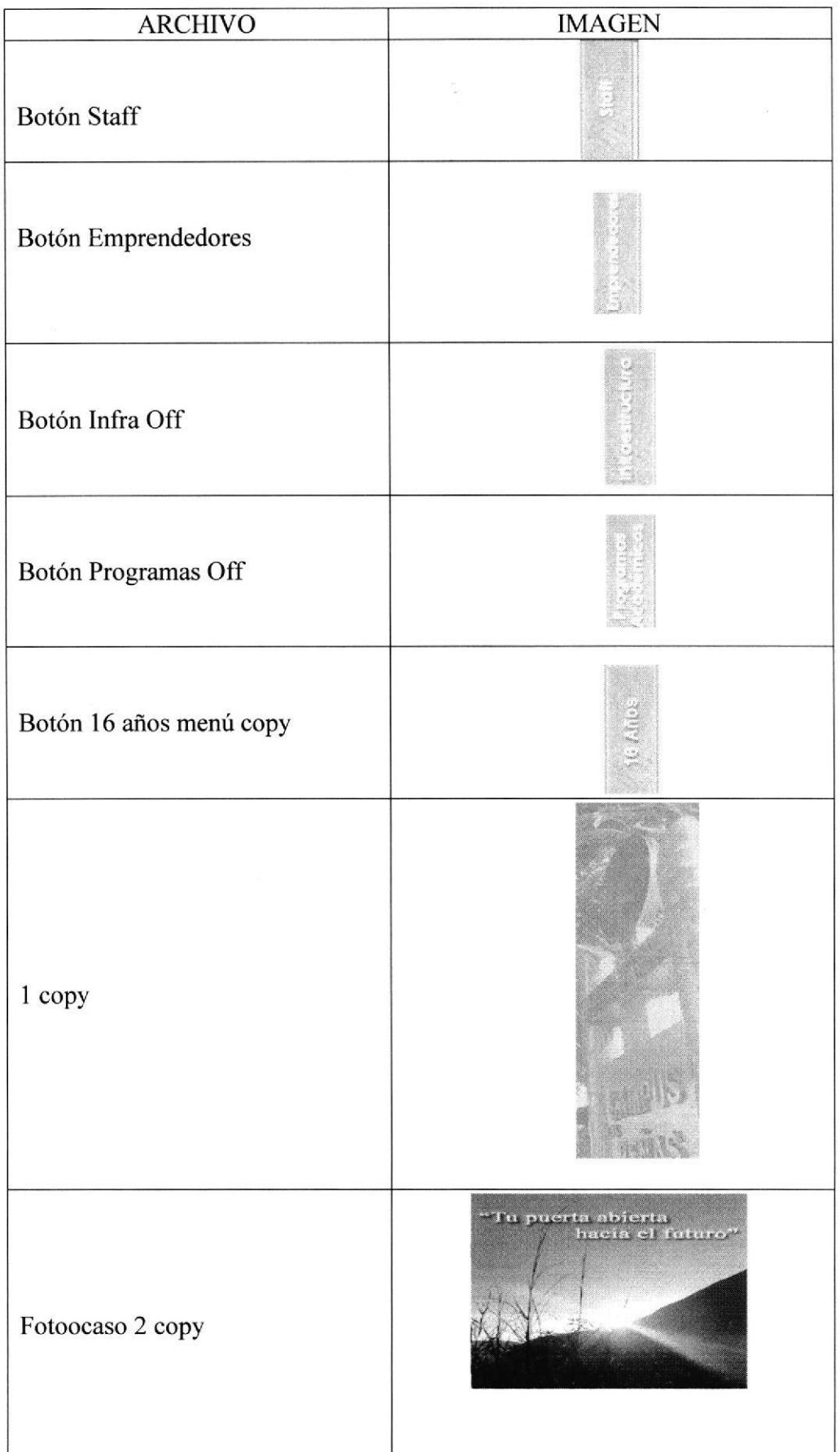

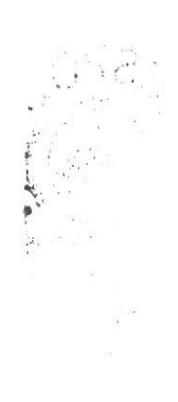

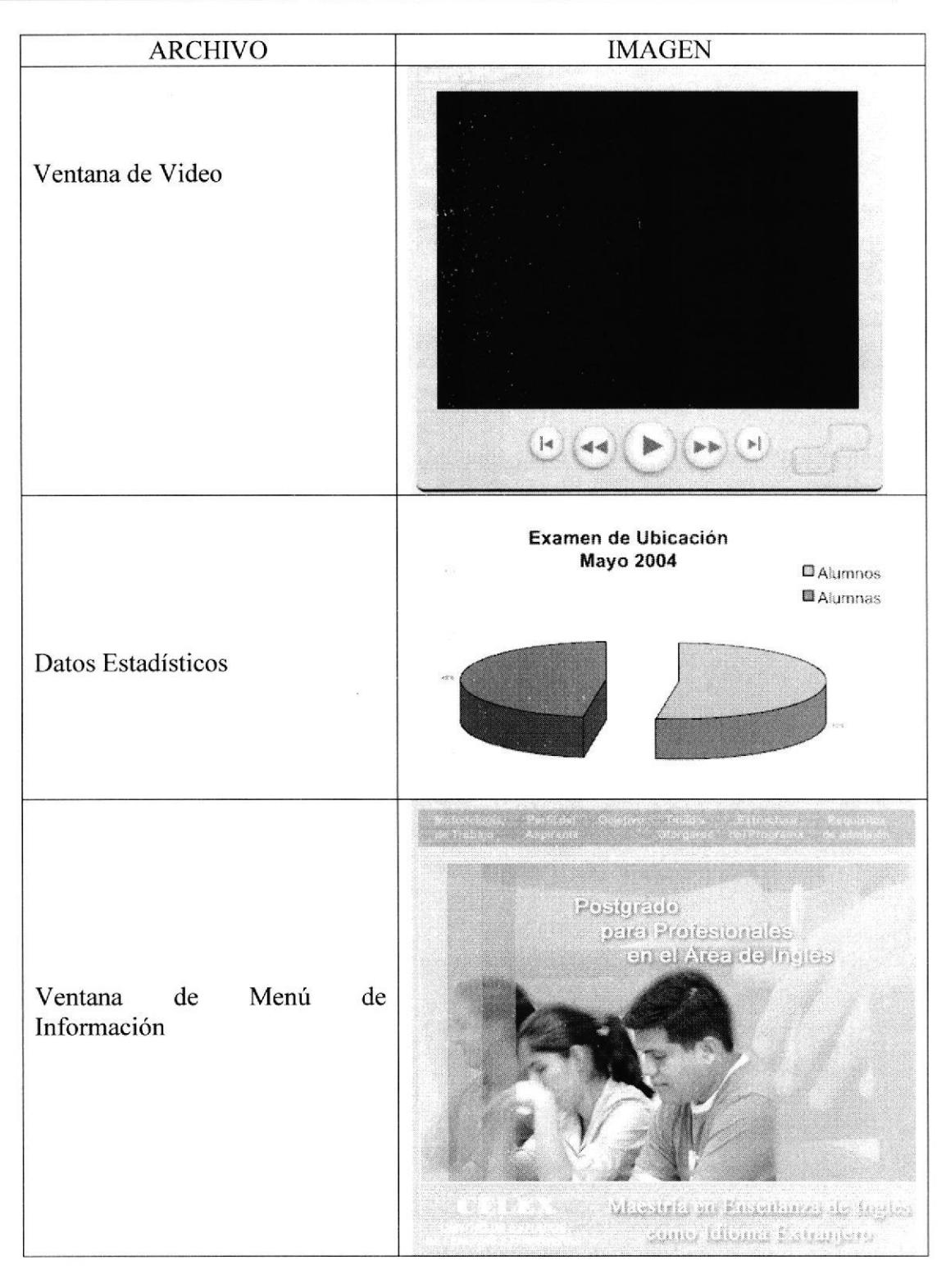

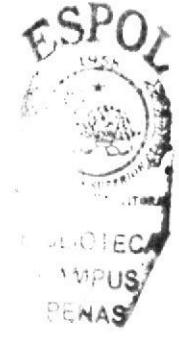

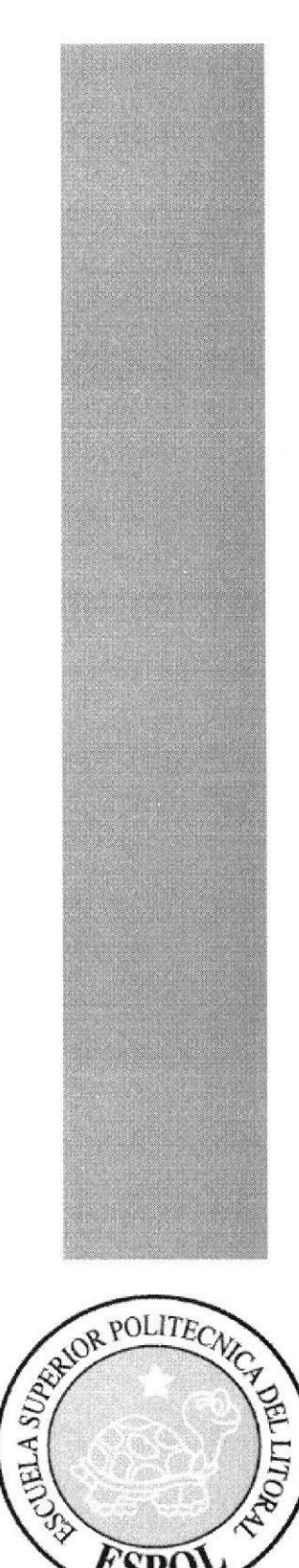

ESPO

# CAPÍTULO 5.

# **DIAGRAMA DE ENTRADA Y SALIDA**

### 5. DIAGRAMA DE ENTRADAS Y SALIDAS

#### 5.1 DISEÑO DE PÁGINAS

#### 5.1.1 PÁGINA INTRODUCTORIA

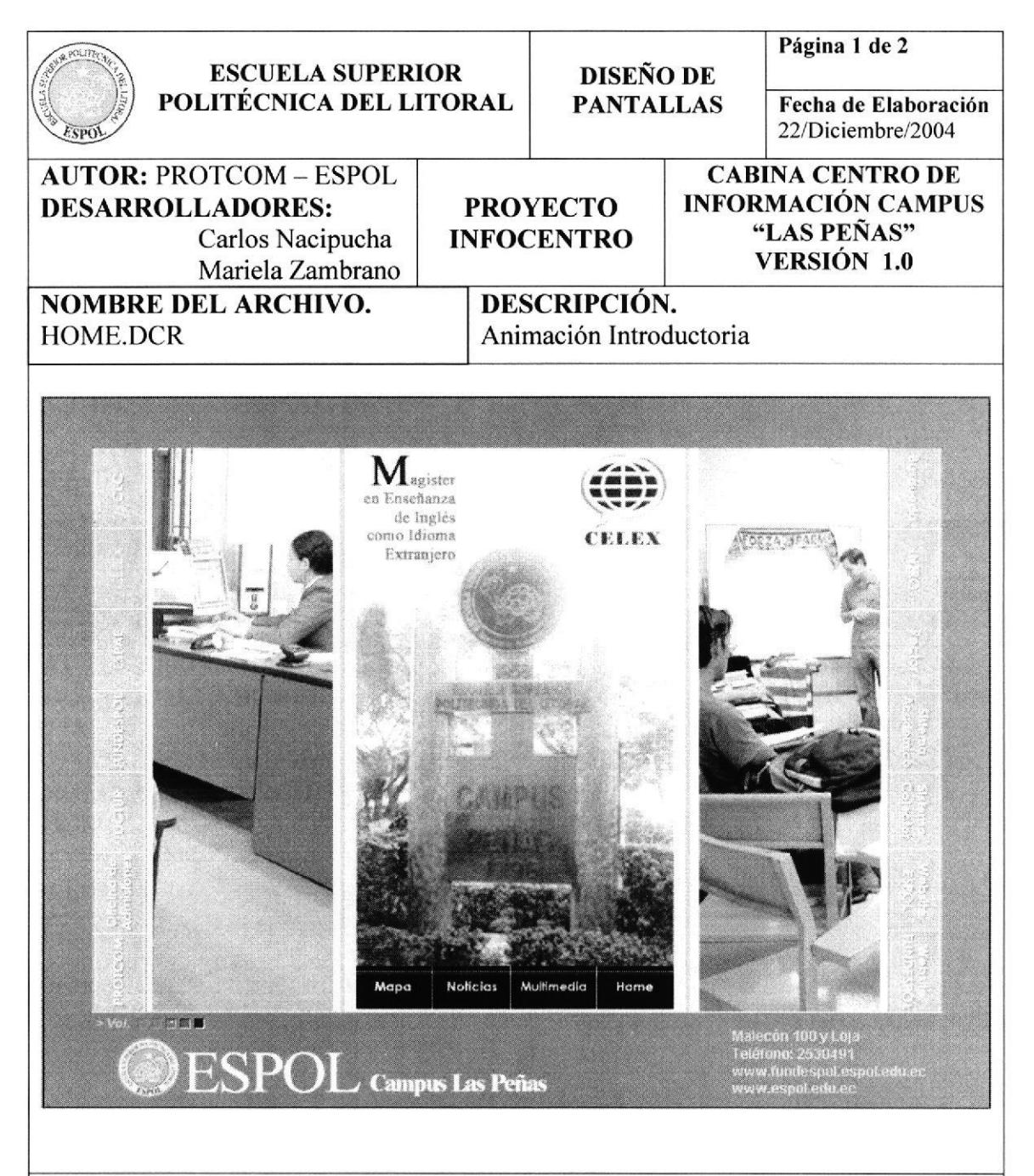

#### Observaciones:

Película de Introducción al Home el usuario deberá escoger la opción de CELEX para observar imágenes representativa de la Unidad Académica y de hay debe seleccionar el Botón de Multimedia para cargar la Pantalla principal del CELEX.

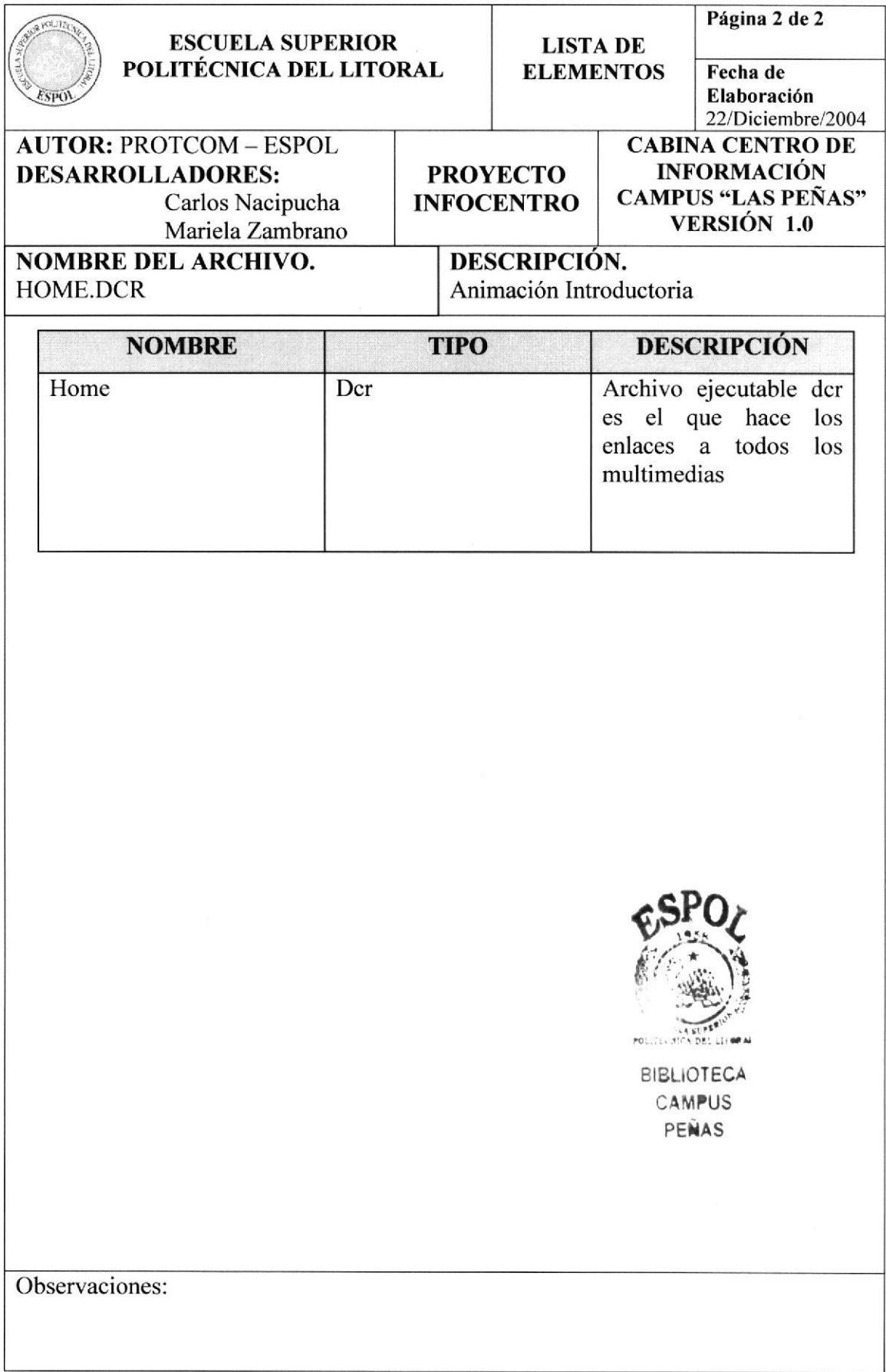

## 5.1.2 PÁGINA PRINCIPAL

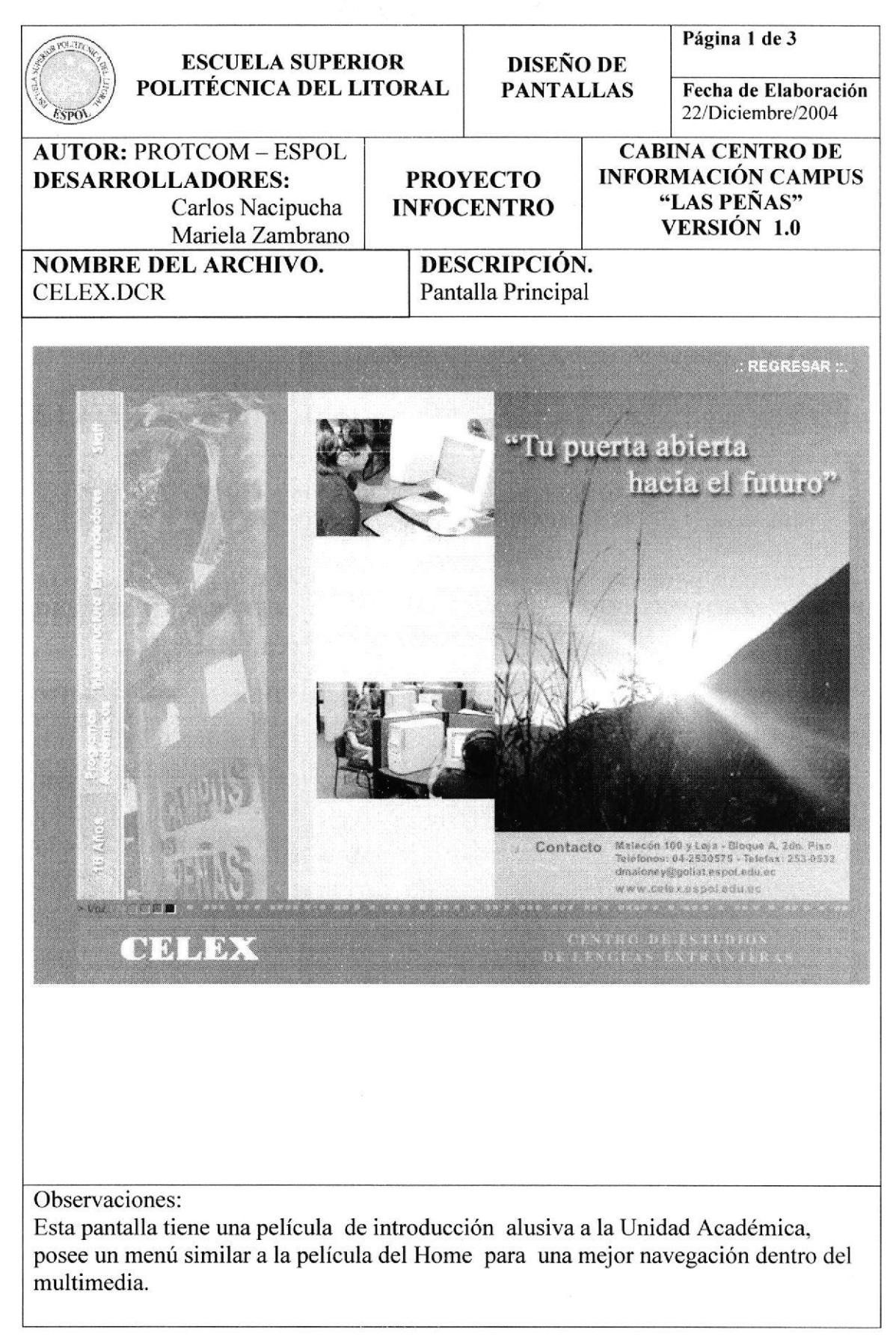

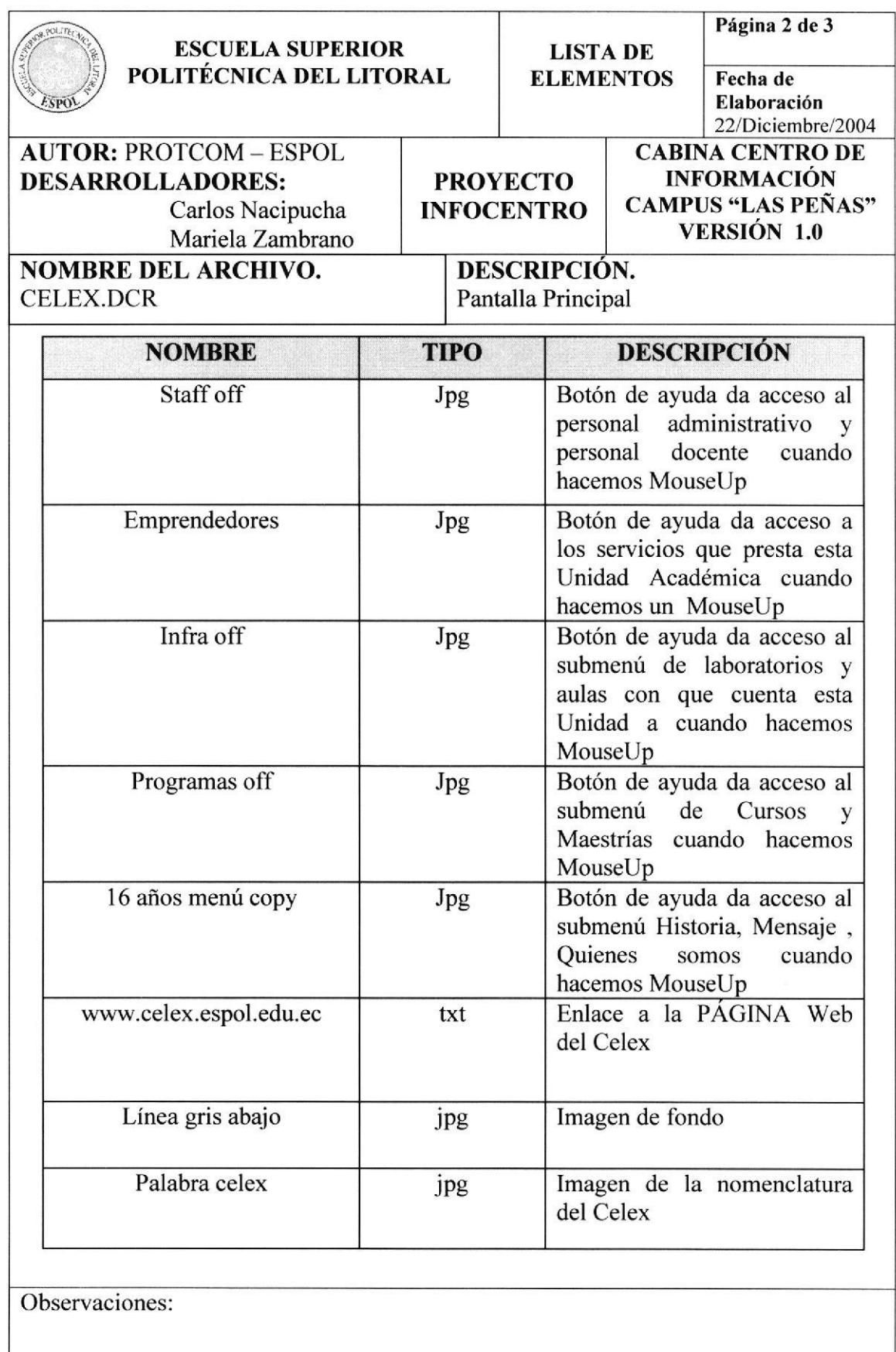

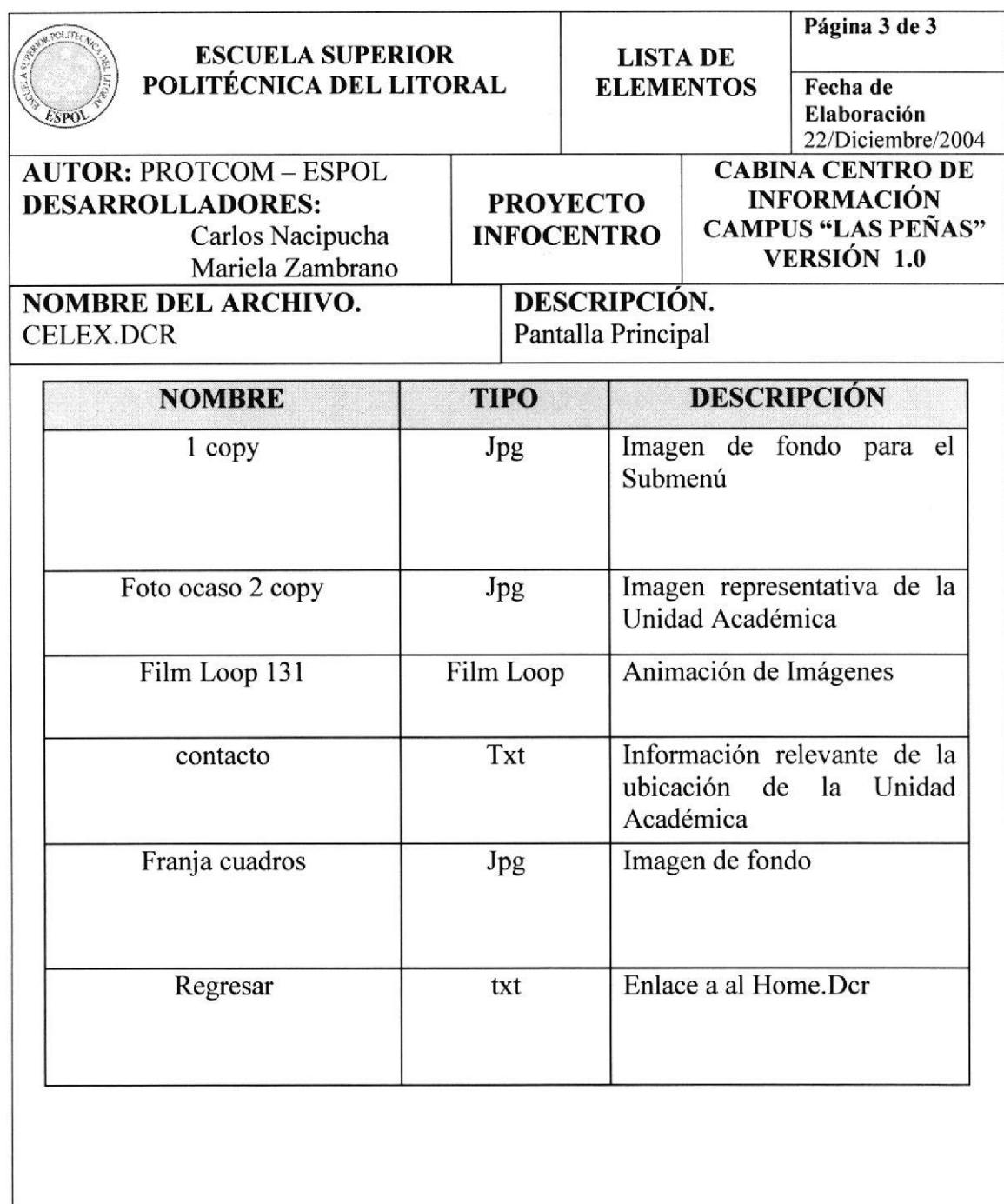

# 5.1.3 PÁGINA STAFF

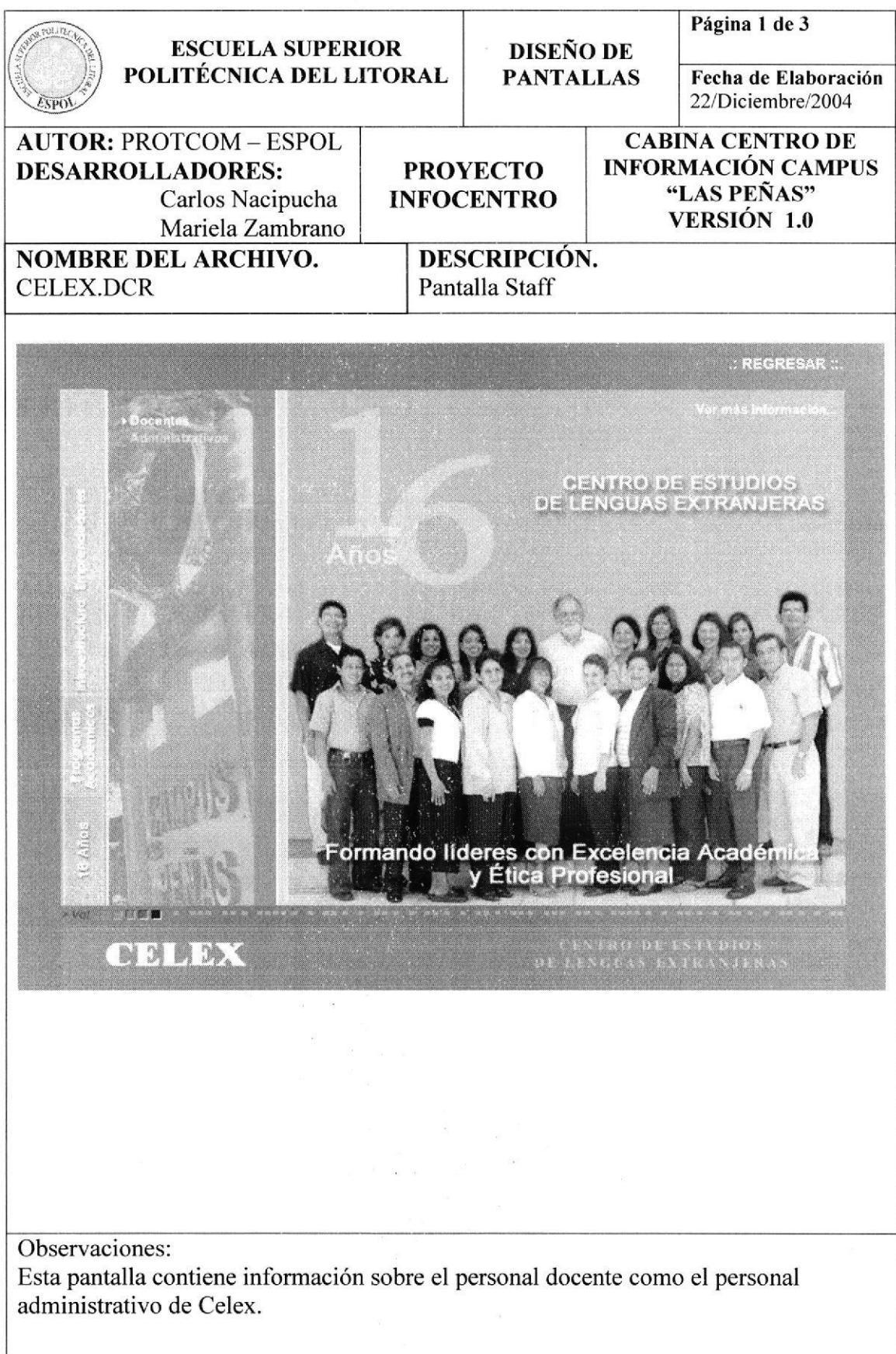

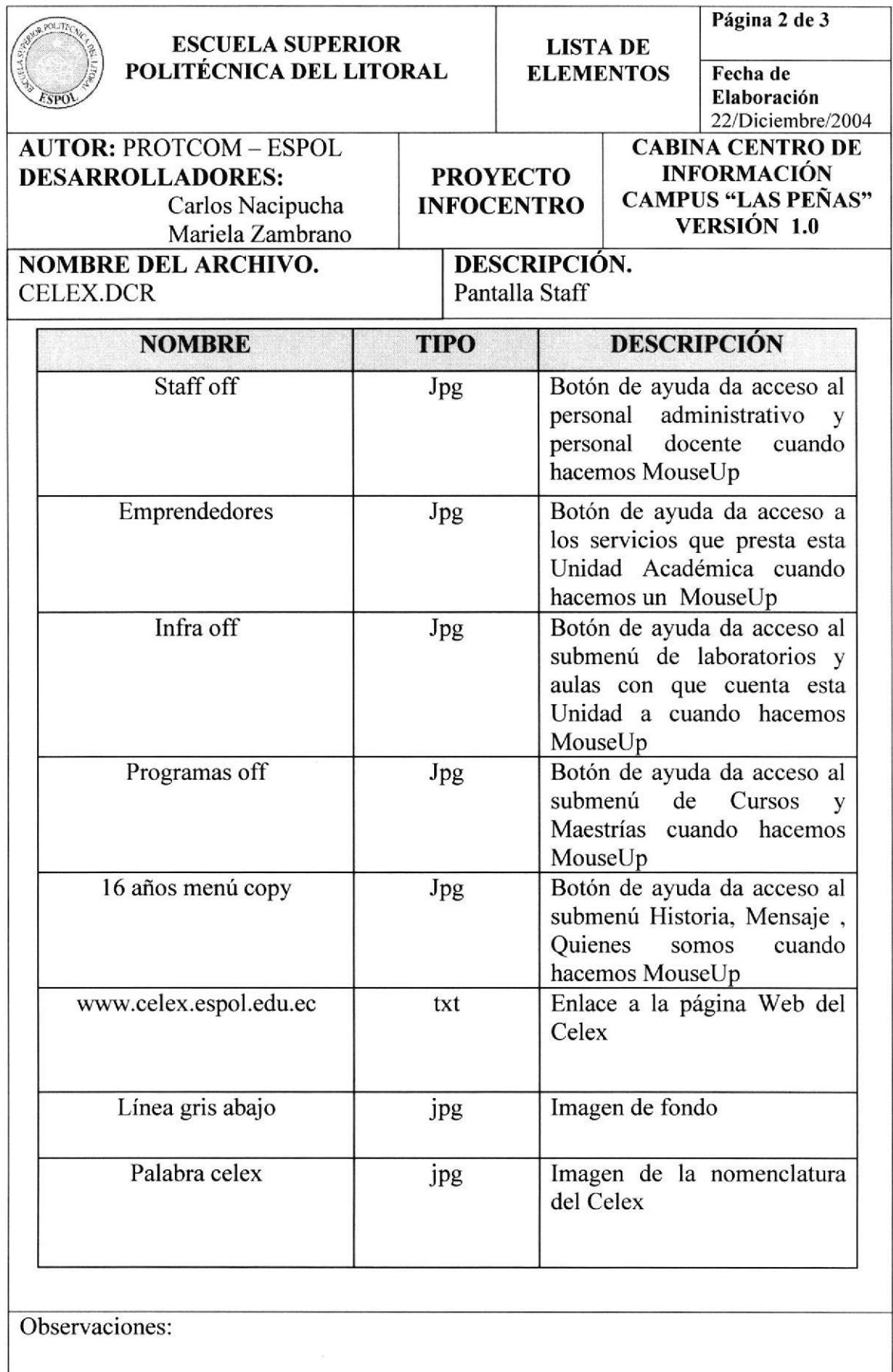

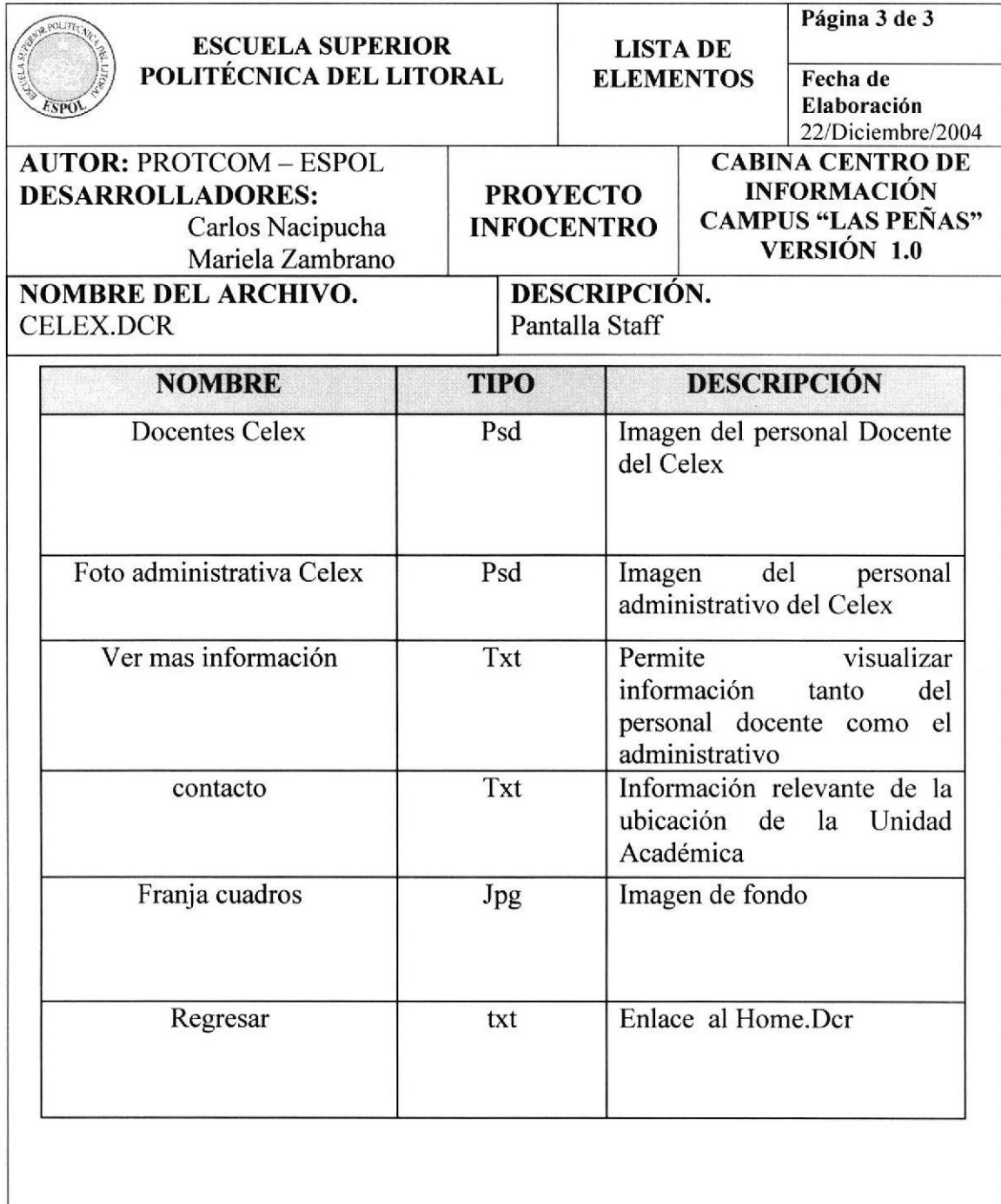

#### 5.1.4 PÁGINA EMPRENDEDORES

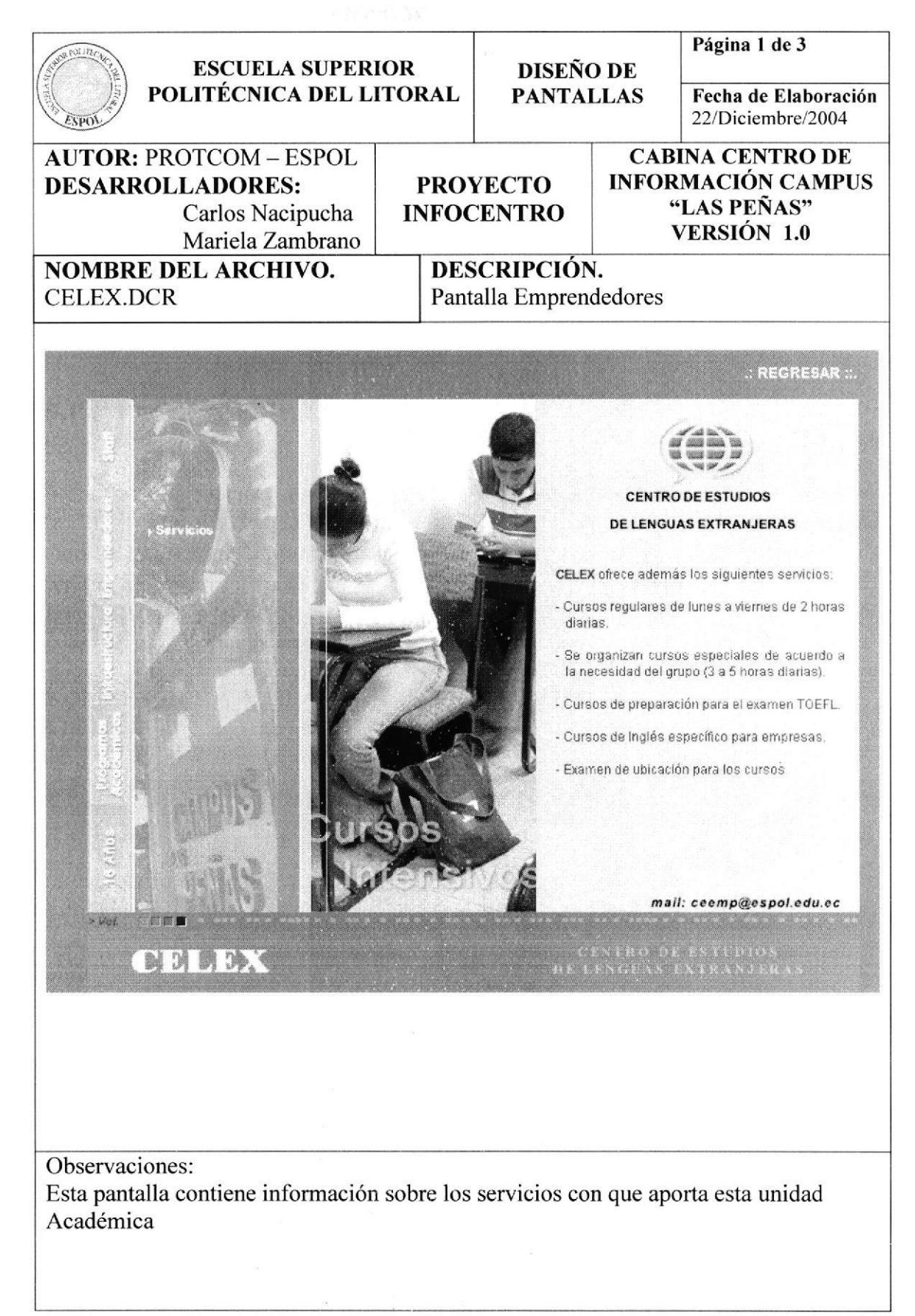

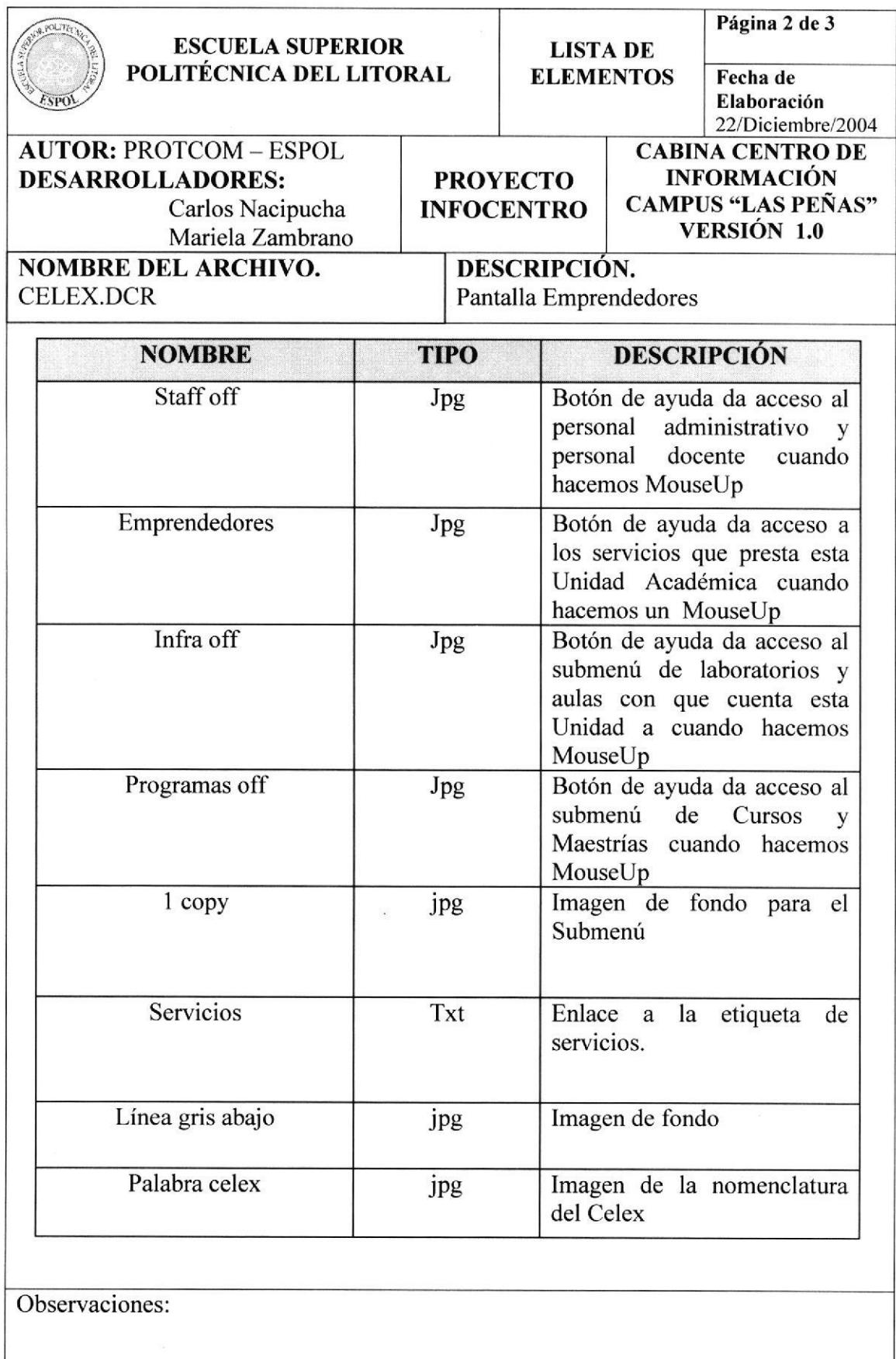

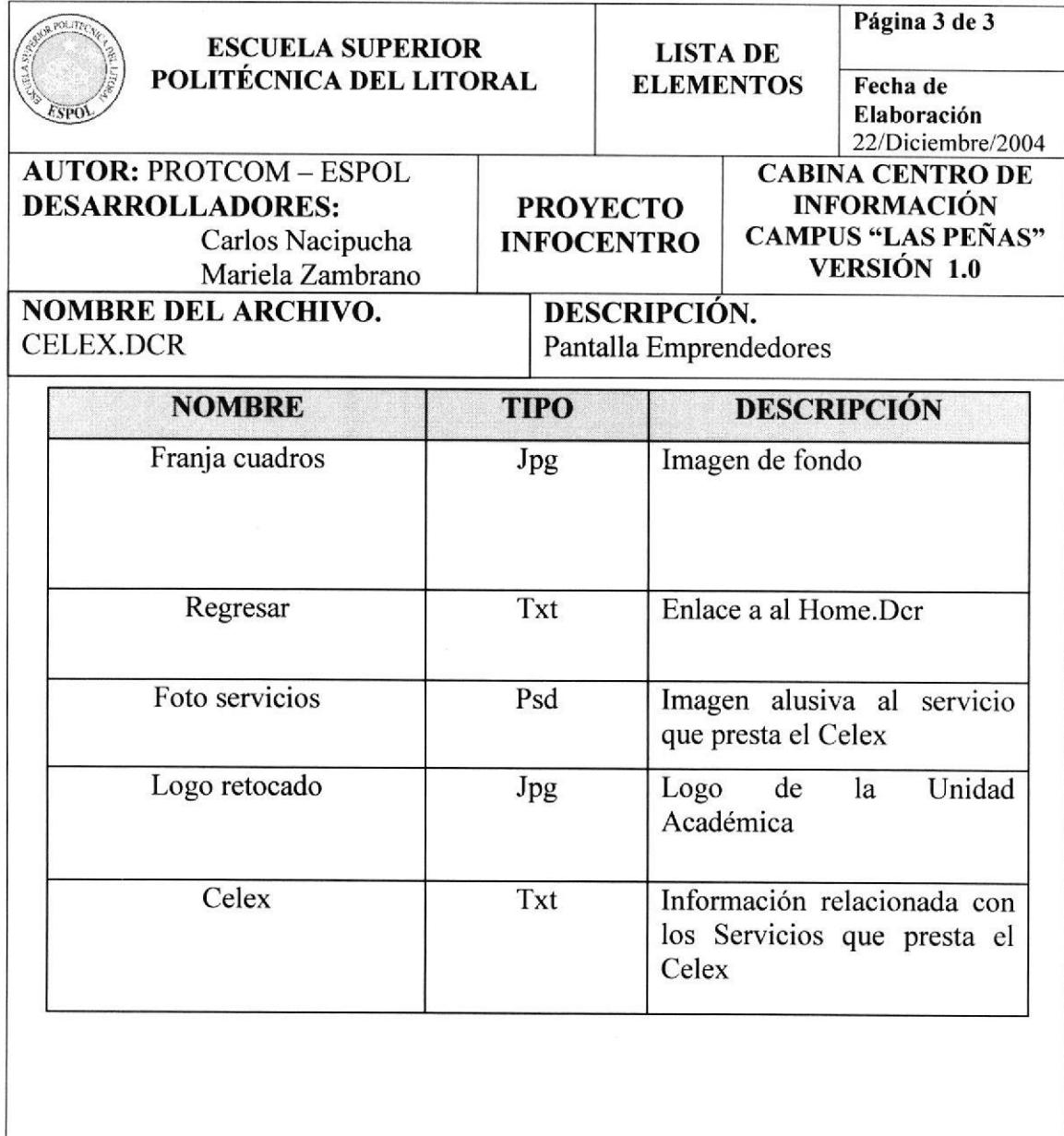

#### 5.1.5 PANTALLA INFRAESTRUCTURA/LABORATORIO

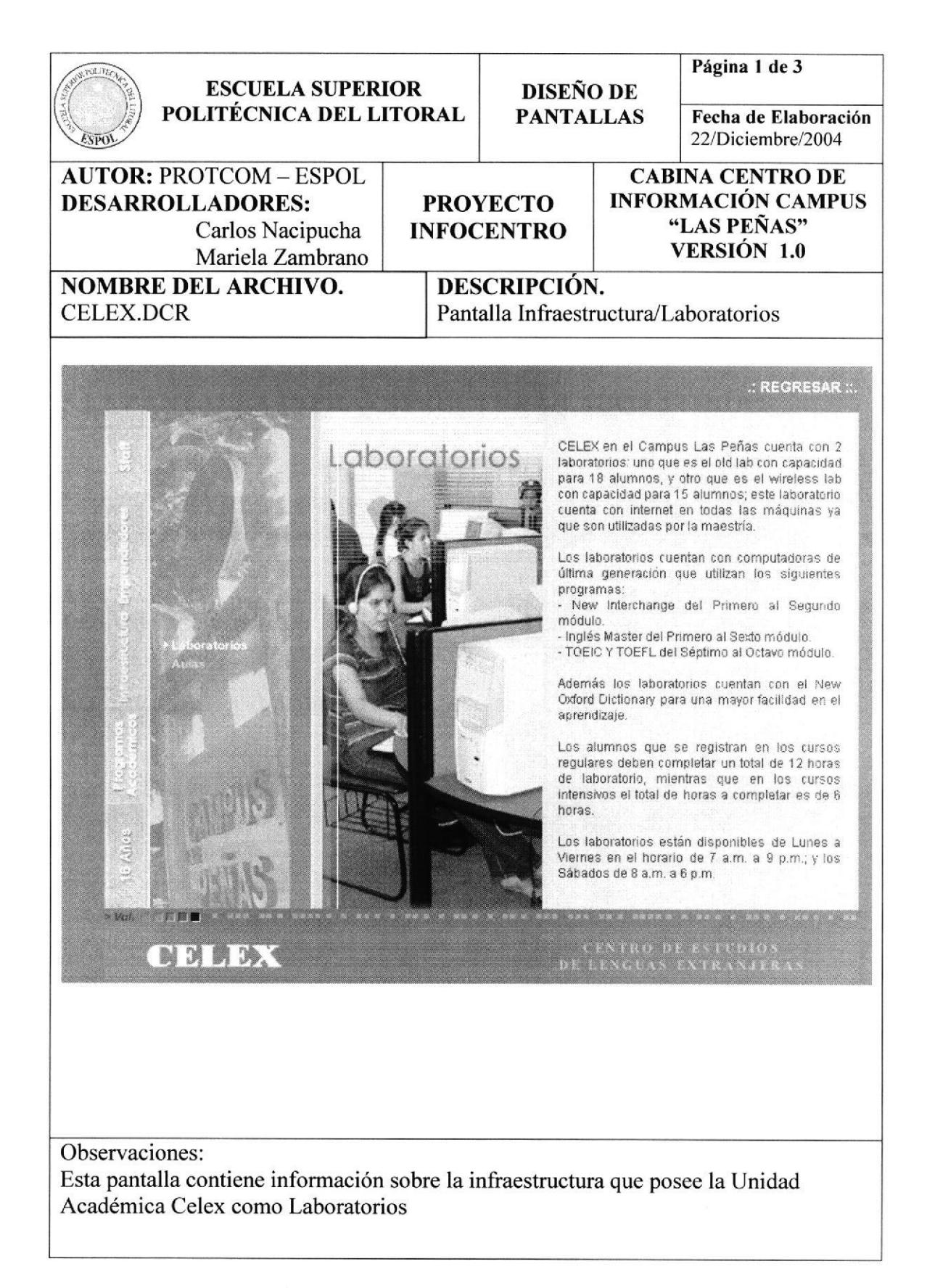

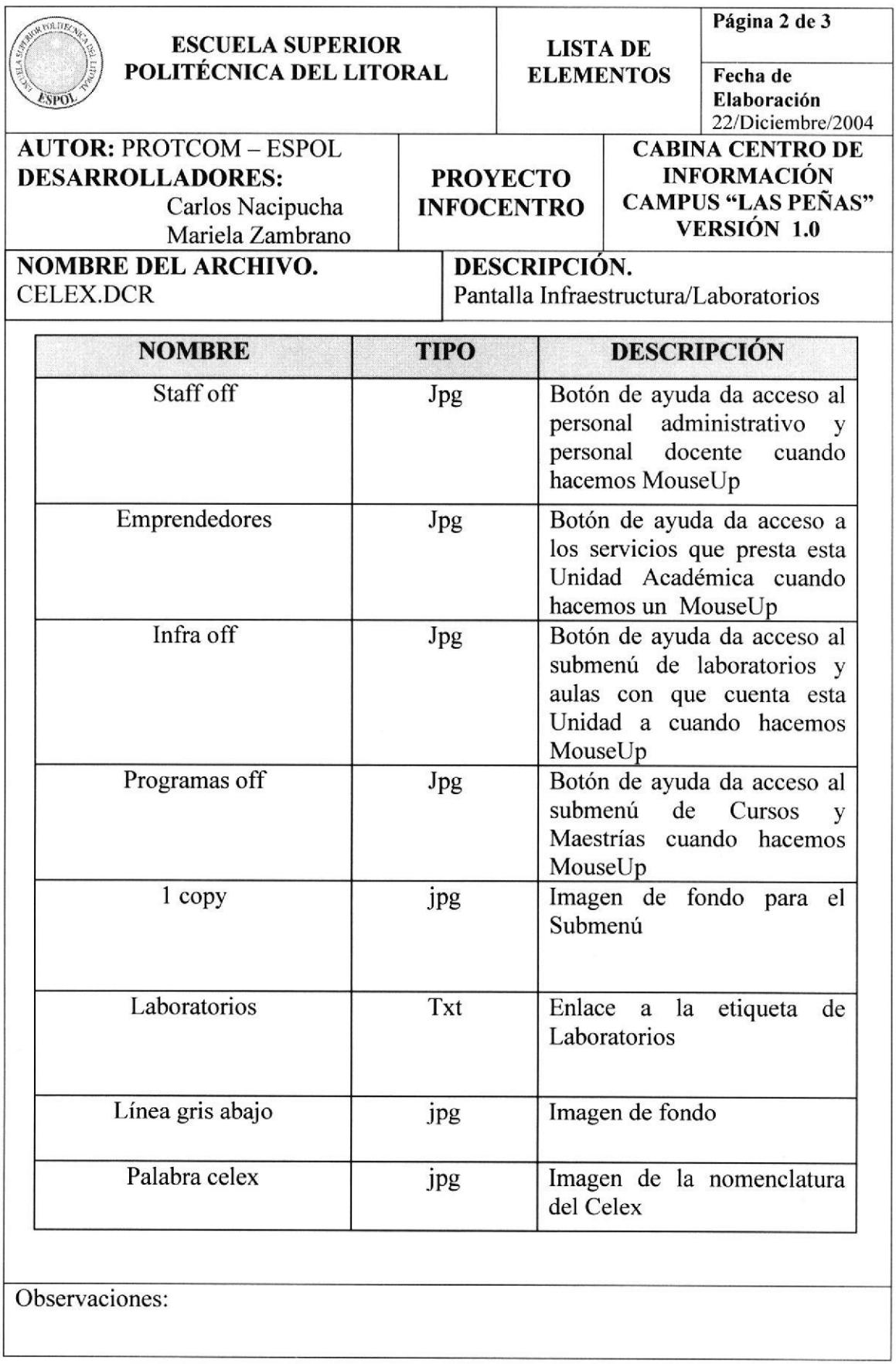

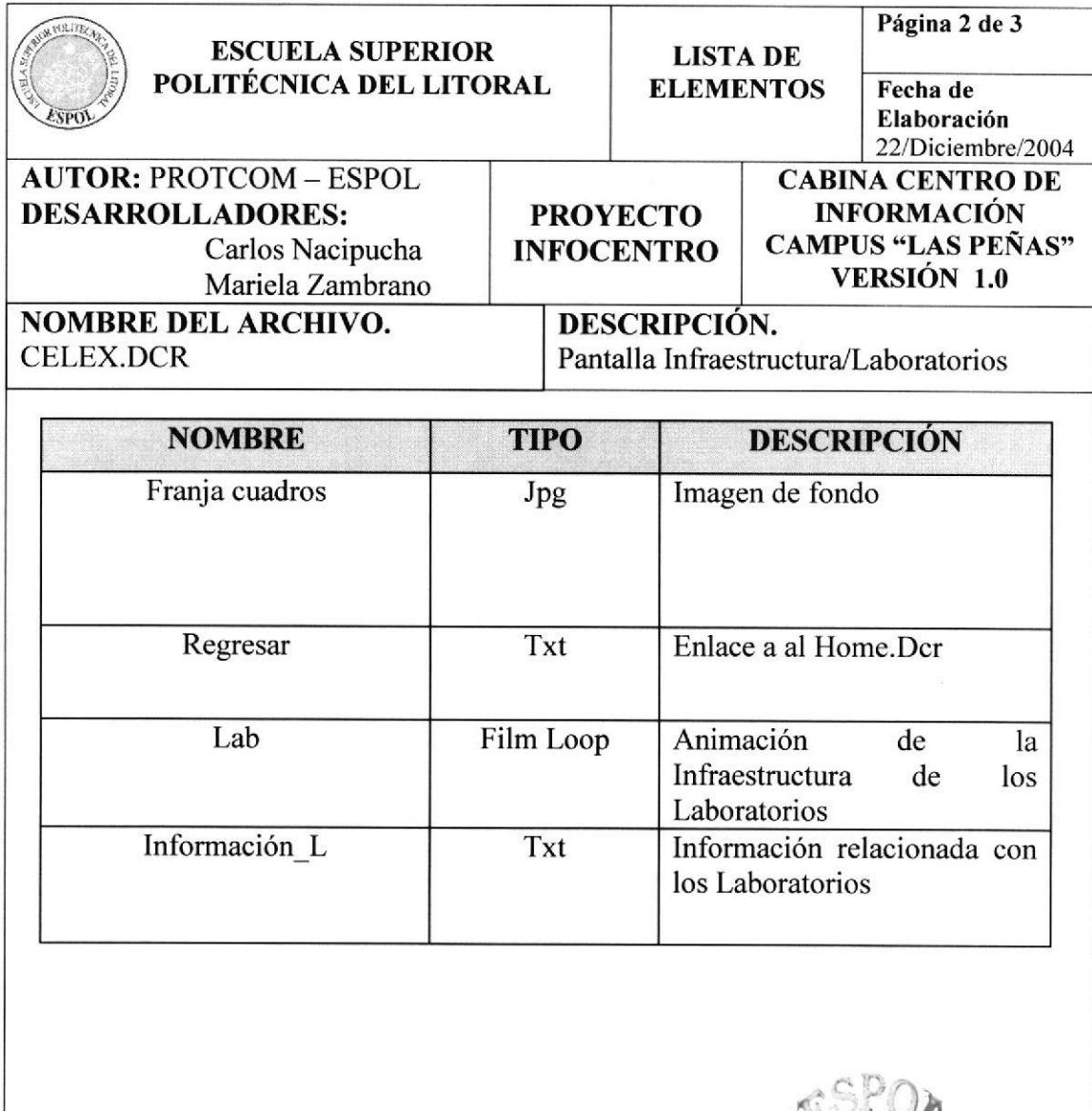

r<sup>SPO</sup>0 {r  $\frac{1}{2}$ <sup>oltics</sup>ide Literature CAMPUS PEÑ

#### 5.1.6 PANTALLA INFRAESTRUCTURA/AULAS

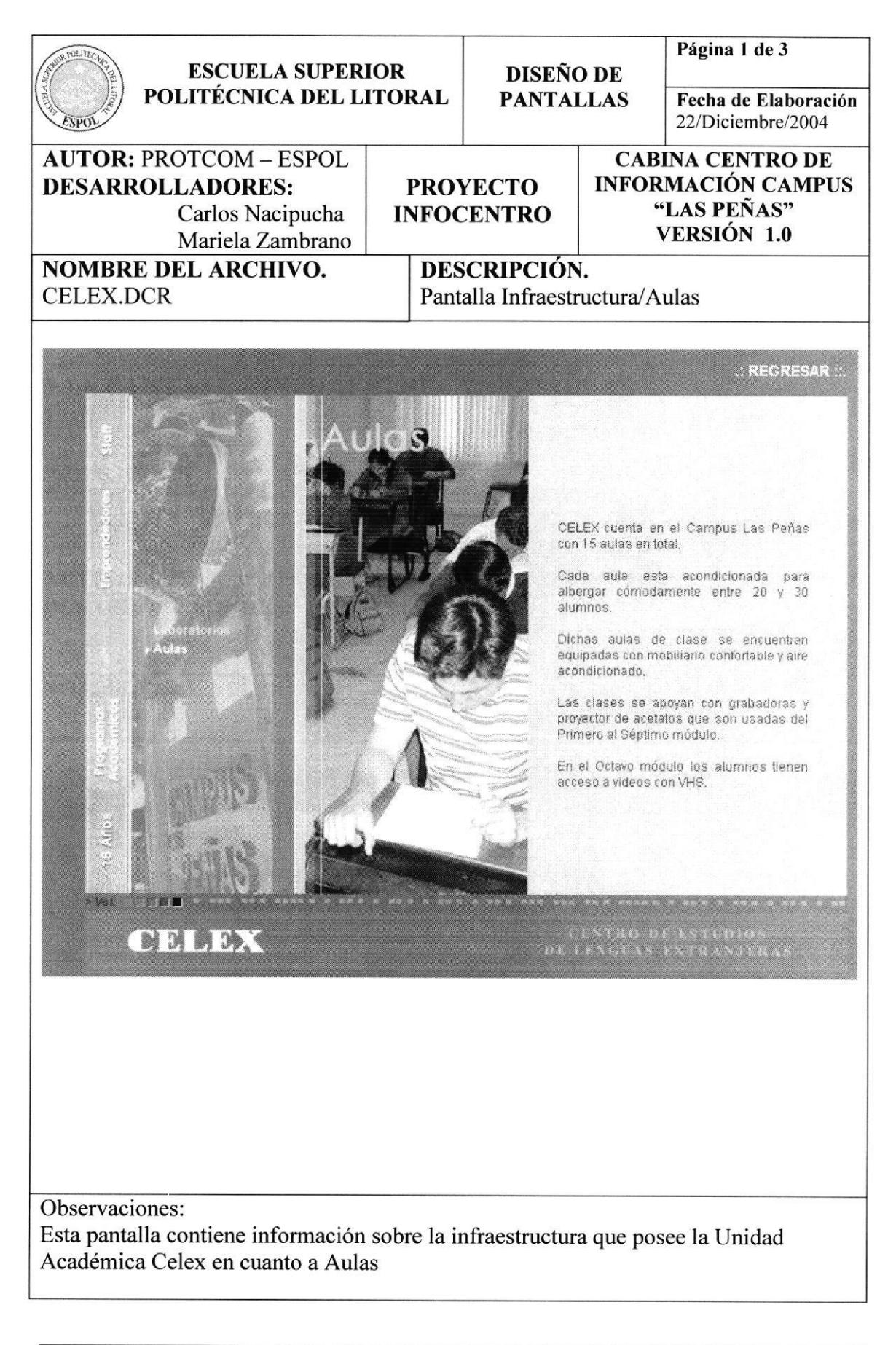

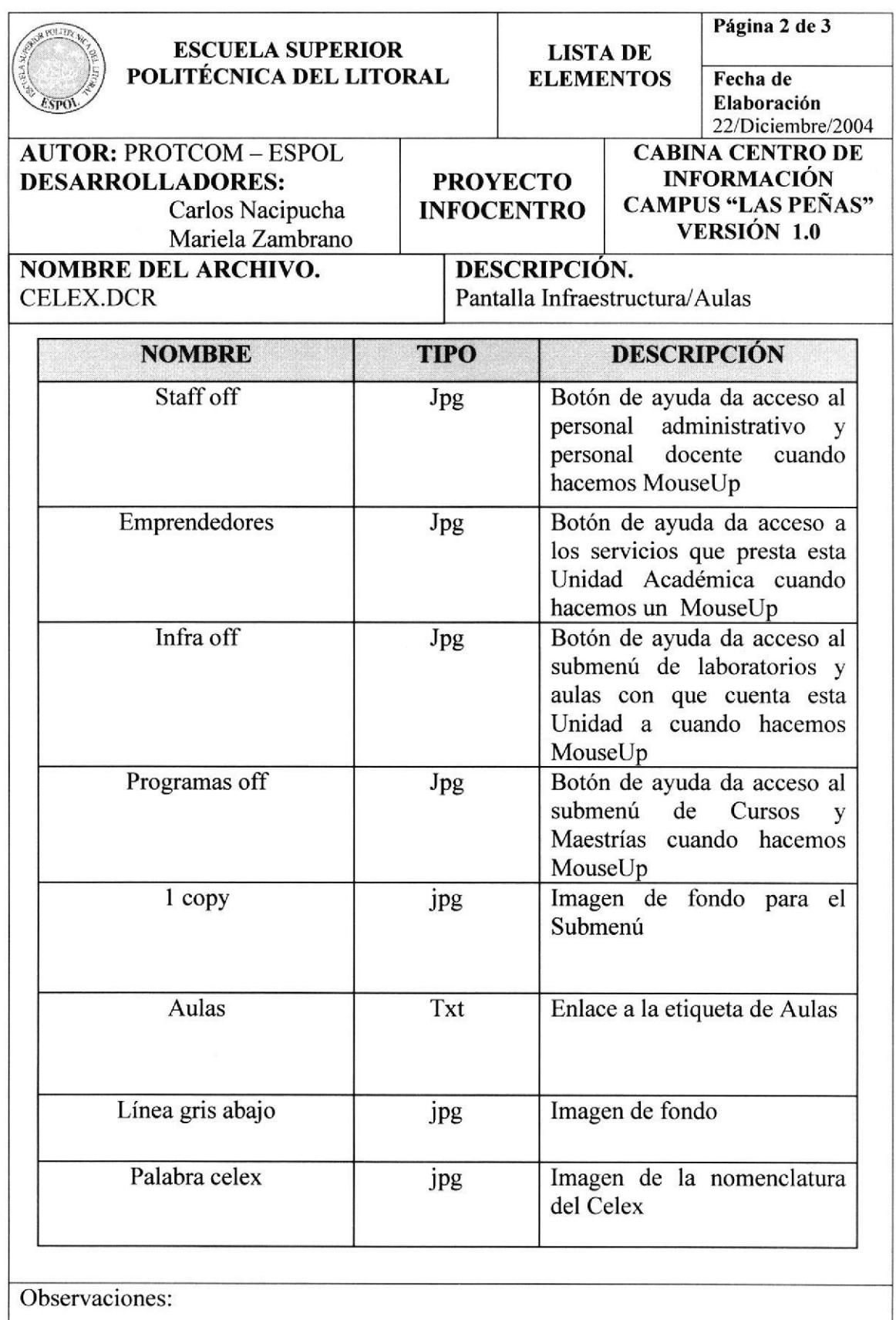

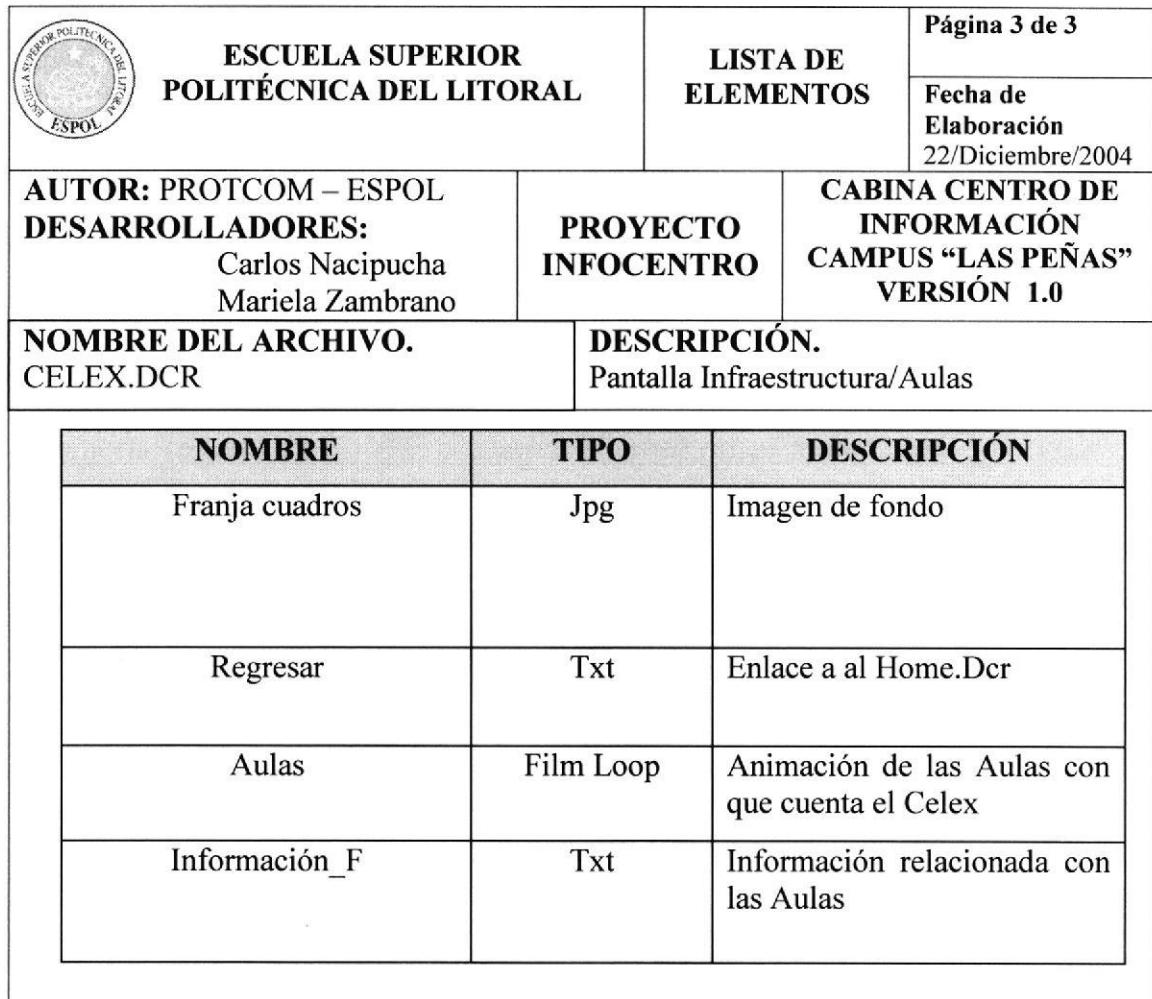

#### 5.1.7. PANTALLA PROGRAMACIÓN/CURSOS

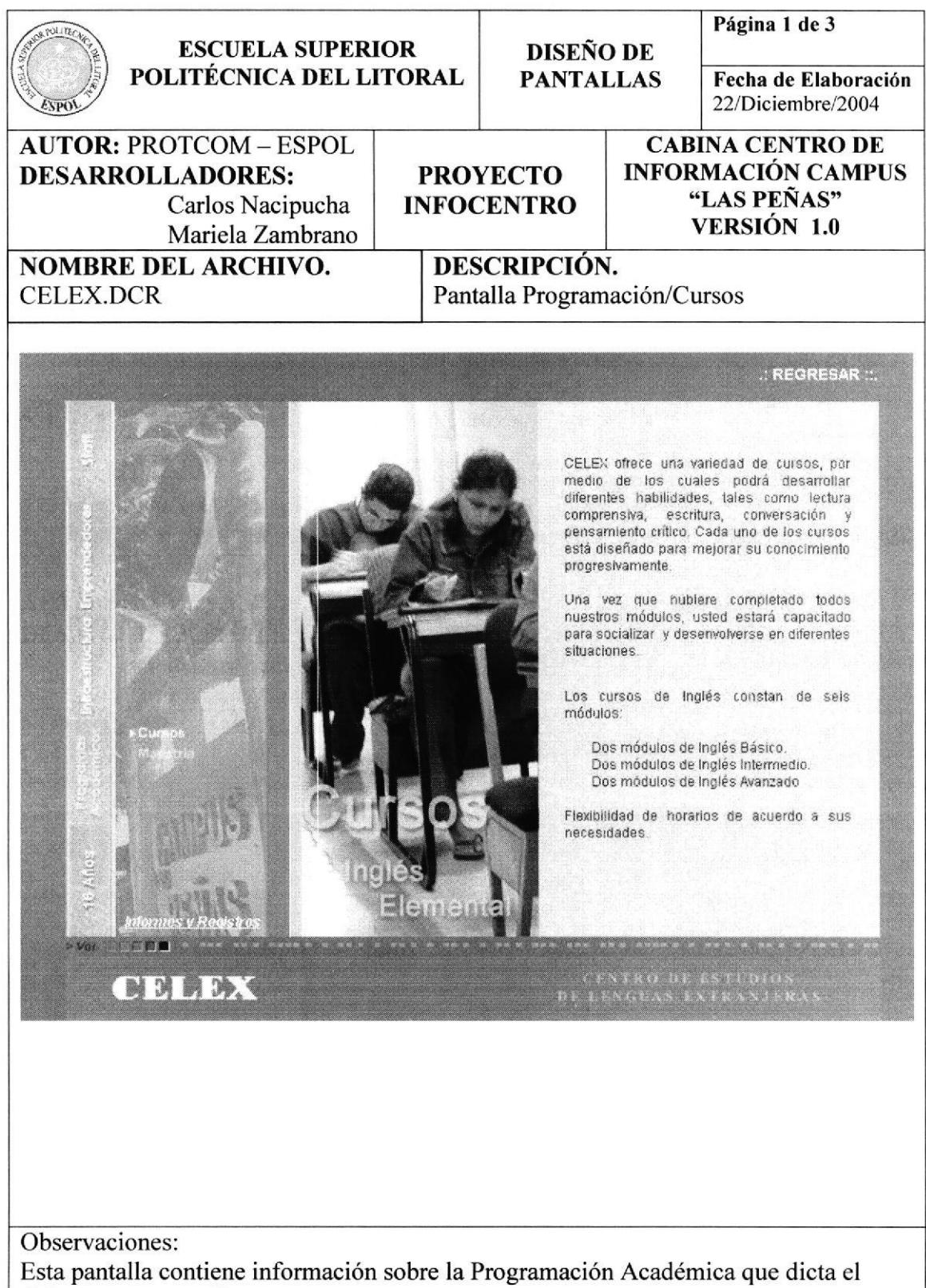

Celex en cuanto a Cursos

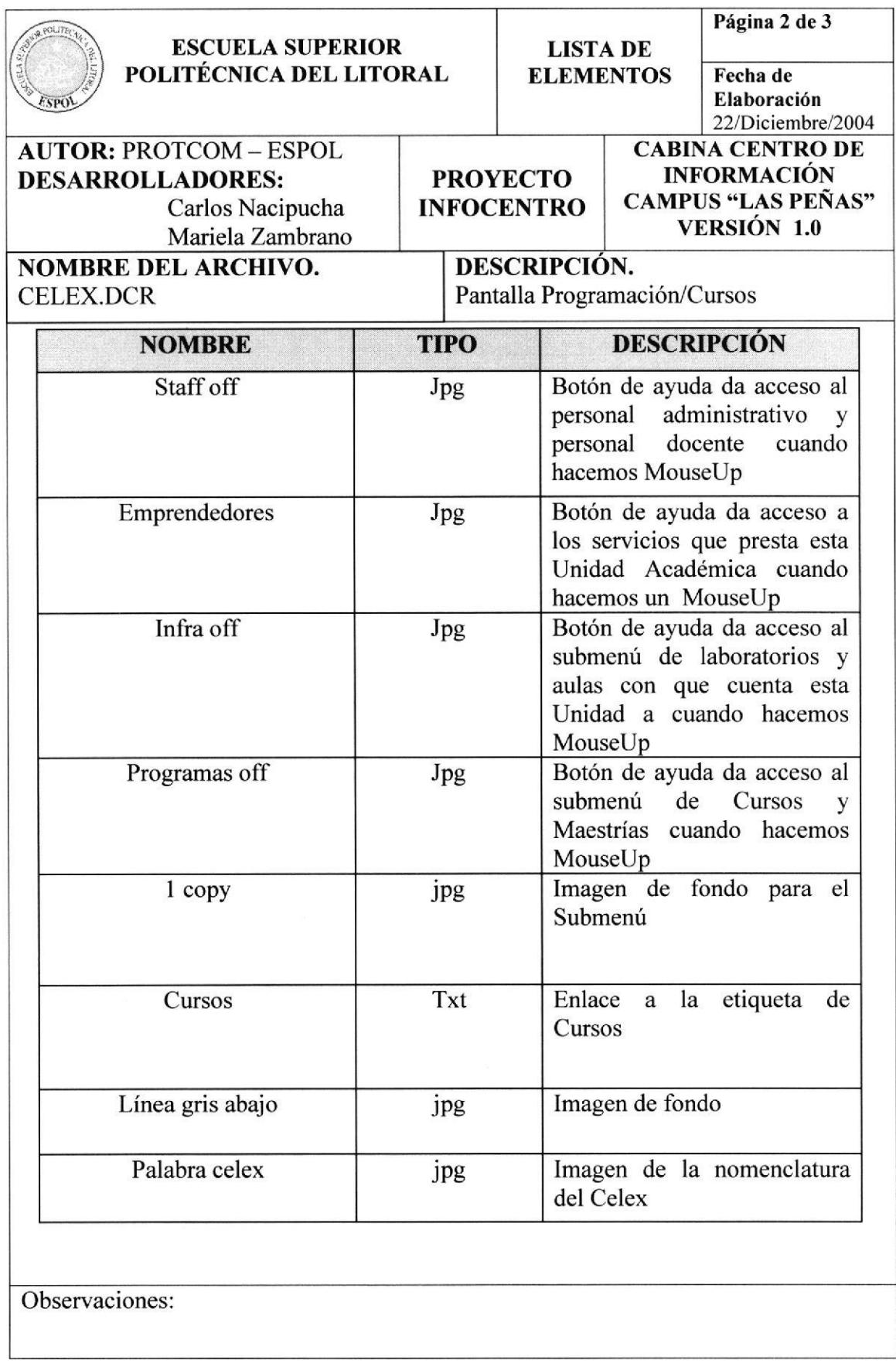

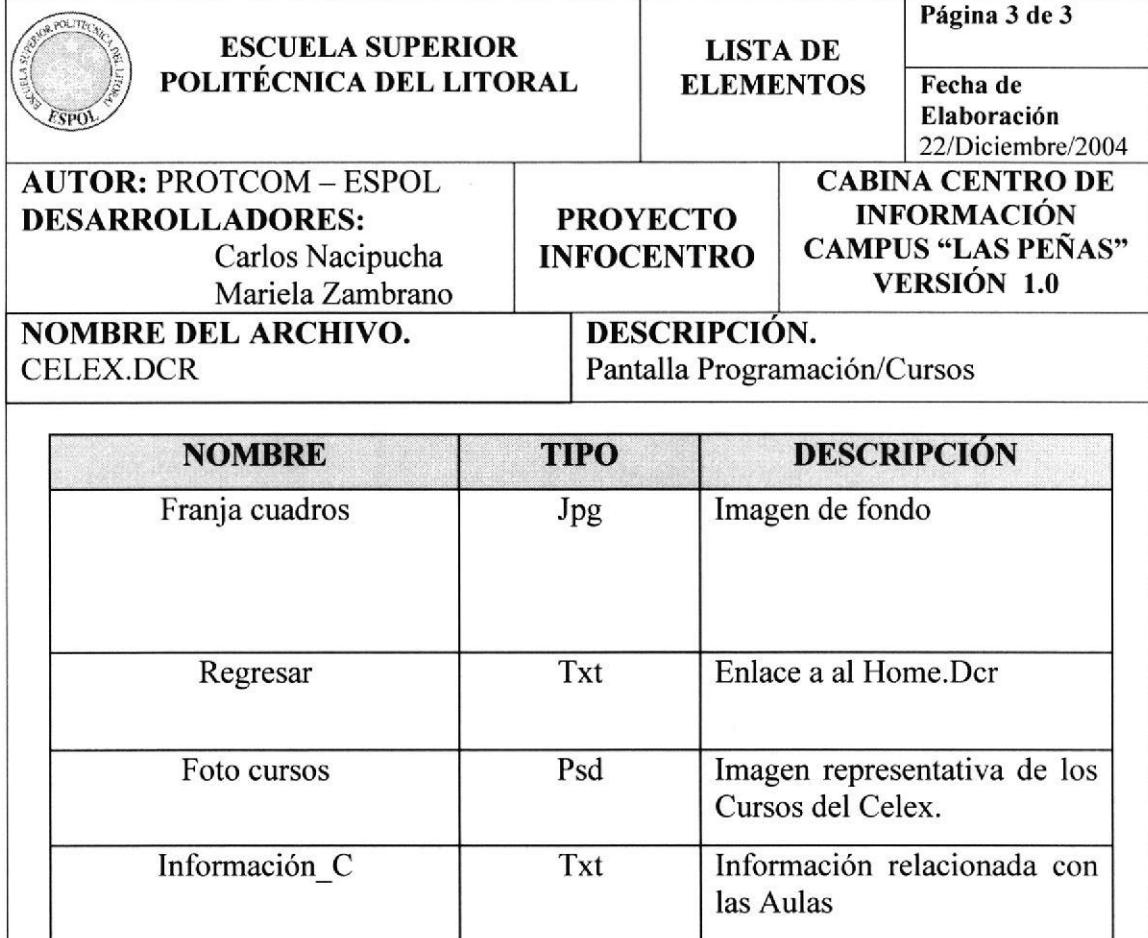

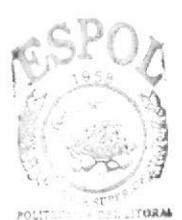

**BIBLIOTECA** CAMPUS PEÑAS
#### 5.I.8 PANTALLA PROGRAMACIÓN DIPLOMADO

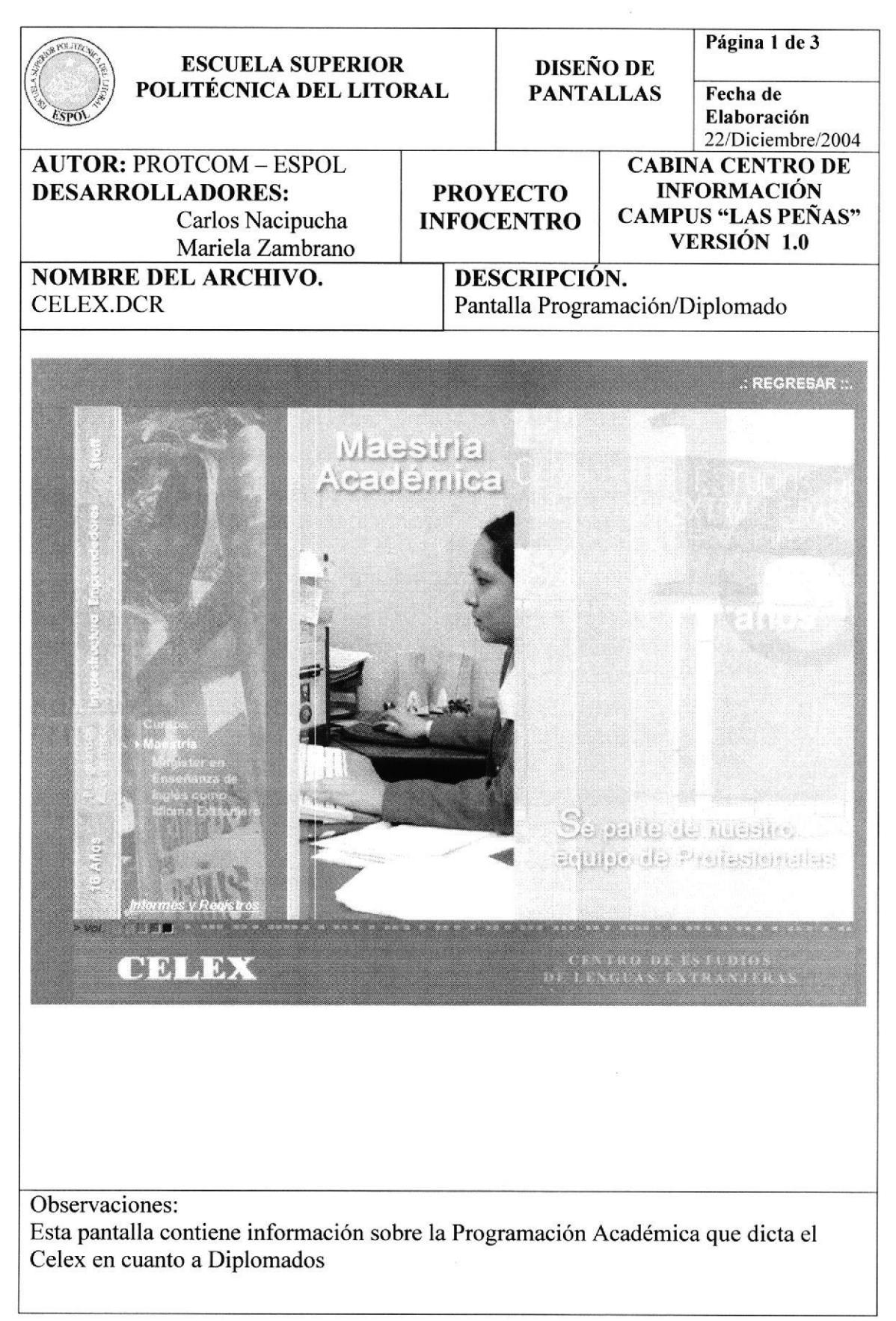

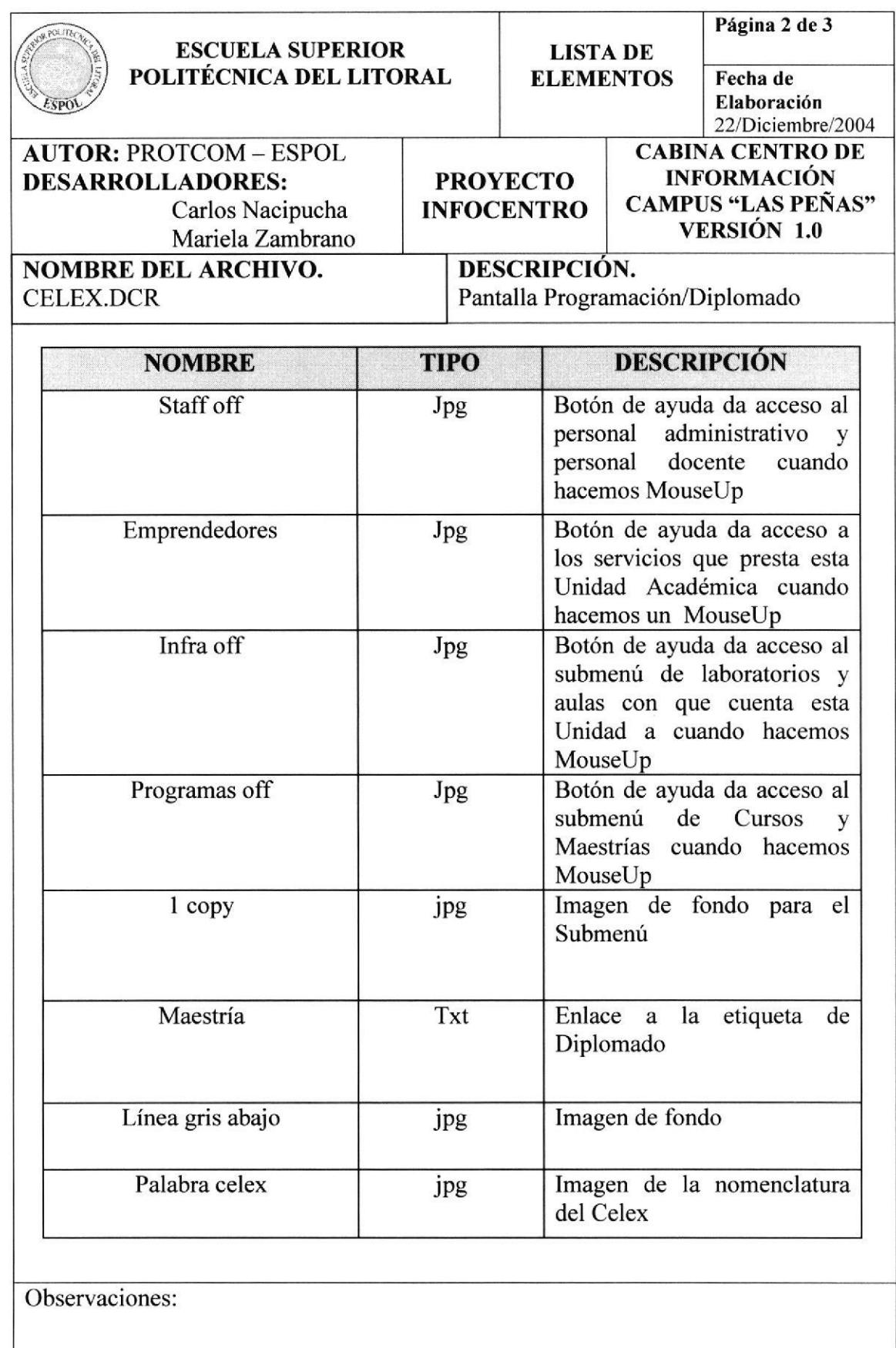

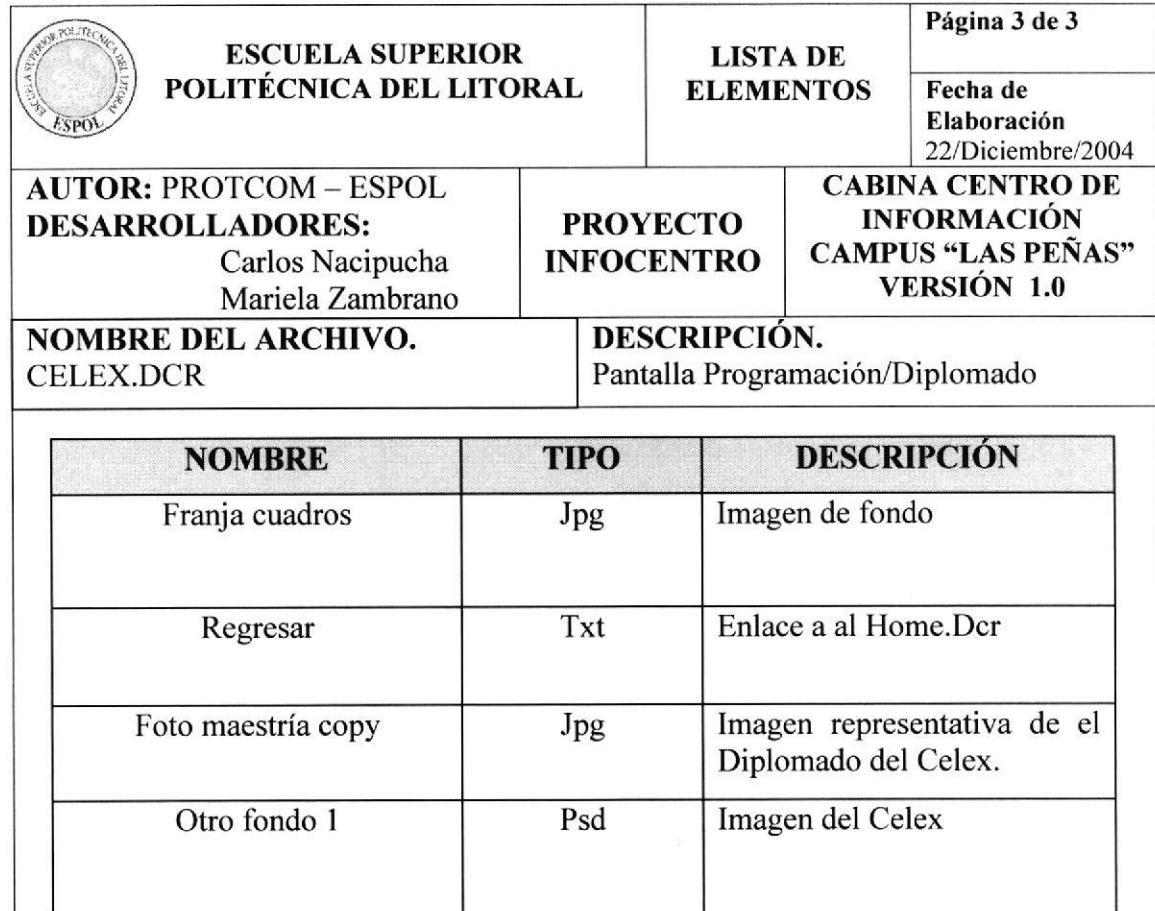

## 5.1.8.1. PANTALLA MENÚ DIPLOMADO

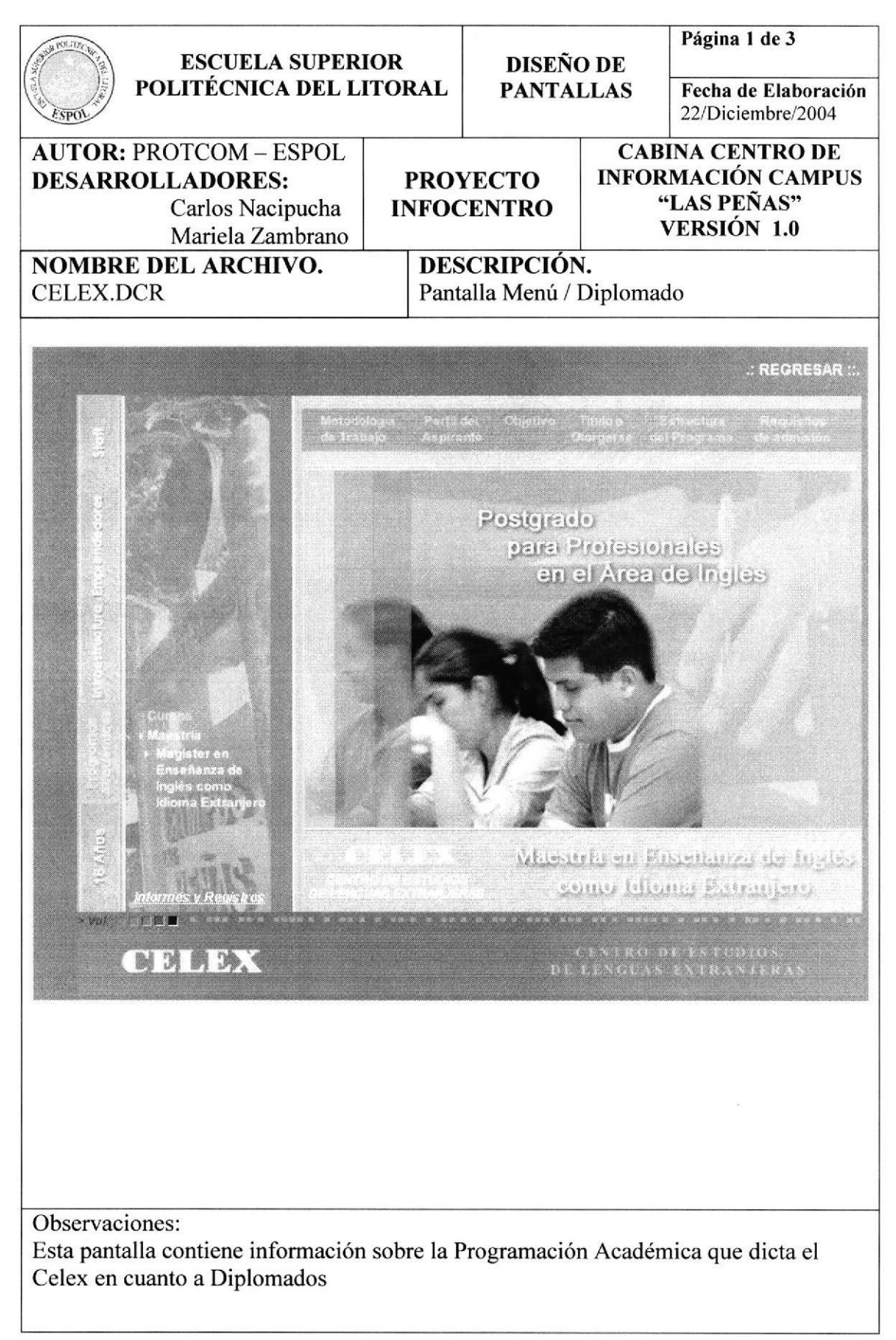

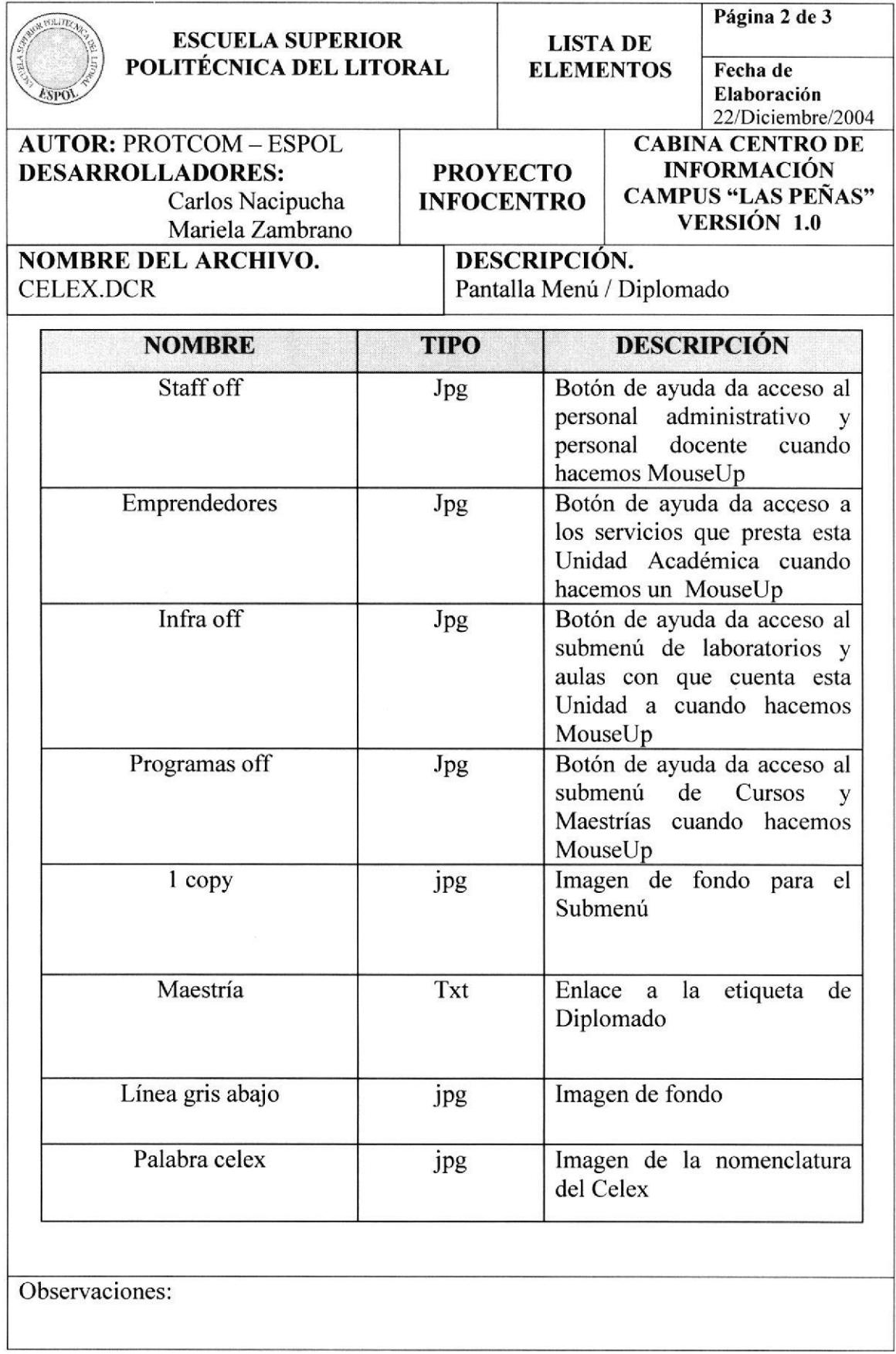

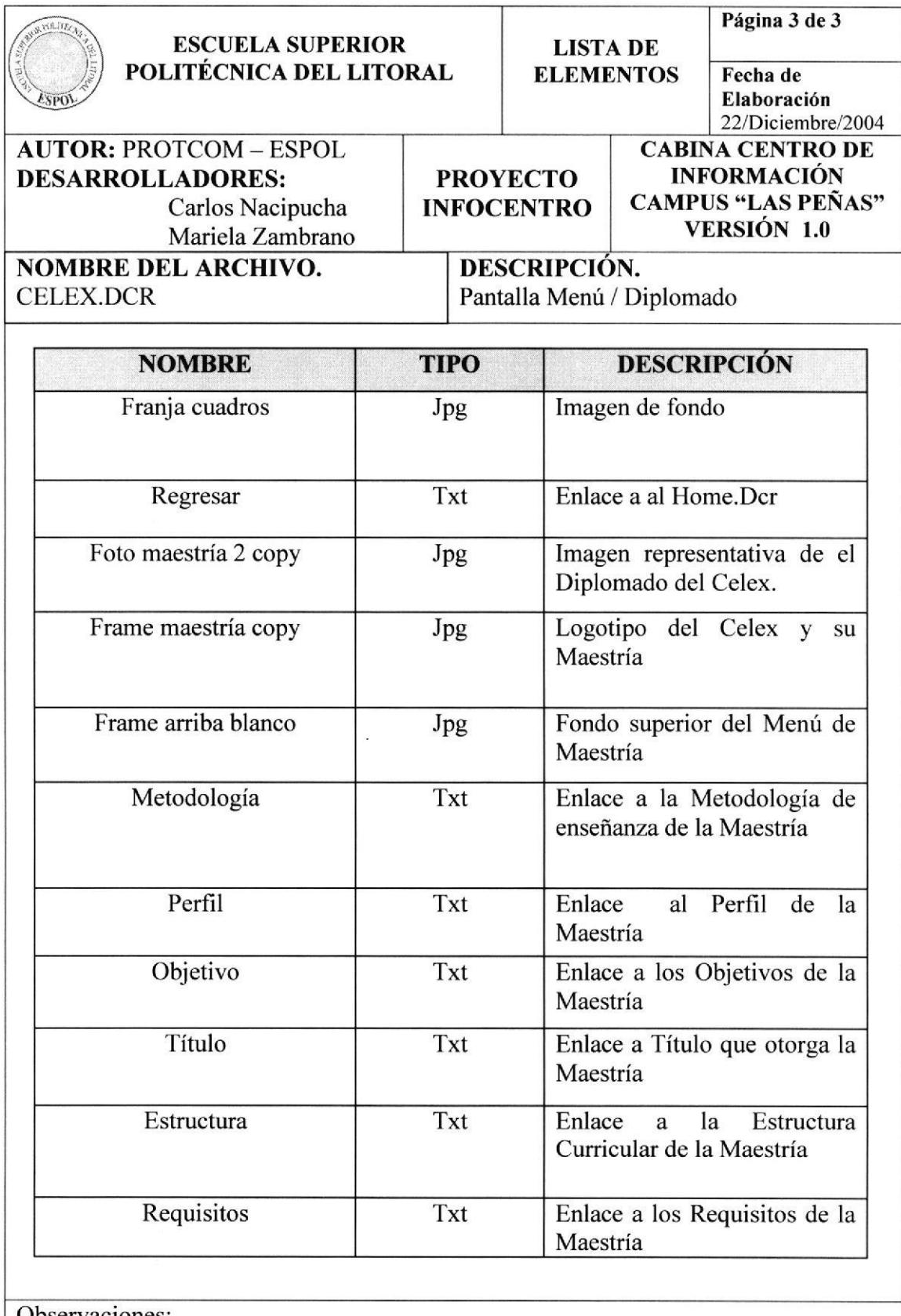

#### 5.1.9 PANTALLA INFORMACIÓN MAESTRÍA

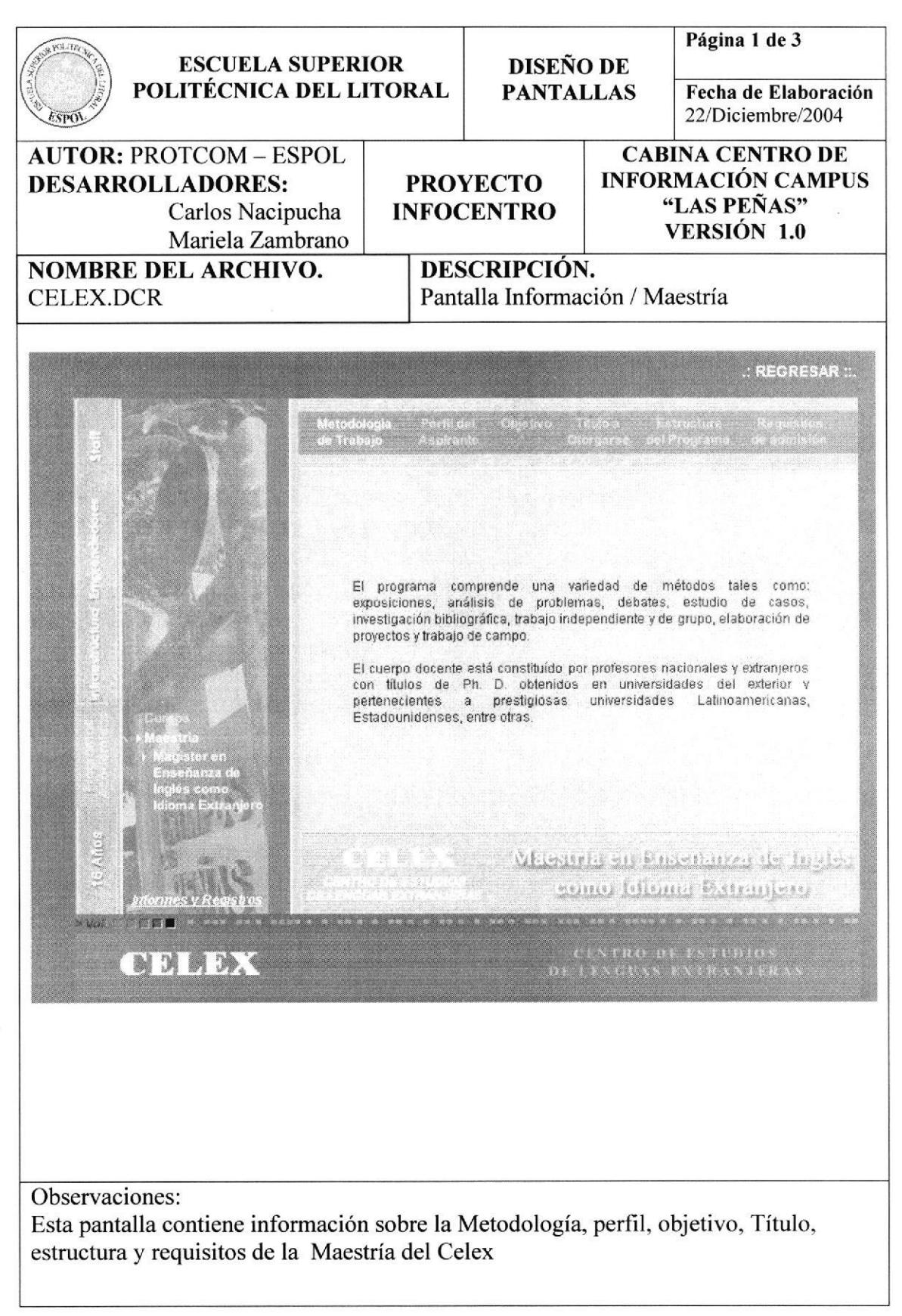

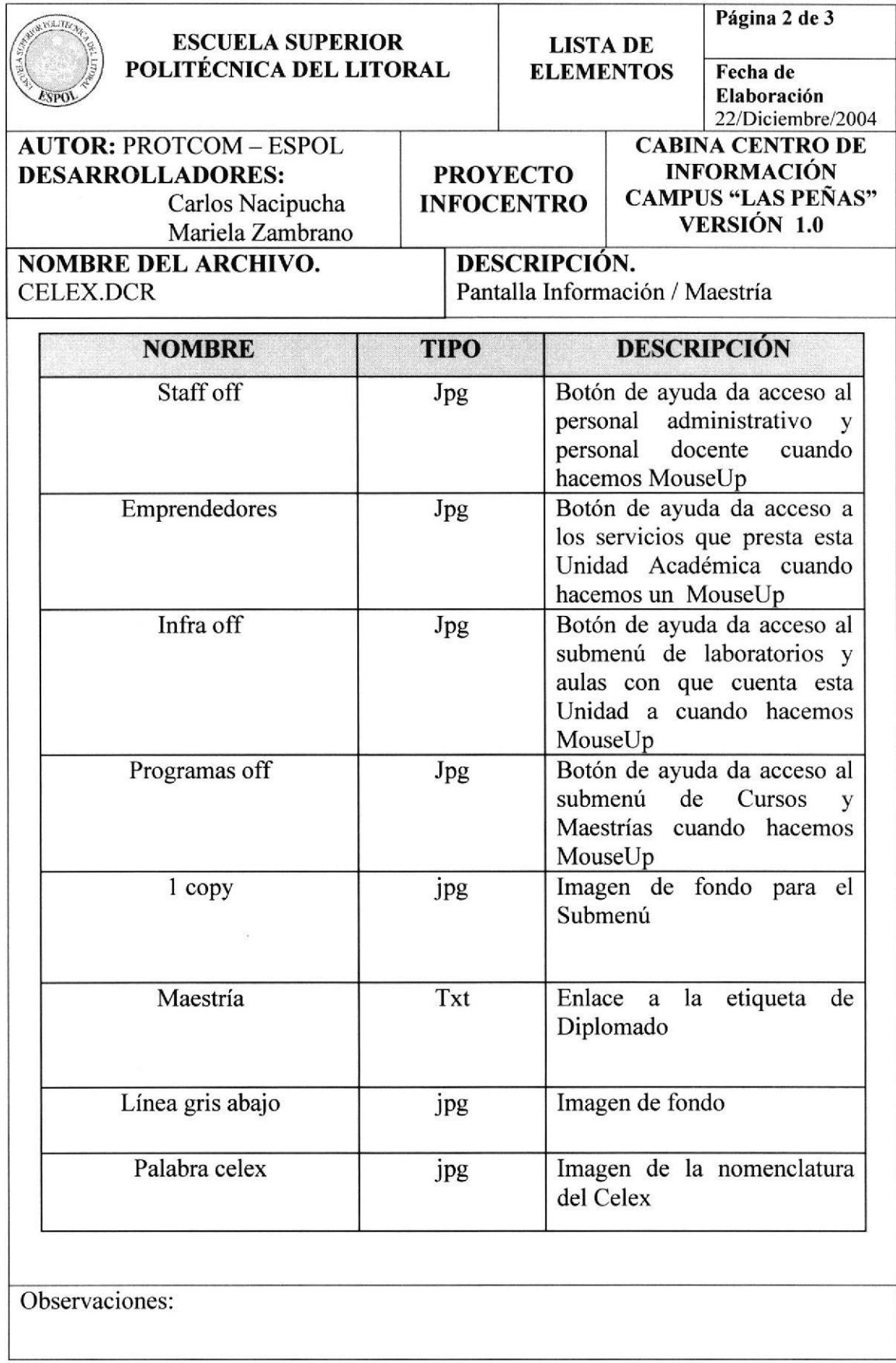

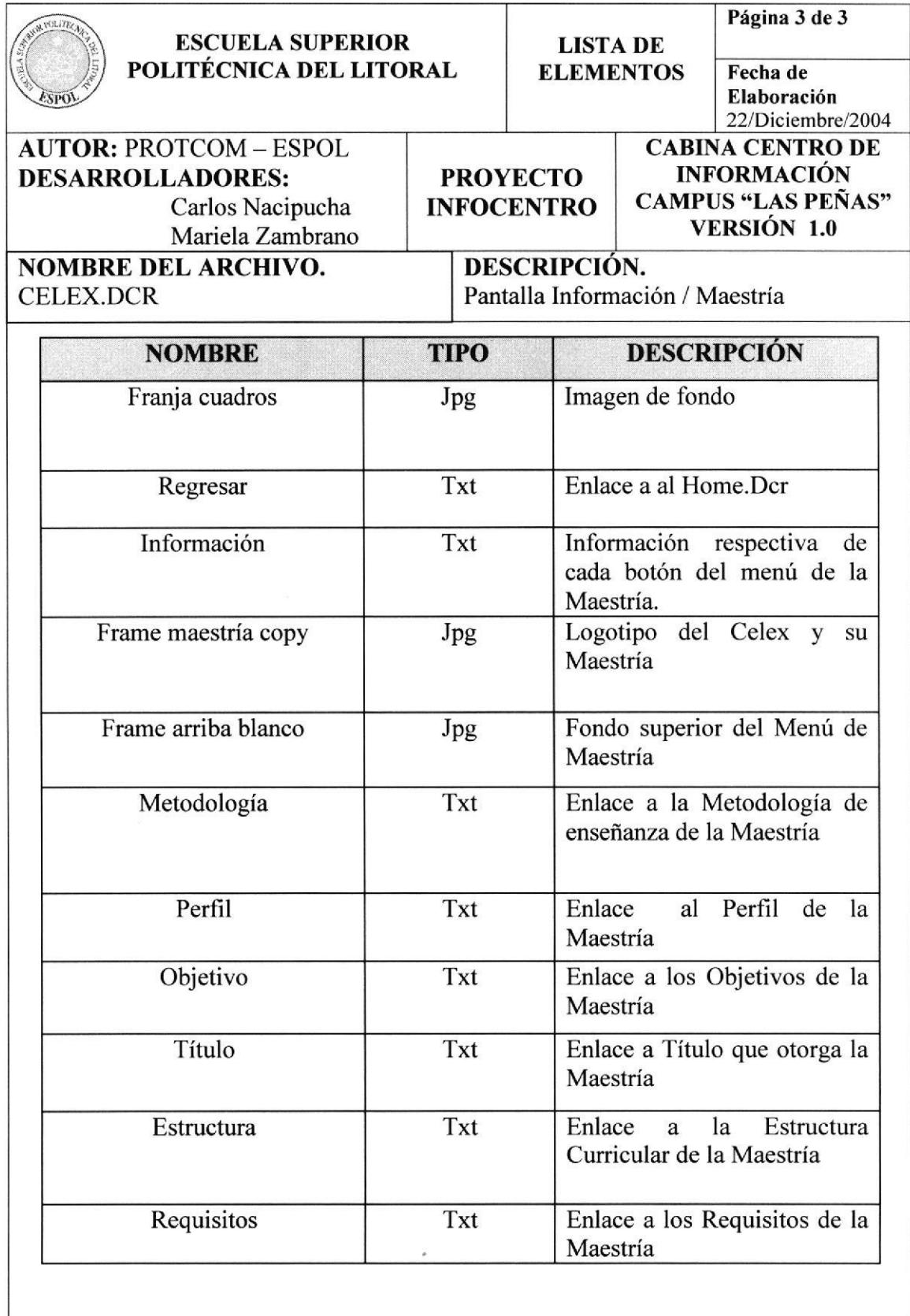

# 5.2.0 PANTALLA 16 AÑOS

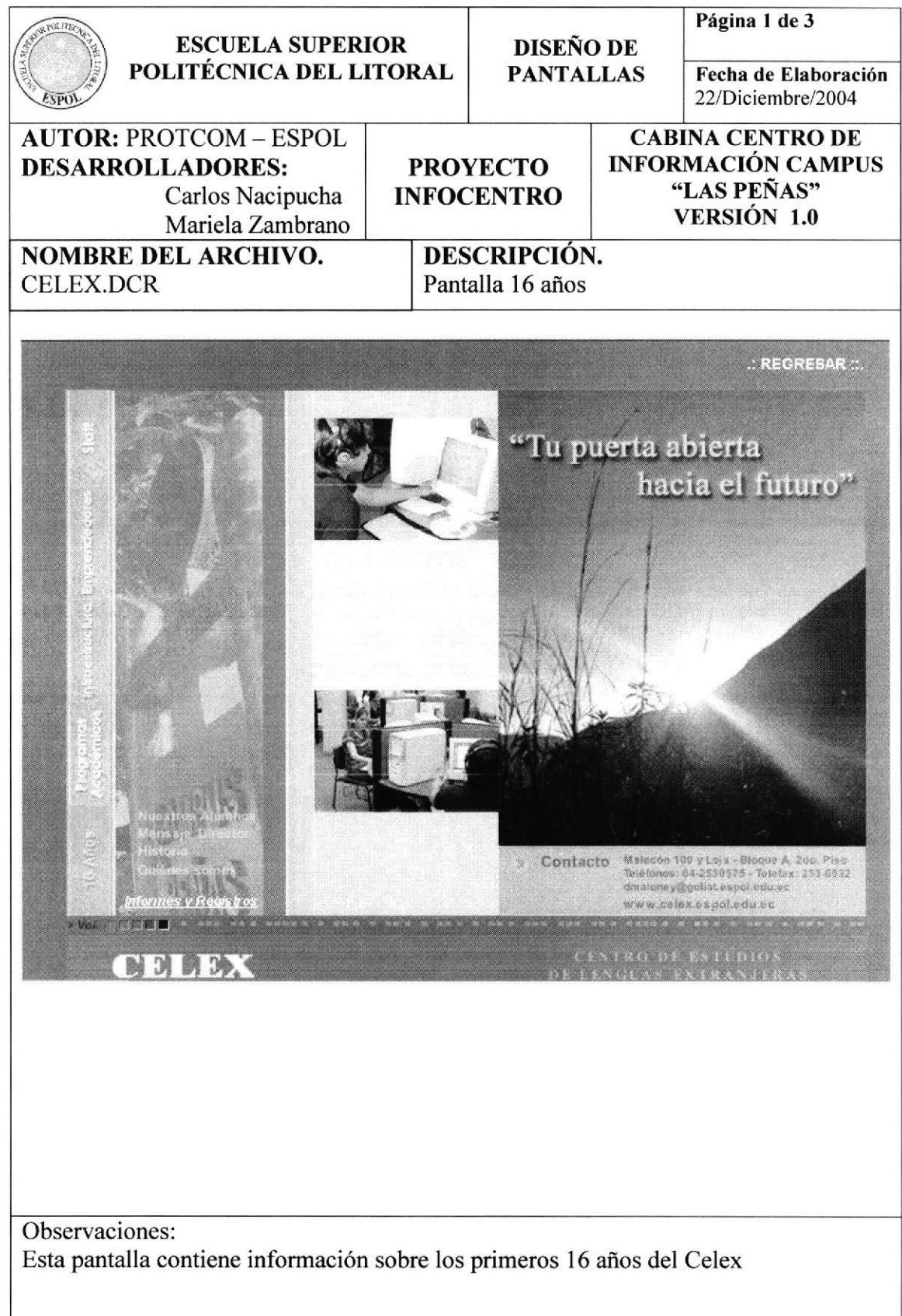

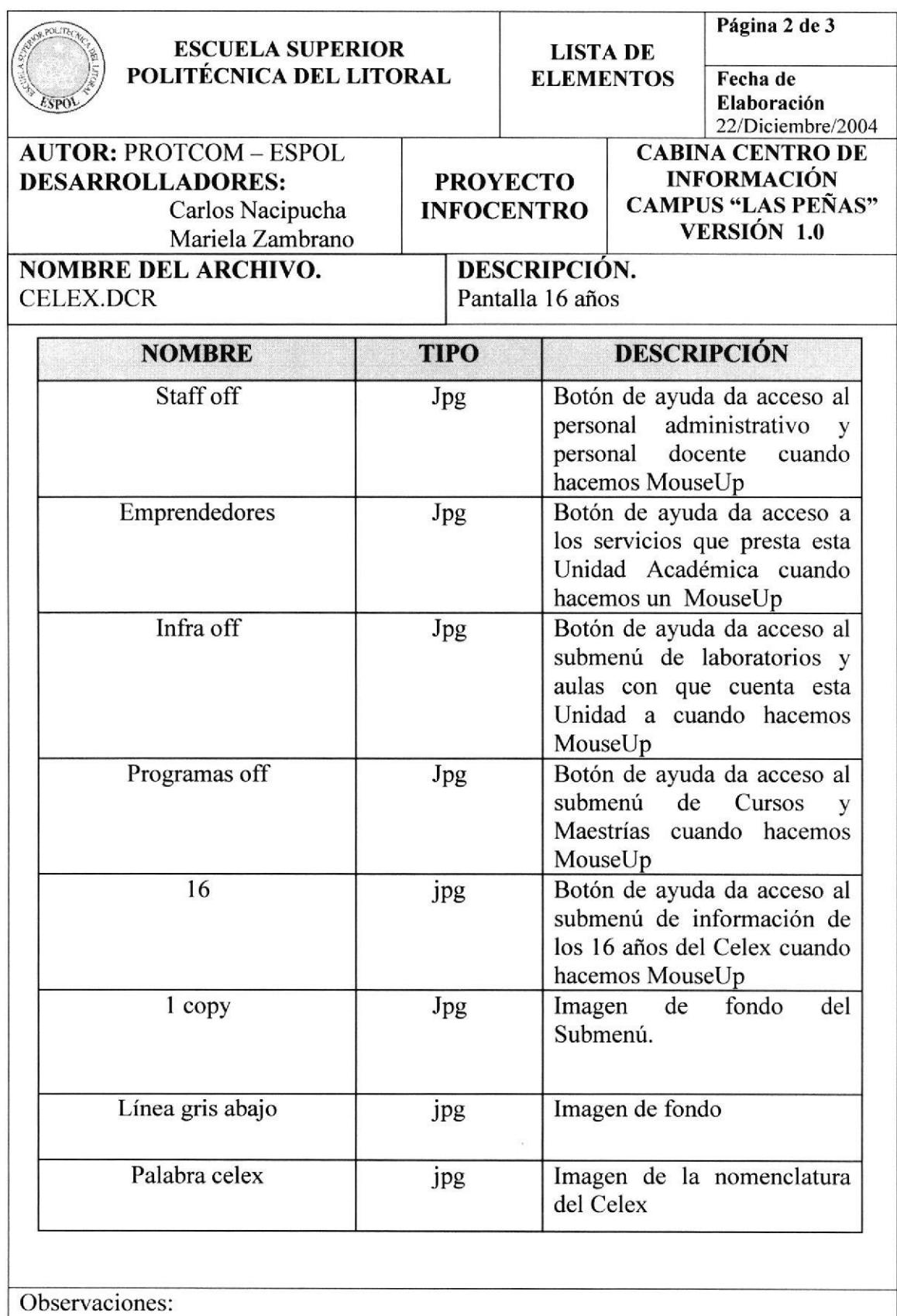

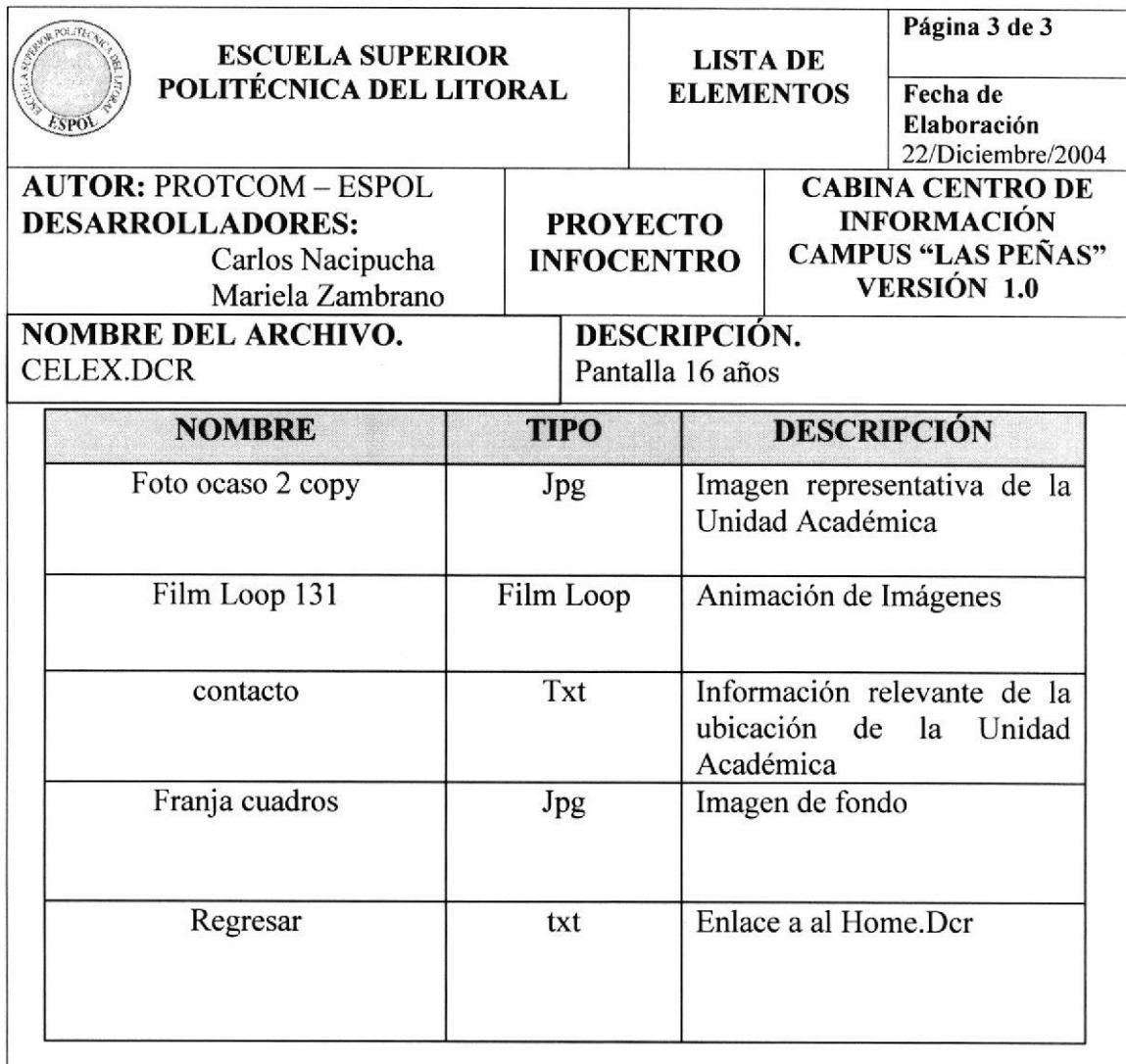

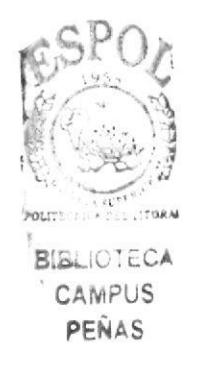

#### 5.2.1 PANTALLA DATOS ESTADISTICOS

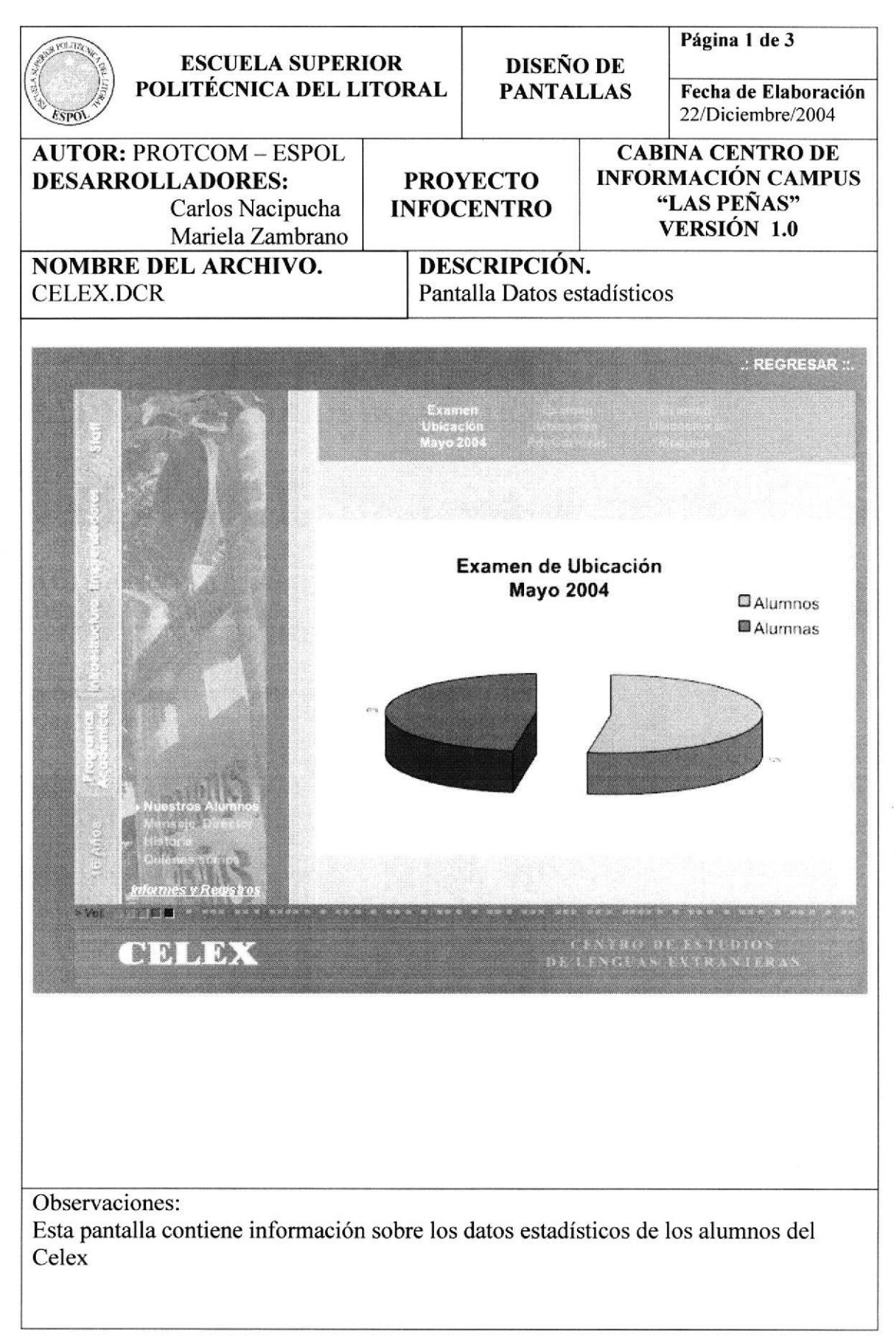

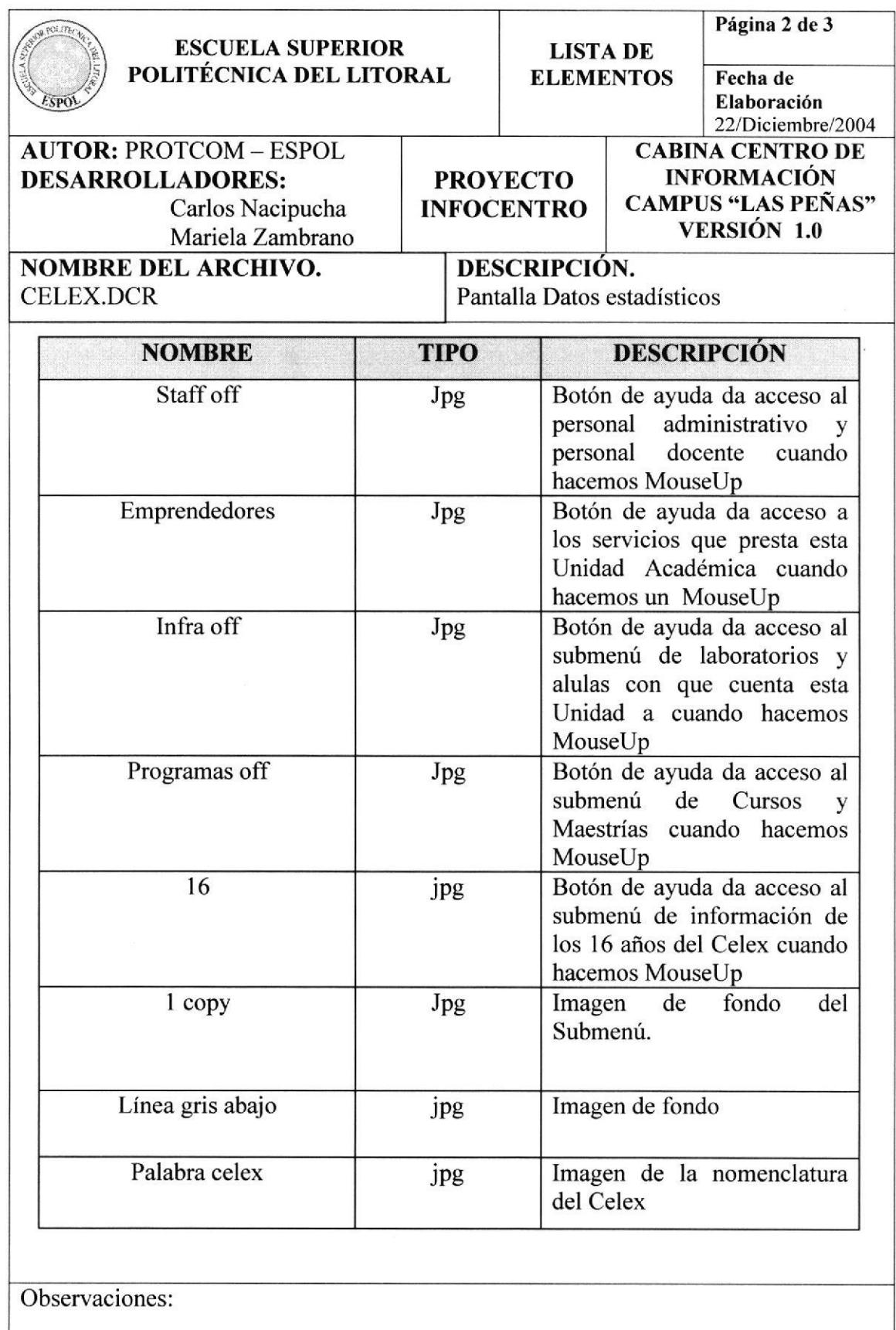

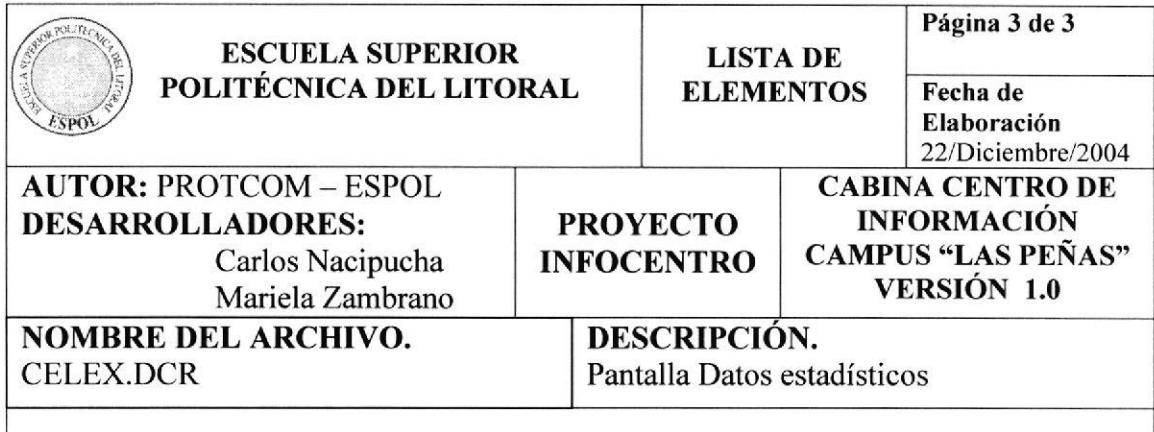

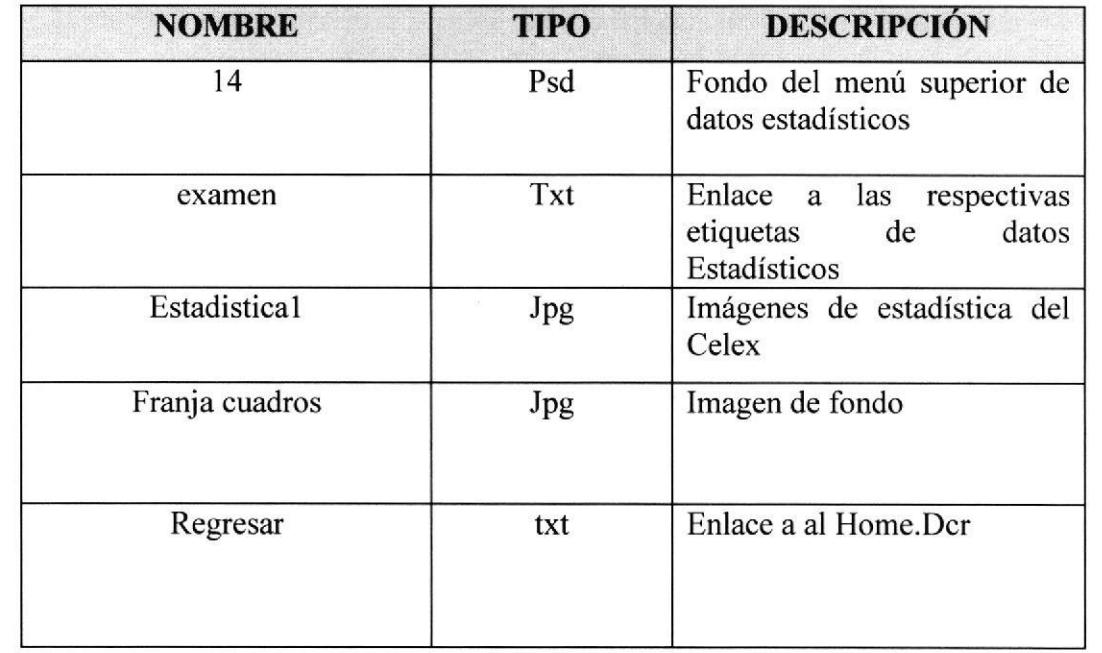

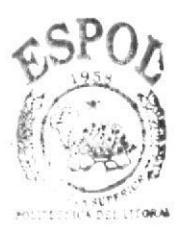

BIBLIOTECA **CAMPUS** PEÑAS

#### 5.2.2 PANTALLA MENSAJE DIRECTOR

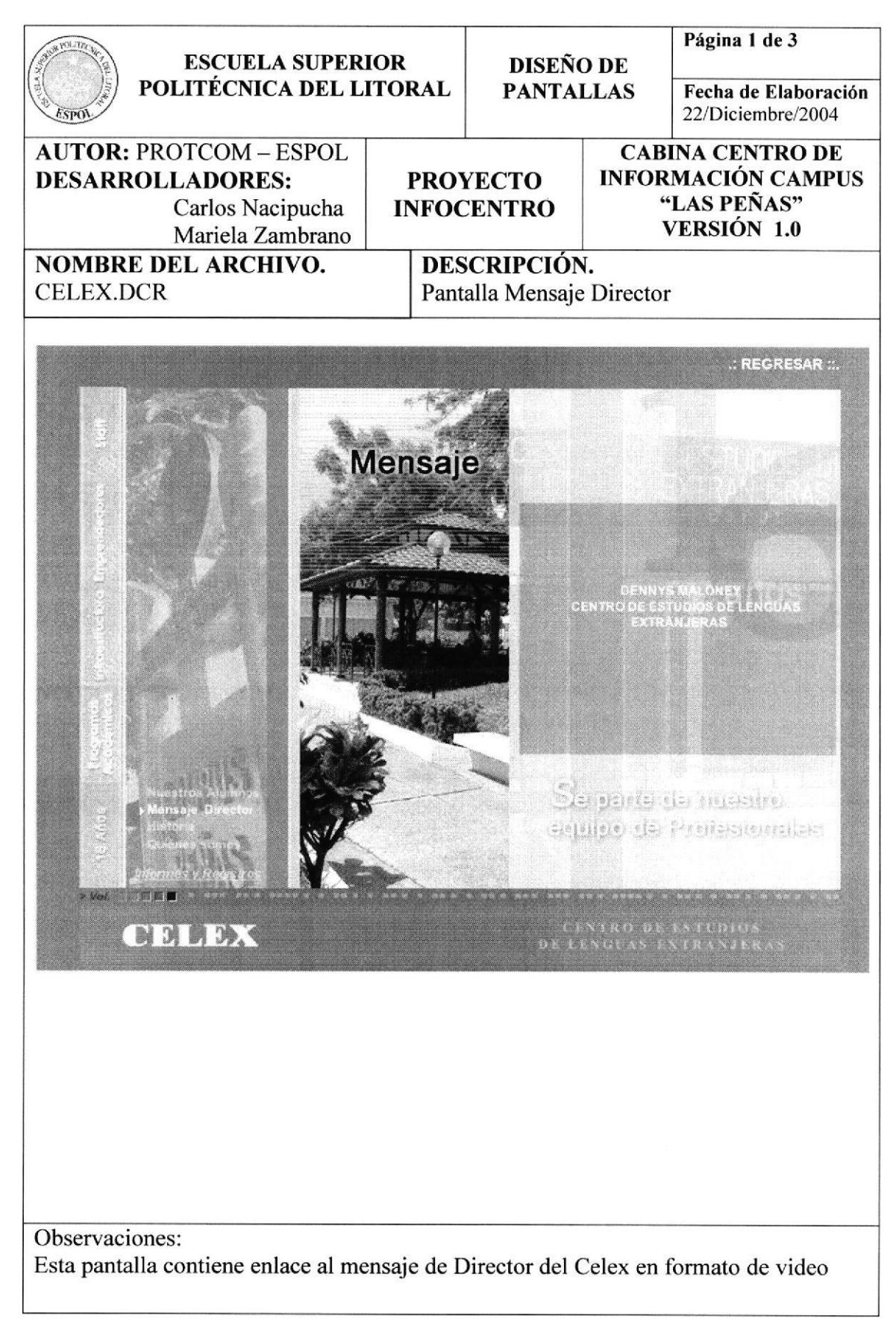

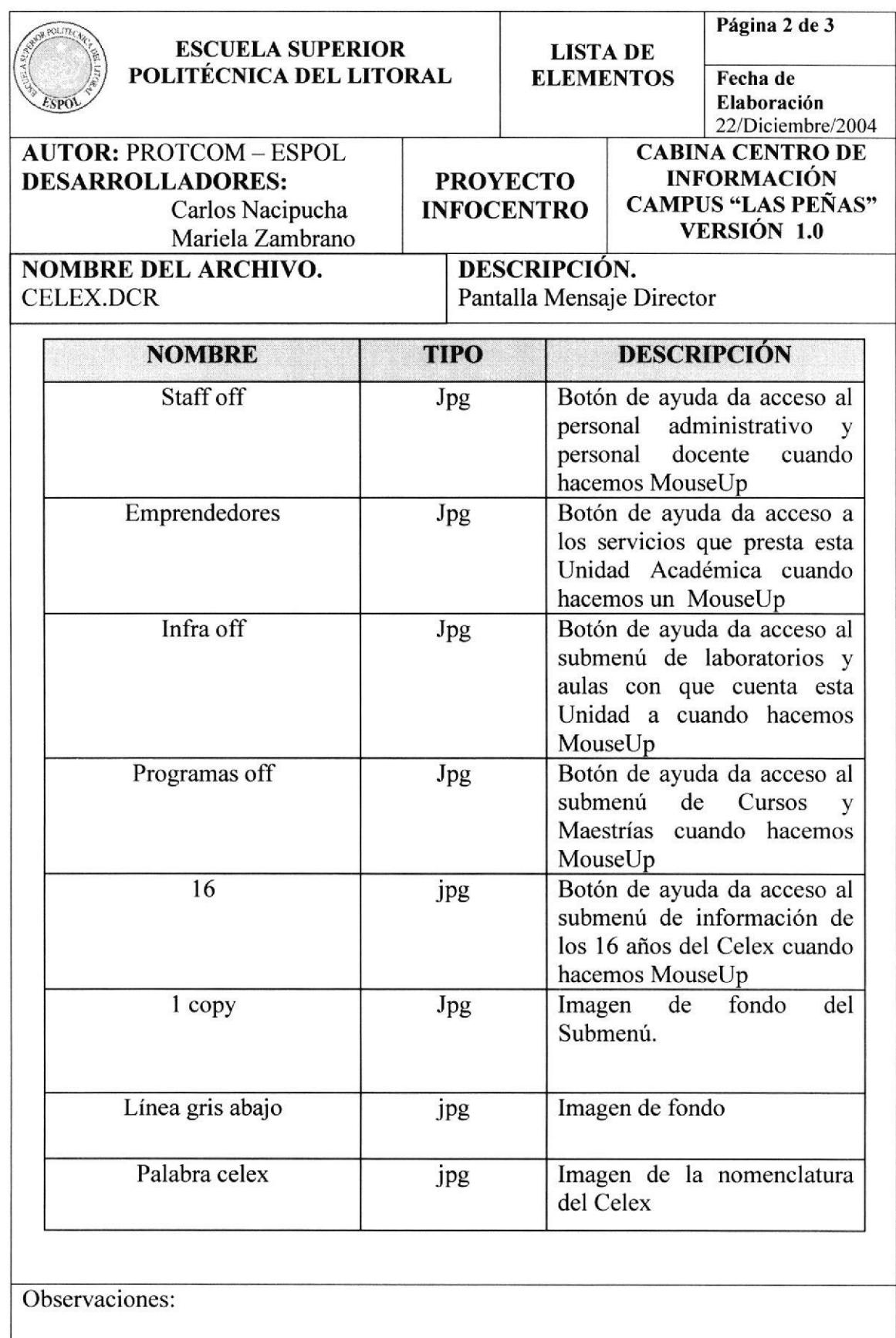

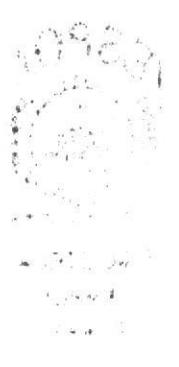

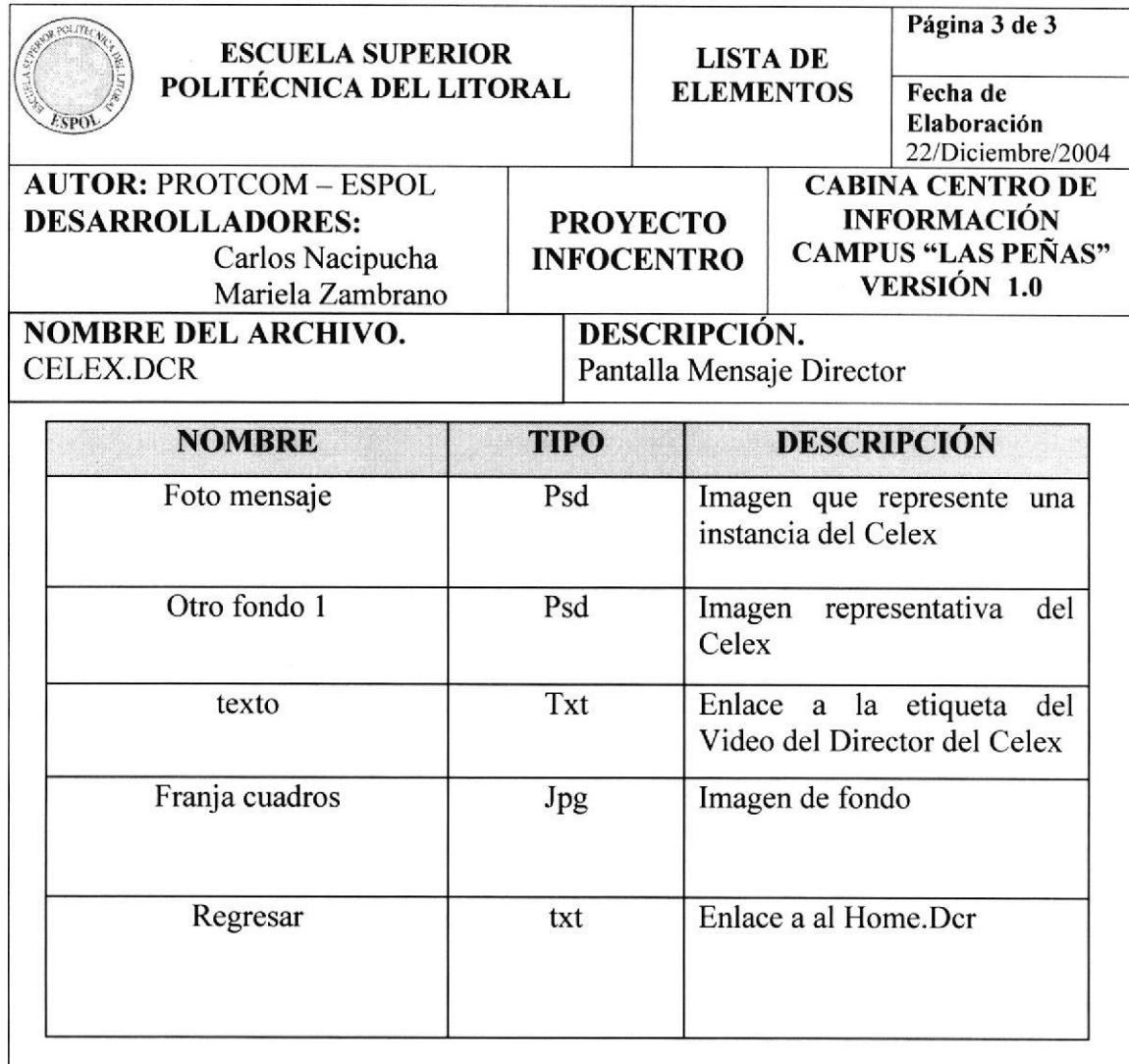

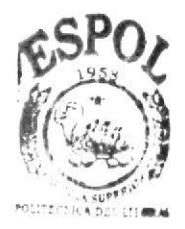

**BIBLIOTECA** CAMPUS PEÑAS

## 5.2.3 PANTALLA VÍDEO CELEX

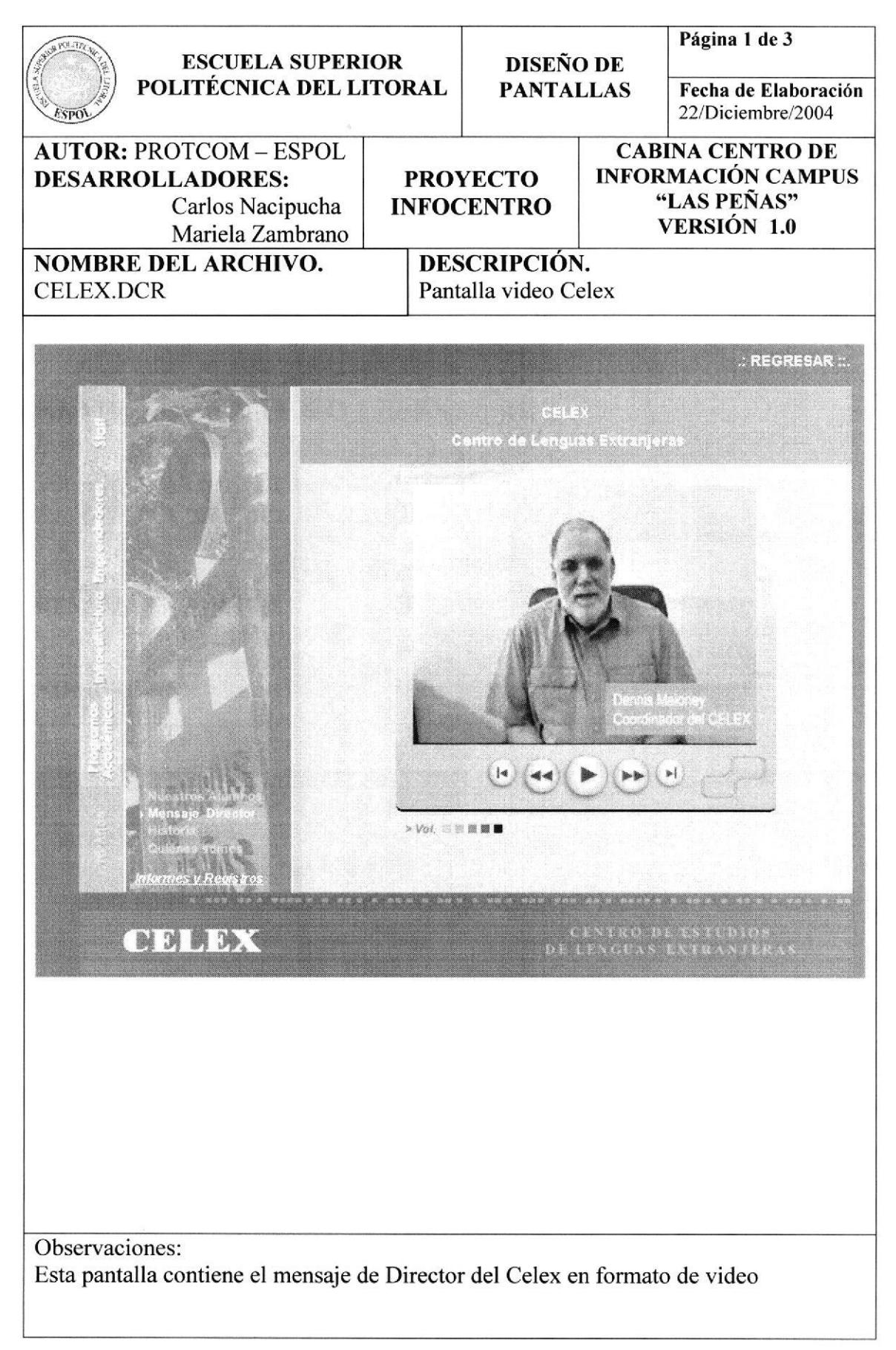

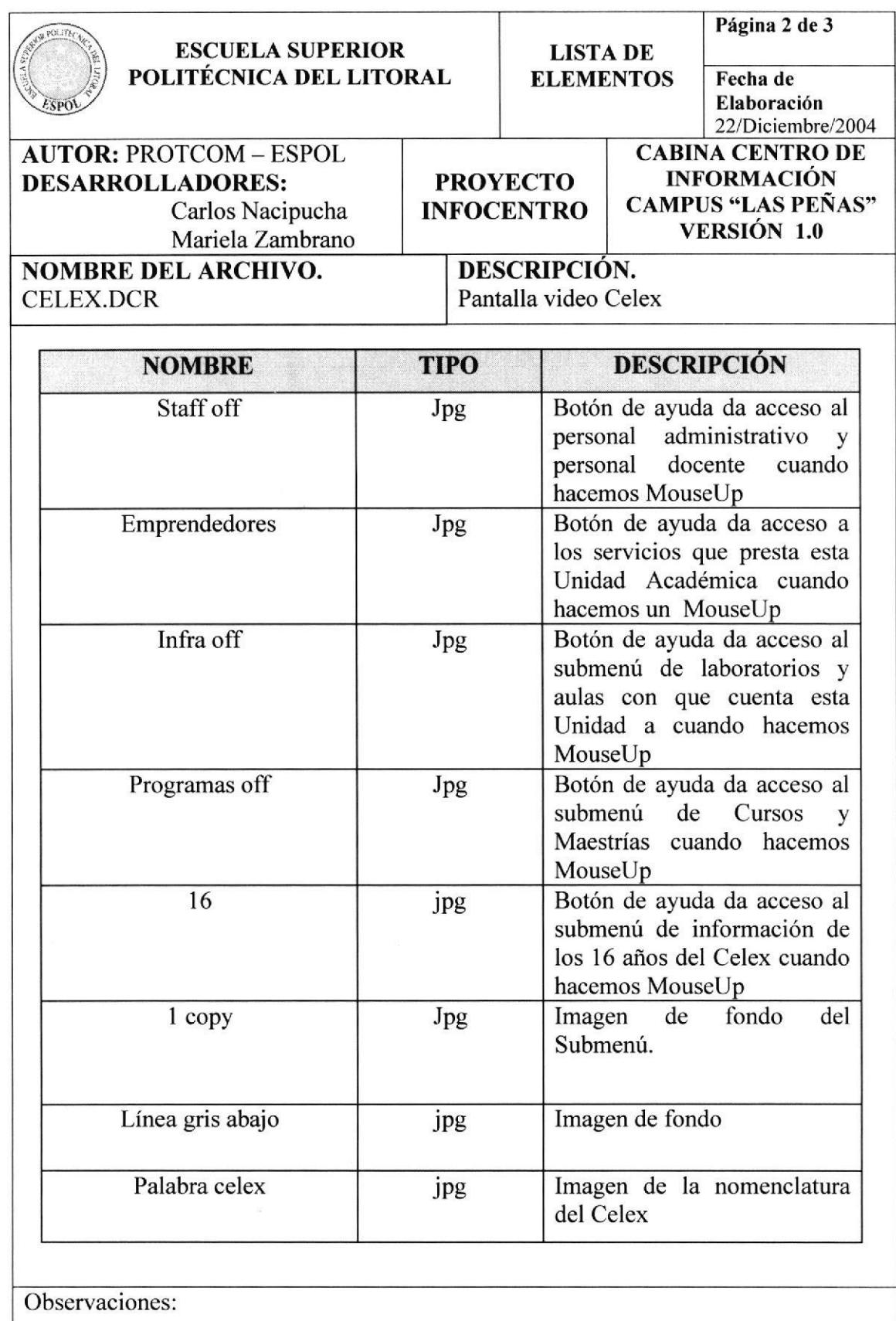

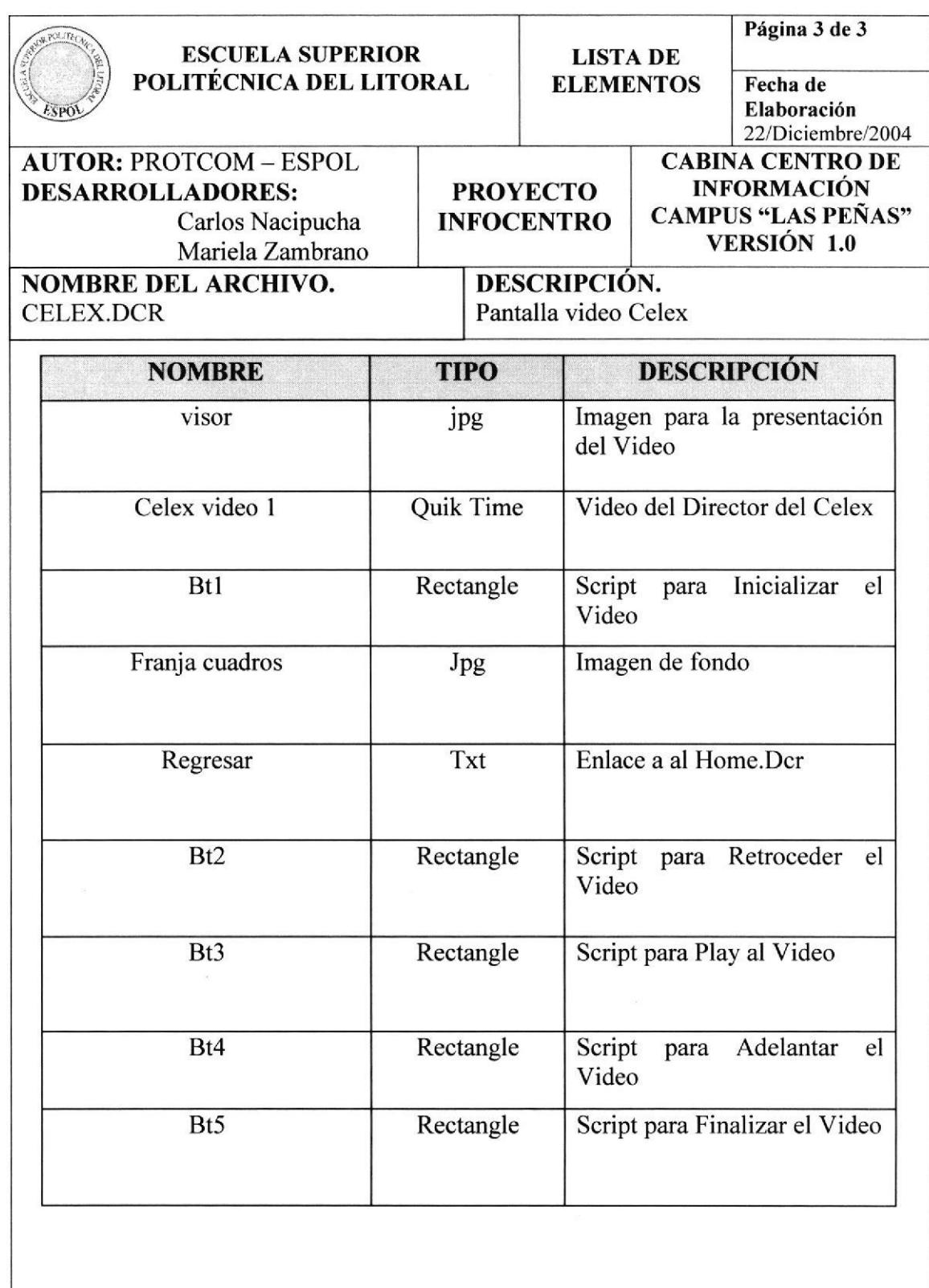

#### 5.2.4 PANTALLA HISTORIA

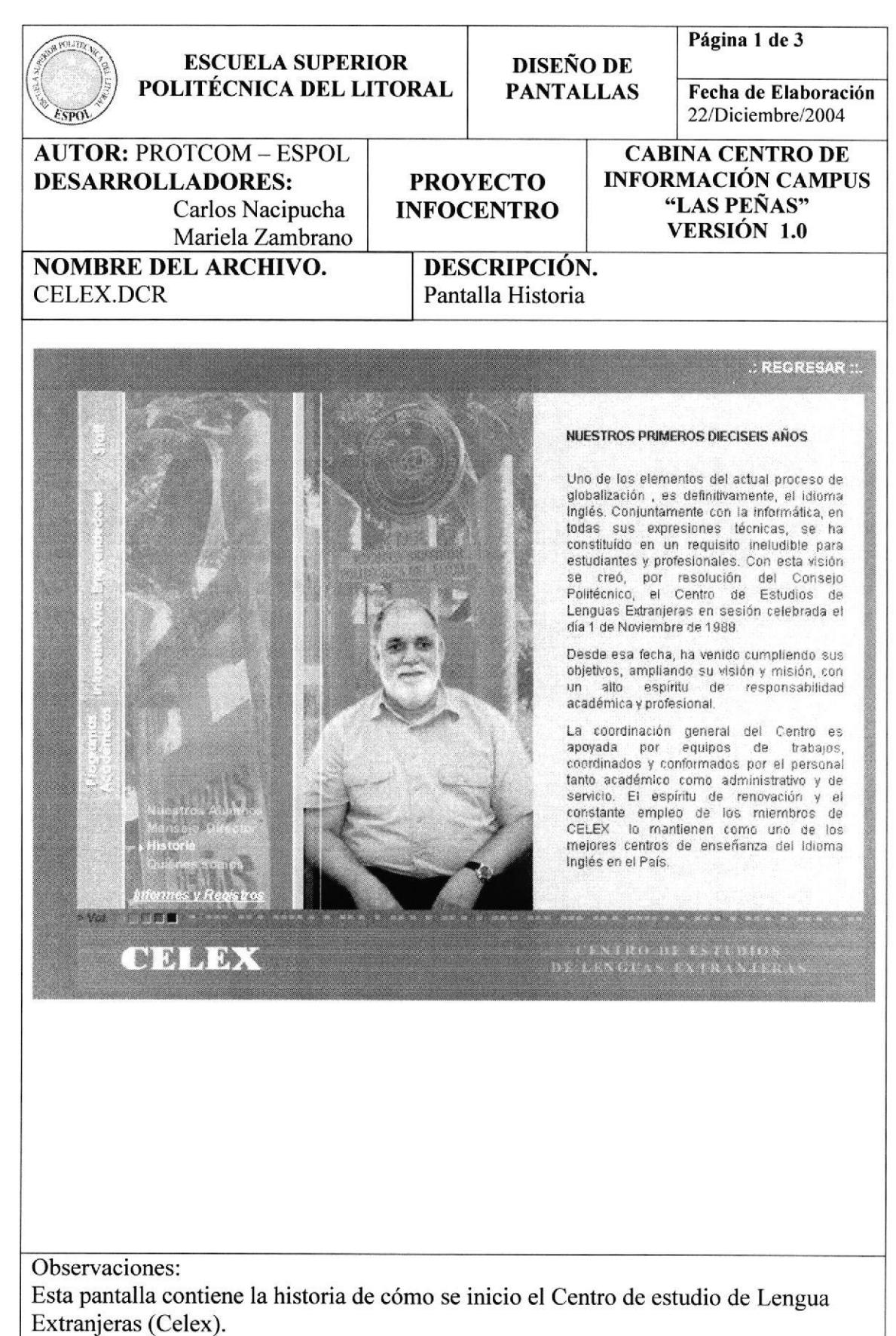

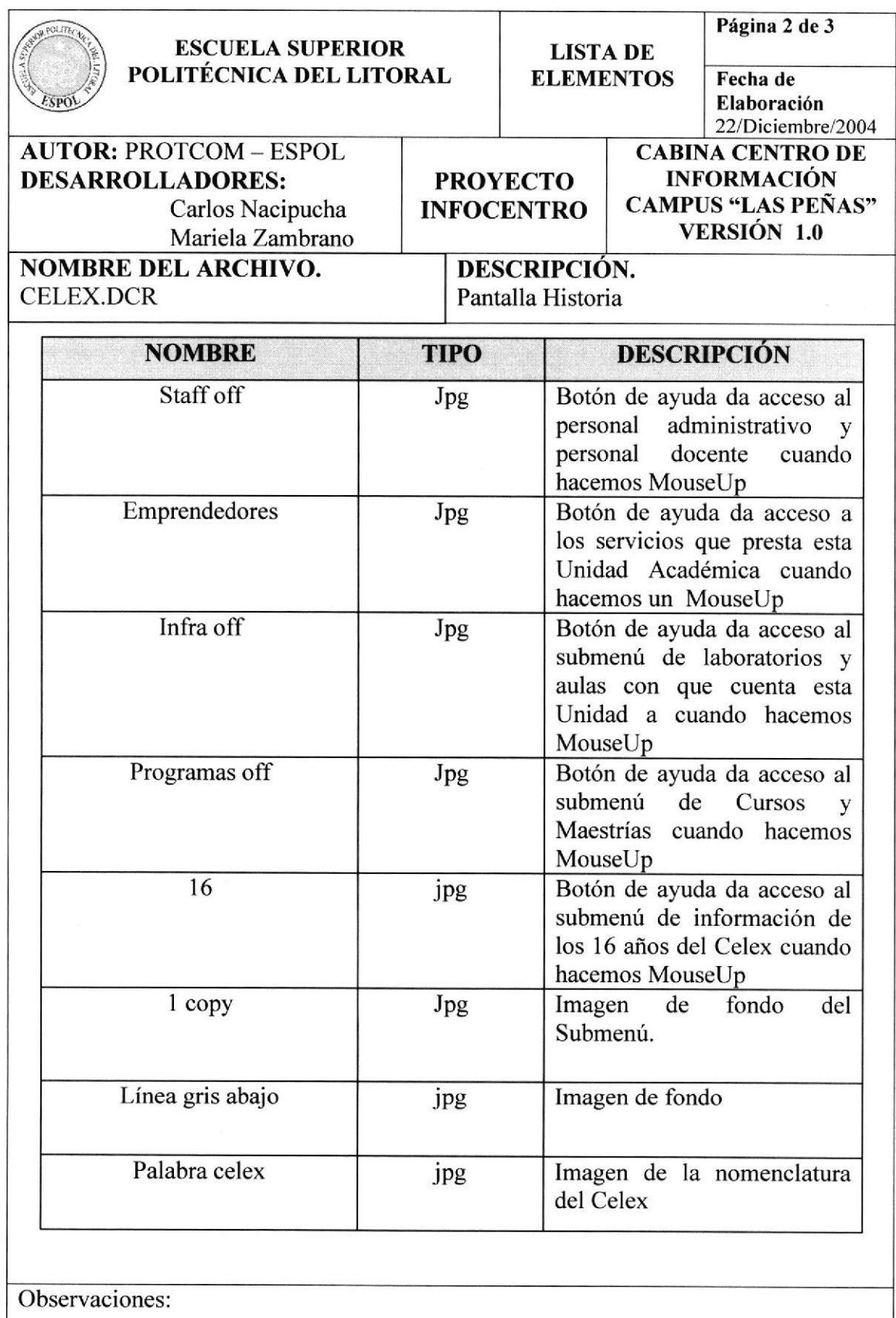

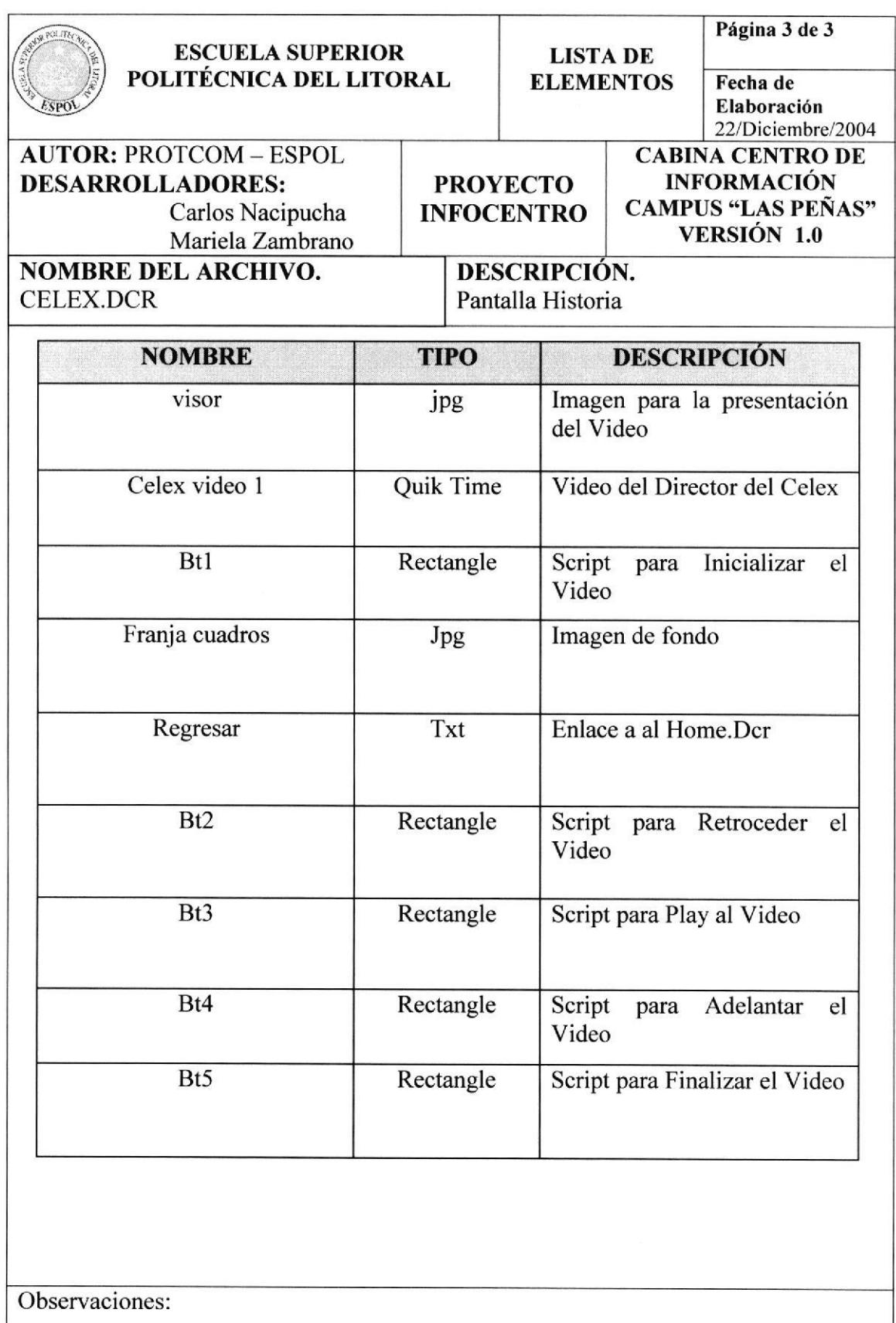

## 5.2.5 PANTALLA QUIÉNES

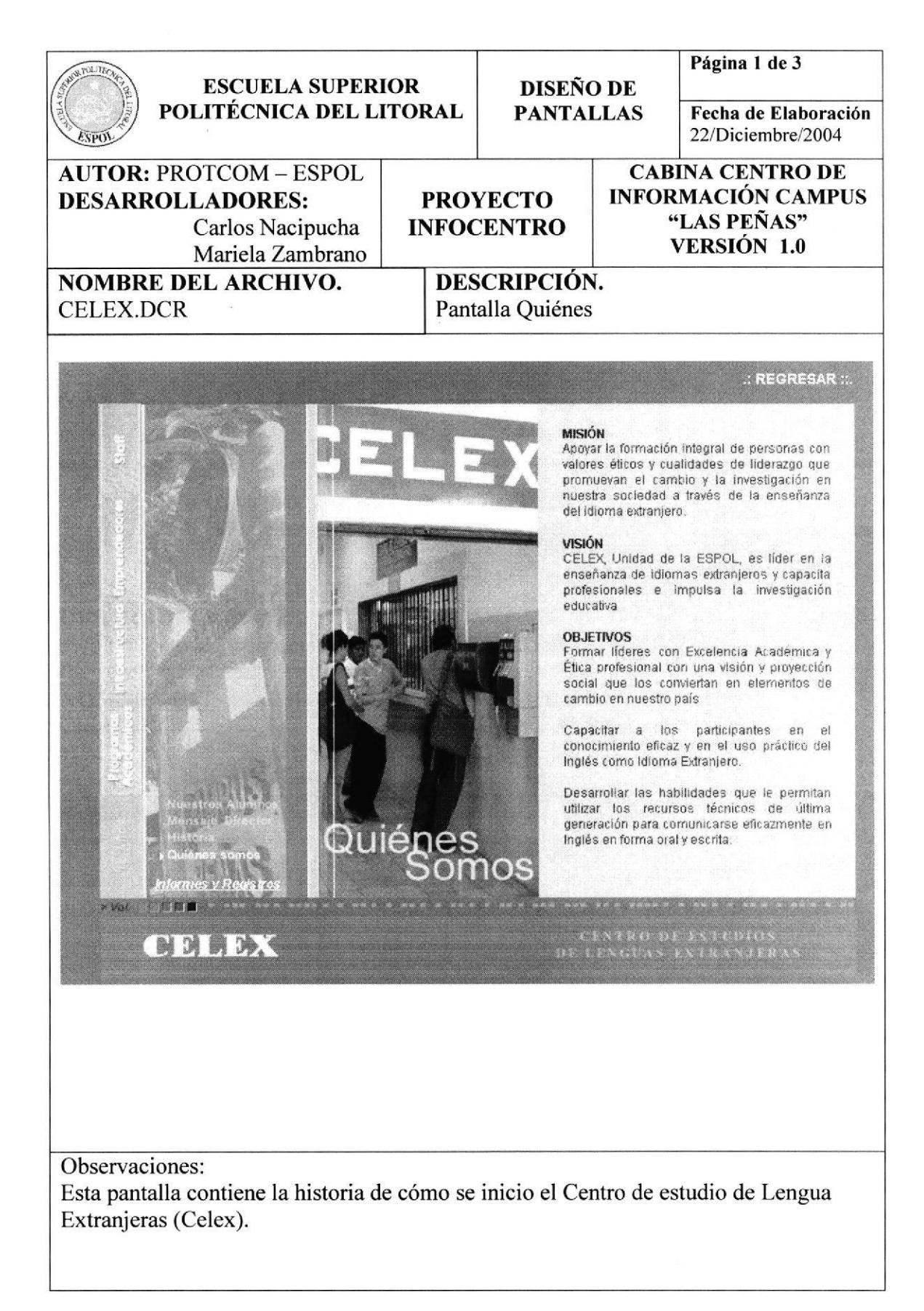

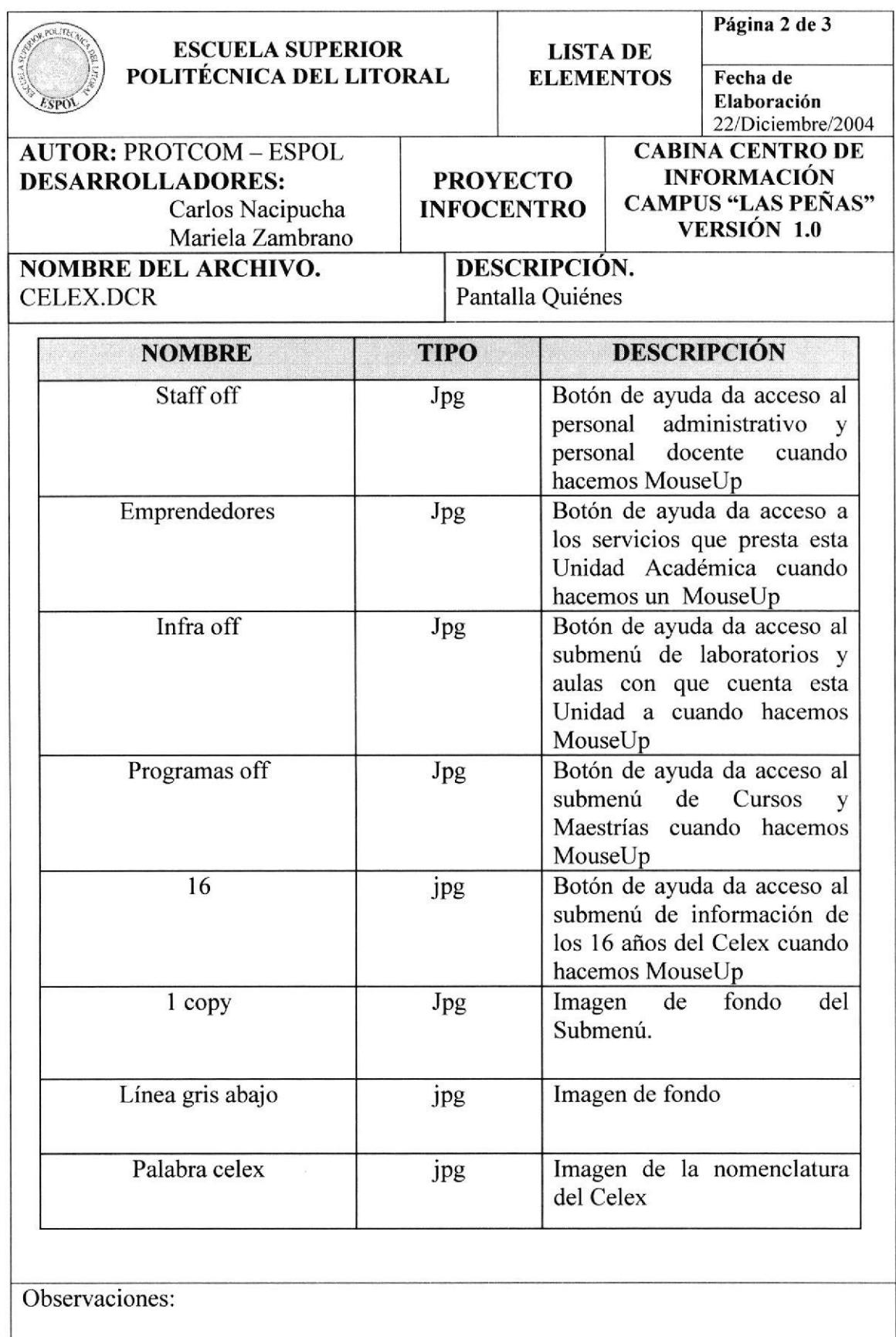

ä,

 $\overline{\phantom{a}}$ 

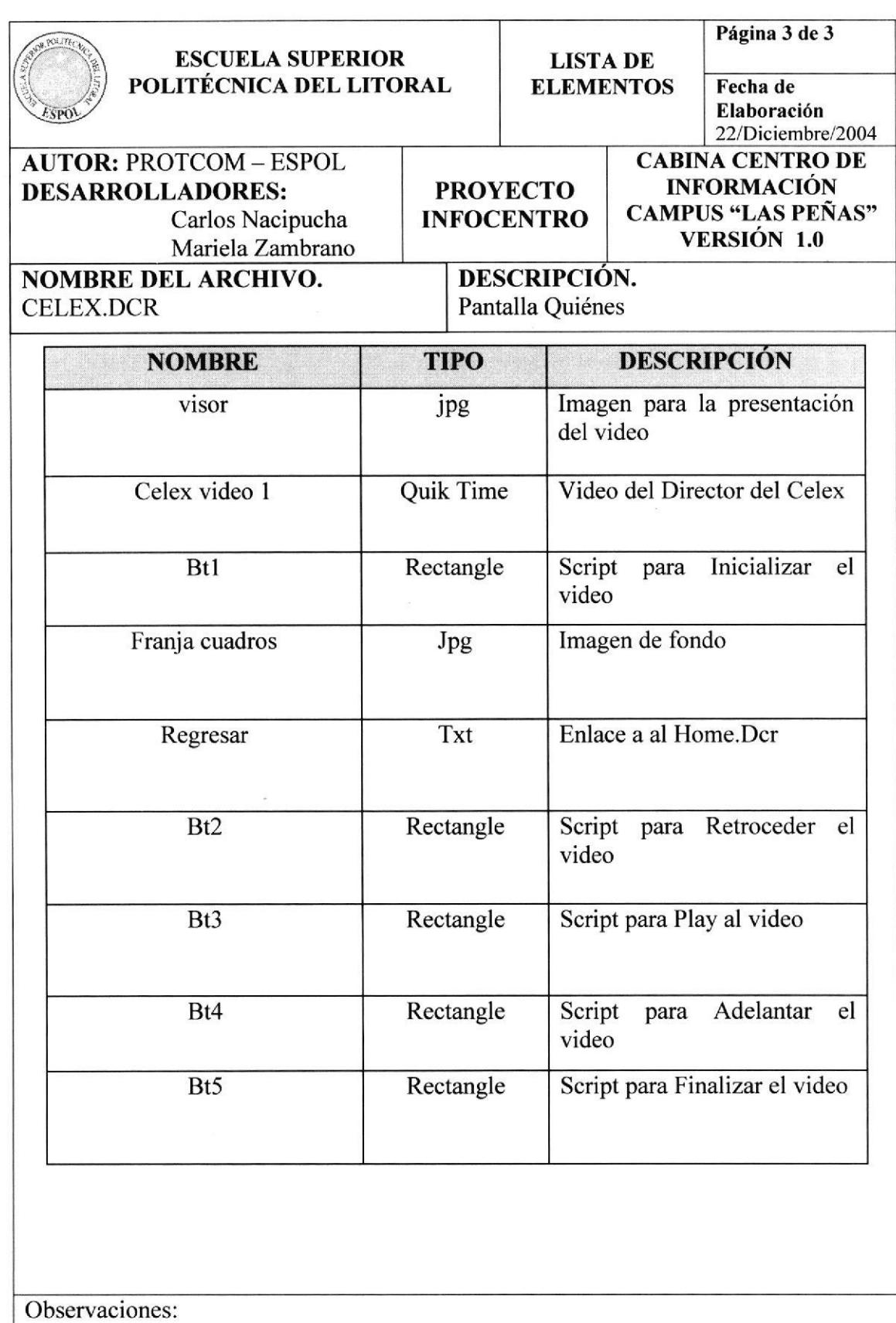

×.